See discussions, stats, and author profiles for this publication at: [https://www.researchgate.net/publication/354552240](https://www.researchgate.net/publication/354552240_Testal_Emotional_Counting_Stroop_TECS?enrichId=rgreq-247c50d986529ed95cbbeeba7e0a06d0-XXX&enrichSource=Y292ZXJQYWdlOzM1NDU1MjI0MDtBUzoxMDY3NjAyODY0NTI5NDA4QDE2MzE1NDc3NjYwNDk%3D&el=1_x_2&_esc=publicationCoverPdf)

# [Testal Emotional Counting Stroop \(TECS\)](https://www.researchgate.net/publication/354552240_Testal_Emotional_Counting_Stroop_TECS?enrichId=rgreq-247c50d986529ed95cbbeeba7e0a06d0-XXX&enrichSource=Y292ZXJQYWdlOzM1NDU1MjI0MDtBUzoxMDY3NjAyODY0NTI5NDA4QDE2MzE1NDc3NjYwNDk%3D&el=1_x_3&_esc=publicationCoverPdf)

**Method** · September 2021

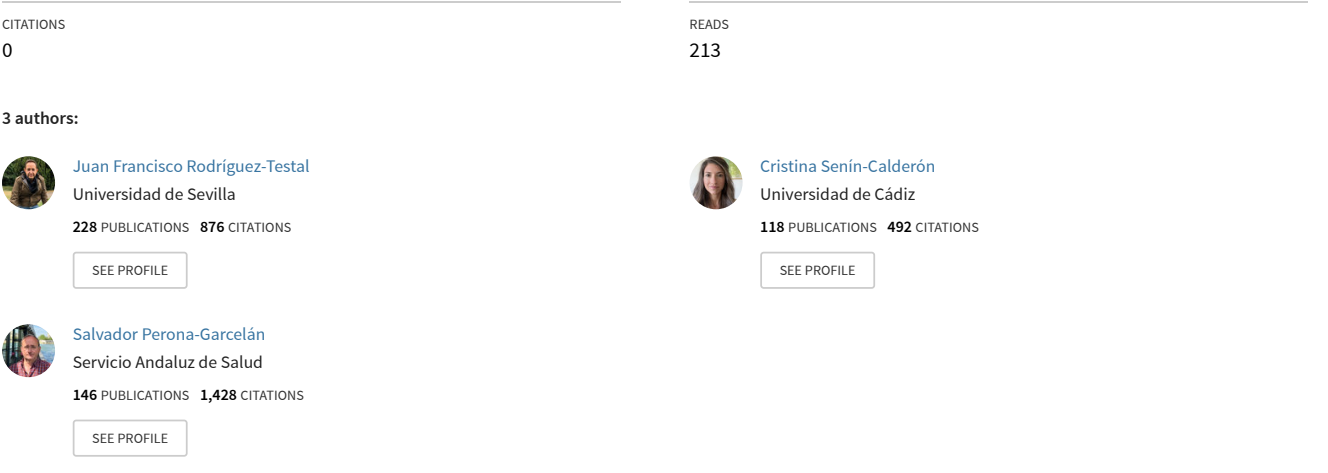

All content following this page was uploaded by [Juan Francisco Rodríguez-Testal](https://www.researchgate.net/profile/Juan-Rodriguez-Testal?enrichId=rgreq-247c50d986529ed95cbbeeba7e0a06d0-XXX&enrichSource=Y292ZXJQYWdlOzM1NDU1MjI0MDtBUzoxMDY3NjAyODY0NTI5NDA4QDE2MzE1NDc3NjYwNDk%3D&el=1_x_10&_esc=publicationCoverPdf) on 13 September 2021.

# **TECS**

(**T***estal* **E***motional* **C***ounting* **S***troop*)

# **User Manual**

# **Table of Contents**

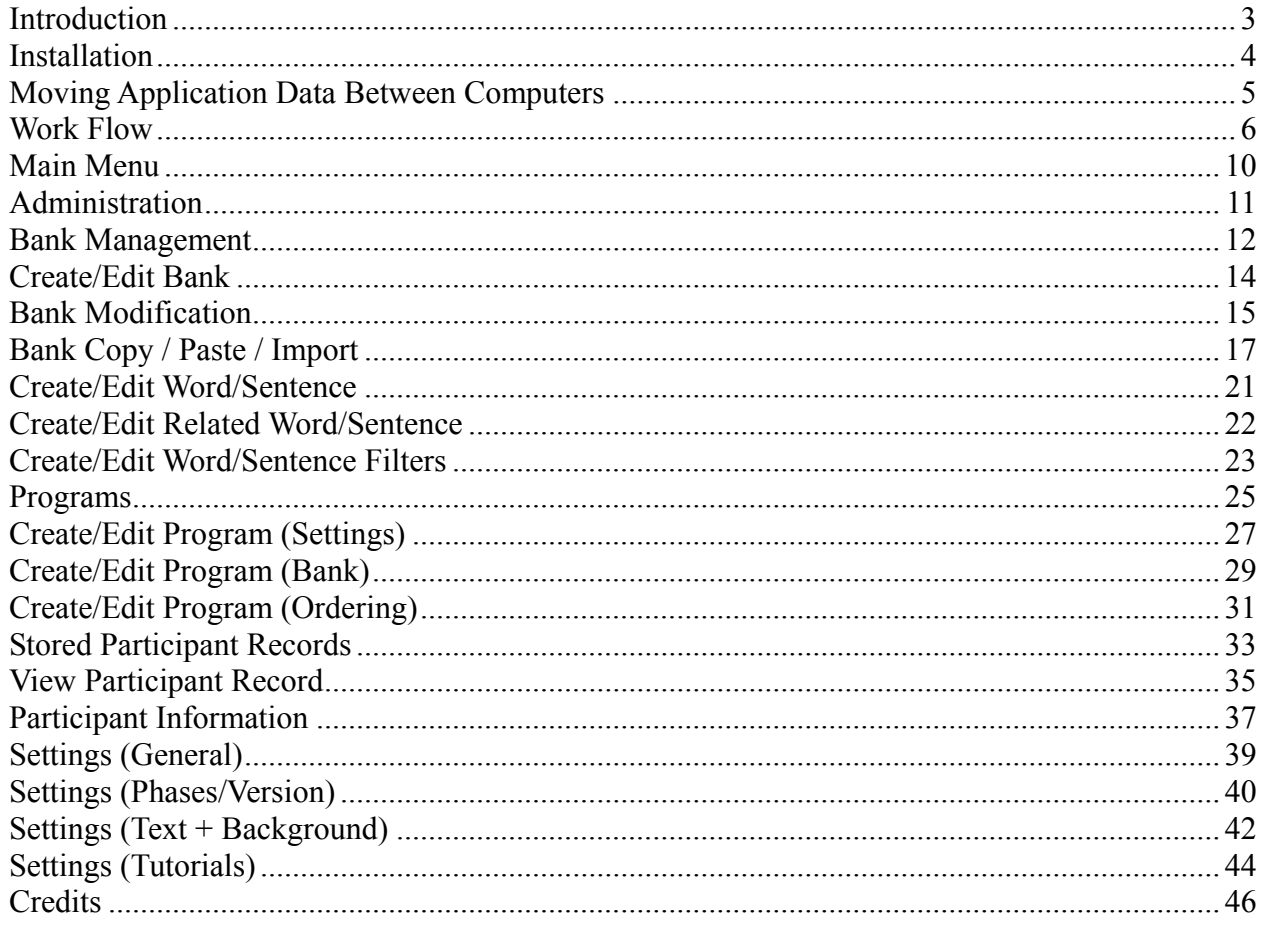

# <span id="page-3-0"></span>**Introduction**

### *The classic Stroop and the Counting Stroop*

J. Ridley Stroop (1935) designed an experimental test based on words designating colors to analyze the congruence or incongruence with the color in which they are written. It is an interference paradigm (Stroop effect) translated into more, more omissions and longer response time, or latency in answering when saying the words. This task involves evaluation of executive functions and is related to attentional processes (selective attention and cognitive inhibition), so it could be suitable for evaluation and follow-up of certain psychopathological manifestations.

Variants based on the Stroop paradigm have been developed. One of the most interesting is what is called the *Counting Stroop* (Bush et al., 1998) in which the participants must indicate the number of words that appear on the screen, regardless of what they mean; the interference appears when there is incongruence between the meaning of the word (e.g., three) and the number of times it is written (e.g., twice).

### *The Emotional Stroop and the Emotional Counting Stroop*

In the Stroop application, it could be demonstrated that the emotional content of a word affected its processing, even when the color of the word remained constant in the classic paradigm (Compton, Scalf, Webb, & Heller, 2003). This means that interference in the Stroop task is related to attention directed at emotionally significant stimuli (Mathews & MacLeod, 2005; Williams, Mathews, & McLeod, 1996). Therefore, development of the emotional Stroop (eStroop) (Fisher et al., 2004; Pérez-Edgar & Fox, 2003) may be important for identifying cognitive and emotional processes in various disorders. The eStroop has been applied in the scope of posttraumatic stress, phobias and delusional activity (Britton, Gold, Deckersbach, & Rauch, 2009; Kinderman, Prince, Waller, & Peters, 2003), where self-relevance of the stimuli applied are a key point (Wiffen et al., 2014).

Whalen, Bush, Shin, & Rauch (2006) developed an emotional Stroop counting task (ecStroop) in which one has to respond with the number of words that appear on the screen. Several series of words have a clear emotional content which orient the experiment.

The *Testal Emotional Counting Stroop (TECS)* software, based on this background, has several ecStroop formats to make the test more discriminative and have greater ecological validity for research. In continuation, the four versions of the ecStroop are described, all of which have in common the importance of the selection of the verbal stimuli depending on the interests of research.

### *Version 1. ecStroop: repeated words*

In this version, the number of words that appear on the screen are counted. A possible research design might begin with a selection of neutral words, keeping in mind that some are used in a training stage. The words have a balanced number of characters, syllables and frequency of use in the corresponding language (e.g., Redondo, Fraga, Comesaña, & Perea, 2007). Words included may have depressive, persecutory, or as in one study, referential content (Scurtu et al., 2016). One possible design would be presentation of 4-6 words on screen for 1500 mms. If there is no response, after 2 seconds, it is computed as an omission and the next stimulus comes on at 500 mms intervals between presentations. Between each block a sign reading "please wait" appears for 4 seconds. The instruction is to answer as quickly as possible without making a mistake and without clouding one's vision to do it faster (Whalen et al., 2006; Wiffen et al., 2014).

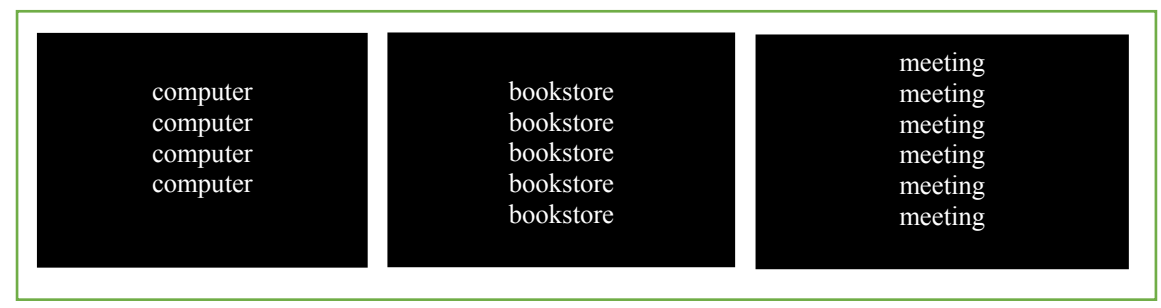

Figure 1. *Version 1. ecStroop: repeated words*

### *Version 2. ecStroop: repeated short sentences*

This version shows short sentences, depending on the interest of the study. The presentation time for the 4-6 sentences may be from 2000 mms (if there is no answer, after 2500 mms, it is counted as an omission and goes on to the next stimulus), with intervals of 500 mms between presentations. The instruction is to answer as quickly as possible without making a mistake and without counting the spaces between words. Figure 2 shows some examples of sentences with referential content.

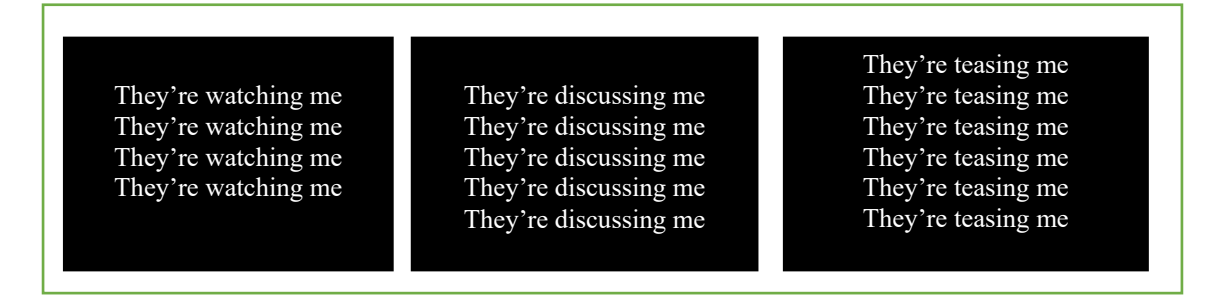

Figure 2. Version 2. *ecStroop: repeated short sentences*

### *Version 3. ecStroop: Short sentences with different number words*

In this version, a single sentence is shown on the screen, changing the number of words in each sentence, from four to six by adding complements to the original sentence (see Figure 3). One proposal for a study could be 2000 mms starting time (if there is no answer after 2500 mms, it is computed as an omission and it goes on to the next stimulus), with 500 mms intervals between presentations. The instruction is to answer as quickly as possible without making a mistake and without counting the spaces between words. Some examples of sentences with referential content are shown in Figure 3.

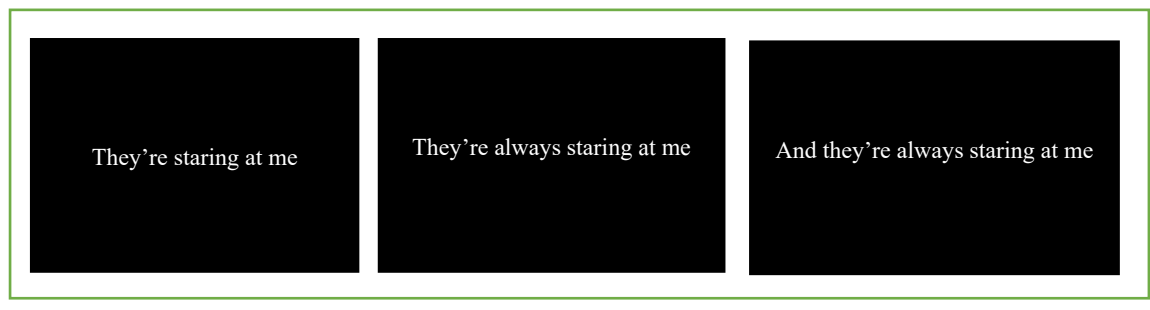

Figure 3. Version 3. *ecStroop: short sentences with different number of words*

### *Version 4. ecStroop: sentences with different number of words not repeated*

This fourth version may be useful for another research design. Four-to-six-word sentences appear on the screen. One example of this application was used in Bendala, Senín-Calderón, Peluso-Crespi, & Rodríguez-Testal (2019) using sentences with self-referential content.

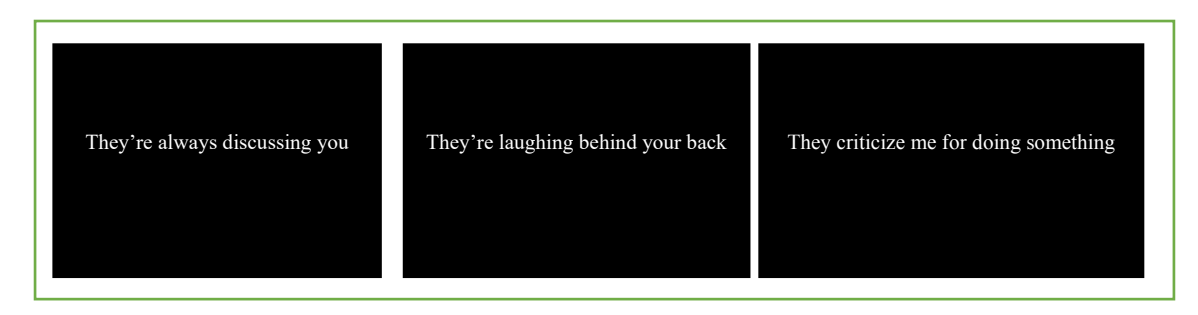

Figure 4. ecStroop: *sentences with different number of words not repeated*

### References

- Bendala-Rodríguez, P., Senín-Calderón, C., Peluso-Crespi, L., & Rodríguez-Testal, J.F. (2019). Vulnerability to psychosis, ideas of reference and evaluation with an implicit test. *Journal of Clinical Medicine, 8*(11). doi: 10.3390/jcm8111956.
- Bush, G., Whalen, P. J., Rosen, B. R., Jenike, M. A., McInerney, S. C., & Rauch, S. L. (1998). The counting Stroop: an interference task specialized for functional neuroimaging--validation study with functional MRI. *Human Brain Mapping, 6*(4), 270–82. http://doi.org/10.1002/(SICI)1097- 0193(1998)6:4<270::AID-HBM6>3.0.CO;2-0 [pii]
- Fisher, J. E., Mohanty, A., Herrington, J. D., Koven, N. S., Miller, G. A., & Heller, W. (2004). Neuropsychological evidence for dimensional schizotypy : Implications for creativity and psychopathology. *Journal of Research in Personality, 38*, 24–31. http://doi.org/10.1016/j.jrp.2003.09.014
- Kinderman, P., Prince, S., Waller, G., & Peters, E. (2003). Self-discrepancies, attentional bias and persecutory delusions. *The British Journal of Clinical Psychology / the British Psychological Society, 42*(Pt 1), 1–12. http://doi.org/10.1348/014466503762841977
- Mathews, A. M. & MacLeod, C. M. (2005). Cognitive vulnerability to emotional disorders. *Annual Review of Clinical Psychology, 1*, 167-195. doi: 10.1146/annurev.clinpsy.1.102803.143916.
- Pérez-Edgar, K. & Fox, N. A. (2003). Individual differences in children's performance during an emotional Stroop task: A behavioural and electrophysiological study. *Brain and Cognition, 52*(1), 33–51.
- Redondo, J., Fraga, I., Comesaña, M., & Perea, M. (2007). The Spanish adaptation of ANEW (Affective Norms for English Words). *Behavior [Research](http://link.springer.com/journal/13428) Methods, 39*(3), 600-605.
- Scurtu, C., Manzano Arrondo, V., y Rodríguez-Testal, J.F. (2016). Selección de palabras de contenido referencial. Una propuesta metodológica. *Psicológica, 37*(2).
- Stroop, J. R. (1935). Studies of interference in serial verbal reactions. *Journal of Experimental Psychology, 28*, 643-662. http://dx.doi.org/10.1037/h0054651
- Whalen, P. J., Bush, G., Shin, L. M., & Rauch, S. L. (2006). The emotional counting Stroop : a task for assessing emotional interference during brain imaging. *Nature Protocols, 1*(1), 293–296. http://doi.org/10.1038/nprot.2006.45
- Wiffen, B. D. R., O'Connor, J. A., Russo, M., Falcone, M. A., Joseph, C., Kolliakou, A., … David, A. S. (2014). Do psychosis patients with poor insight show implicit awareness on the emotional Stroop task? *Psychopathology, 47*(2), 93–100. http://doi.org/10.1159/000350452
- Williams, J. M. G., Mathews, A., & MacLeod, C. (1996). The Emotional Stroop Task and Psychopathology. *Psychological Bulletin, 120*, 3–24. doi: 10.1037/0033-2909.120.1.3.

# <span id="page-6-0"></span>**Installation**

Installation of TECS on to a computer is as simple as copying the files to your preferred directory on your computer.

Firstly, you need the program executable for your platform.

Windows

Windows has two builds available one for 32-bit and the other for 64-bit.

**TECS.exe** is the 32-bit build **TECSx64.exe** is the 64-bit build

If you are unsure which to use, it's generally best to try and run the 64-bit version first and if the operating system complains that the application is not build for this platform switch to the 32-bit version.

If when attempting to run the application on Windows you get complaints about missing dll files, this generally means you need the redistributable installation of some symbols the exes use – normally this is included in Windows Updates but if you get an error simply install from below.

The redistributable dll files can be found here (install the correct 32/64 bit version) <https://www.microsoft.com/en-us/download/details.aspx?id=53587>

Windows Language Files

The application decides what language to run the application based on the Windows OS language currently being run. Also depending on which translations for the application are available, there should be a two letter directory with a *TECSApp.mo* inside. If you want a particular translation you need to copy the **entire directory** and place it in the same folder as the TECS(x64).exe mentioned above. By default the application will run in English if no files are present.

For example to support Spanish the folder structure will look like….

|---TECSx64.exe (file) |---es (folder) |------TECSApp.mo (file inside *es* folder)

Windows Smart Screen

If your computer is running Windows Smart Screen you may see a message warning that executing the application may damage your computer. This message appears because the application is not signed digitally to be used on the Windows Store and it therefore downloaded from an unknown location. For now, you simply need to click 'More Information' in the message window and click to allow execution.

Mac

The Mac OS version is a universal build and should work on 32-bit or 64-bit versions of the OS from version 10.7 onwards. The Mac OS version already has the language files built in to the application too.

# <span id="page-7-0"></span>**Moving Application Data Between Computers**

This part is only required if you have a pre-existing bank you would like to use that has come from another computer.

From the original computer you must locate the 'TECS' directory in the user document folder

*Windows* Located in (\$WindowsDrive):/Users/*UserName*/Documents/

*Mac*

Located in the Documents of the user.

Simply copy this entire folder and you can paste in on to a new computer or different user on the same computer so that any changes can be moved if you change user or change computer.

This is all that is necessary to run TECS. If you do not have an existing TECS directory, when you first run the application it will create the necessary files and directories for you.

# <span id="page-8-0"></span>**Work Flow**

The following image shows the general flow of the application with regard to the investigation.

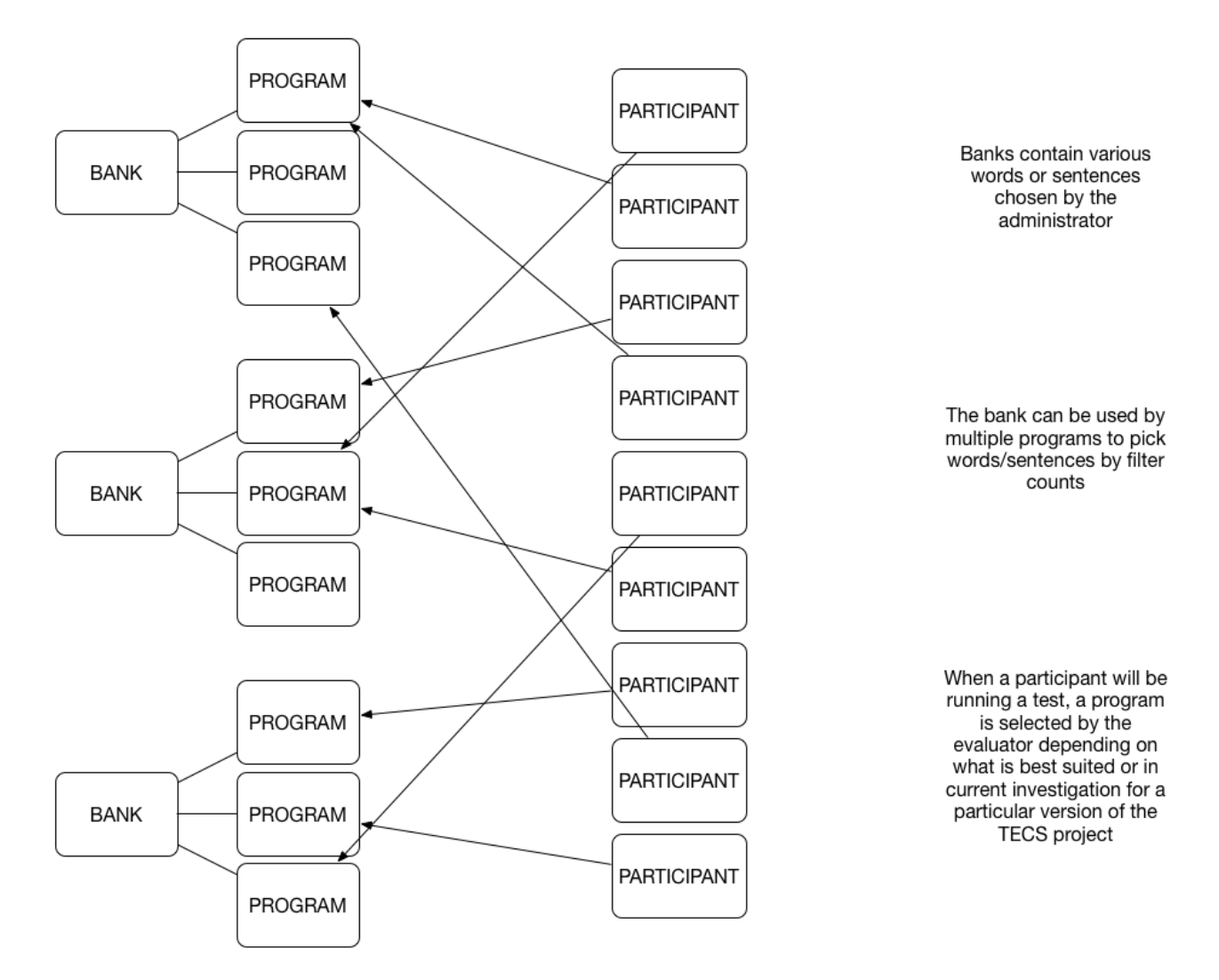

### Banks

Banks are a collection of words or sentences that are created for specific investigation versions or specific programs (see Programs section later). Each bank usually contains a certain count of words or sentences that are being investigated for use in the programs you wish to run with participants. The words and sentences inside a bank can be filtered by a type e.g. neutral, referential, aggressive etc.

It's best to consider the banks as the parent of this whole process as shown in the image above. You can have multiple banks which programs will reference then during a test you will select which program a participant will see.

### Programs

Programs can be seen as the children of a bank. Once you have built one or more banks of words/sentences, you will now be able to create programs that reference a certain bank during a test. You have full control of how a test will run, this includes the timing between all the stages of the Stroop process and also how everything is generally displayed to the participant.

## Participant

A participant is the name used for the person who will be taking the test. Before a program is run, various information will be gathered about the person who will be taking the test and this information will be stored along with the completed test so that it can be recalled and used to generate values used for Excel sheets and SPSS importing.

# <span id="page-10-0"></span>**Main Menu**

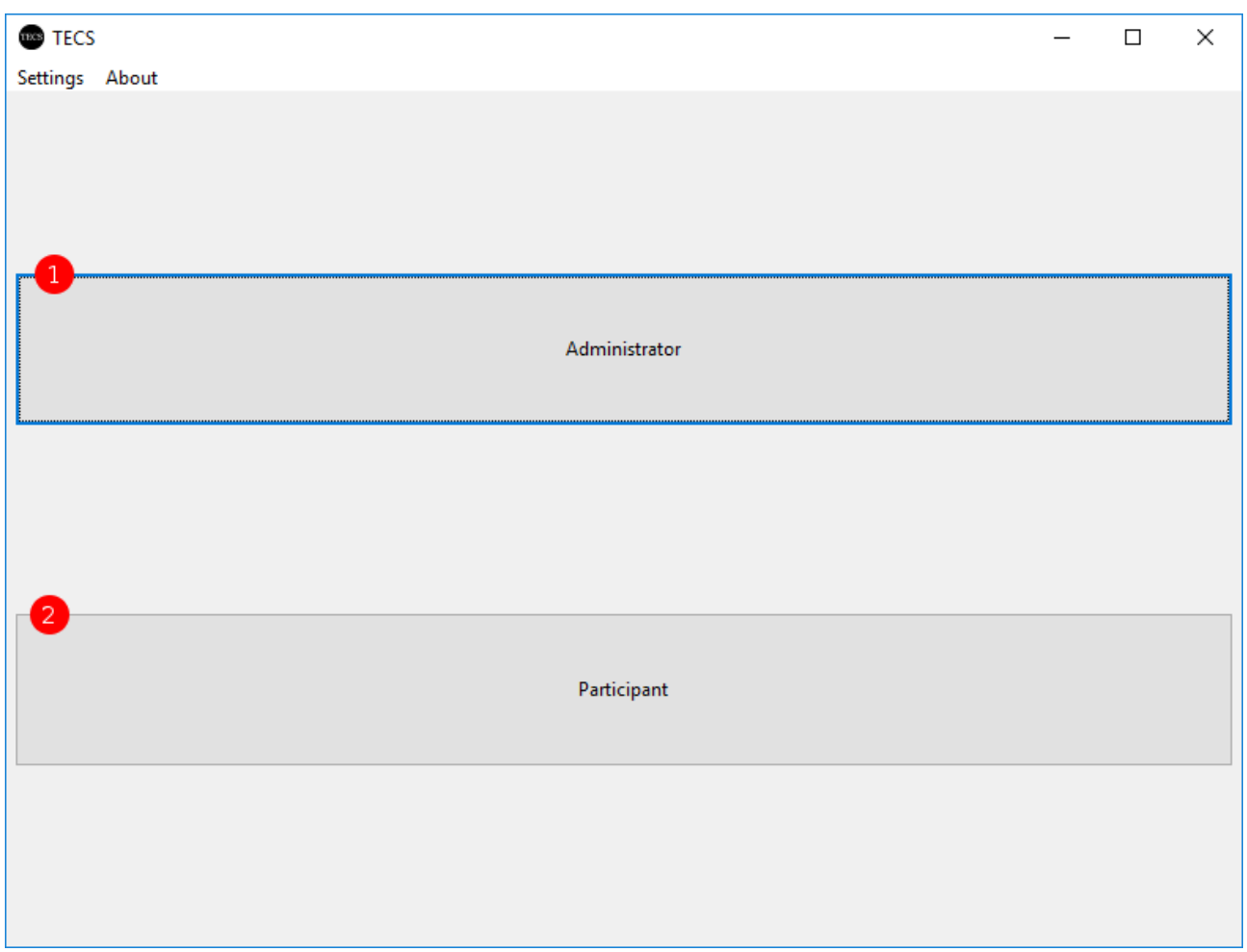

The main menu simply is used as a quick filter to either administrator banks and programs or prepare to run a test with a participant.

### **1. Administrator**

Note: If you have the password request enabled for the administrator in the '**Settings**' section you will be requested for the password here.

This button gives access to the administrator section of the application. Here you can manage your word/sentence banks. Manage the creation, editing and deleting of programs and also you are able to see previous tests run by participants and view/edit/export the data for that participant to files for use in external applications such as Excel and SPSS.

### **2. Participant**

If you want to simply run a program/test for a participant this button will jump to the Participant Info screen to begin the test process.

# <span id="page-11-0"></span>**Administration**

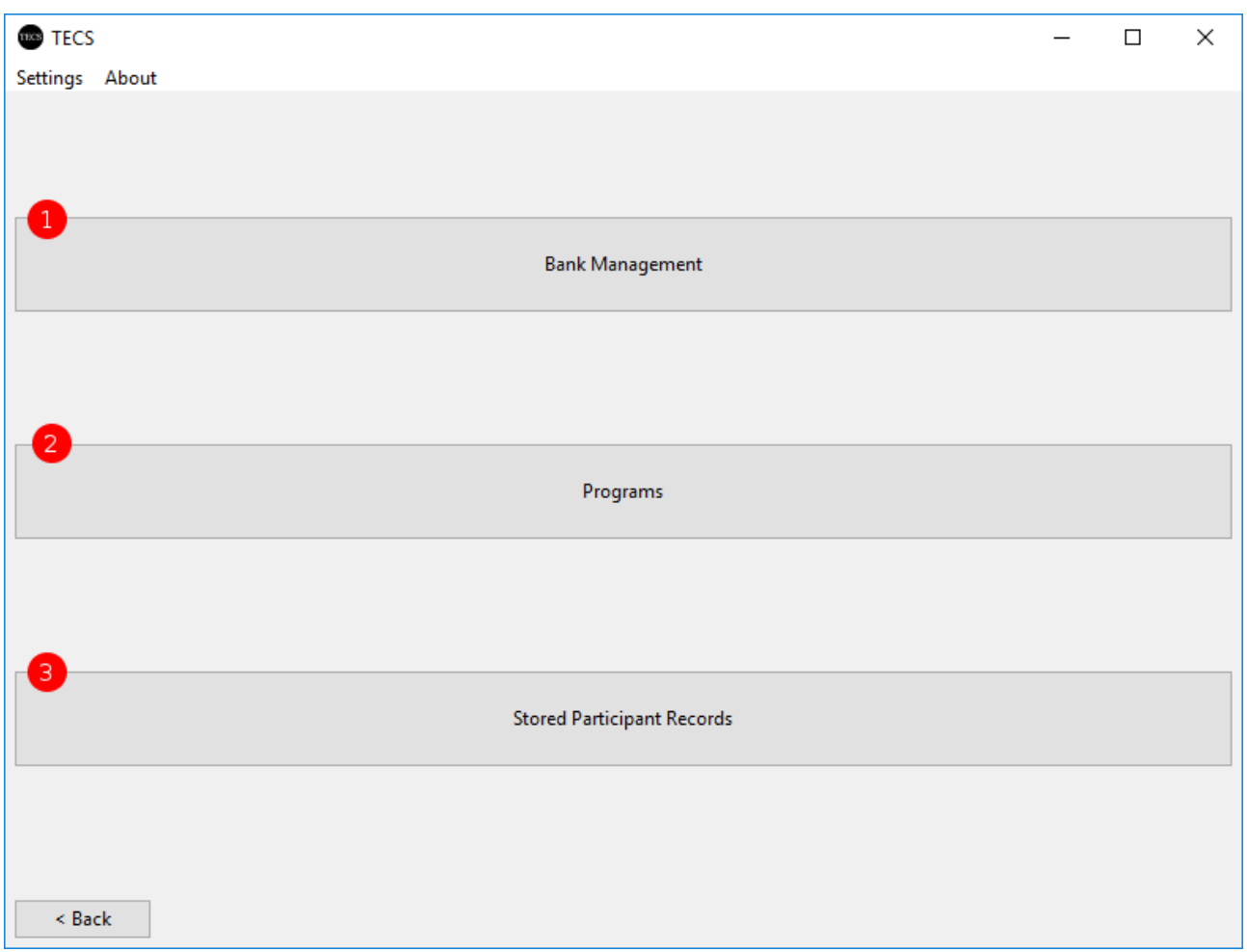

The administration section contains 3 parts for managing how the application.

### **1. Bank Management**

Here you can create, edit, delete and export your word/sentence banks. (see BANK MANAGEMENT).

### **2. Programs**

Here you can create, edit, delete programs that a participant will be test with. (see [PROGRAMS\)](#page-23-0).

### **3. Stored Participant Records**

Here you can see all previously run tests by participants. In this section you also have the ability to export a test to Excel which contains information for use with SPSS. (see STORED PARTICIPANT RECORDS).

# <span id="page-12-0"></span>**Bank Management**

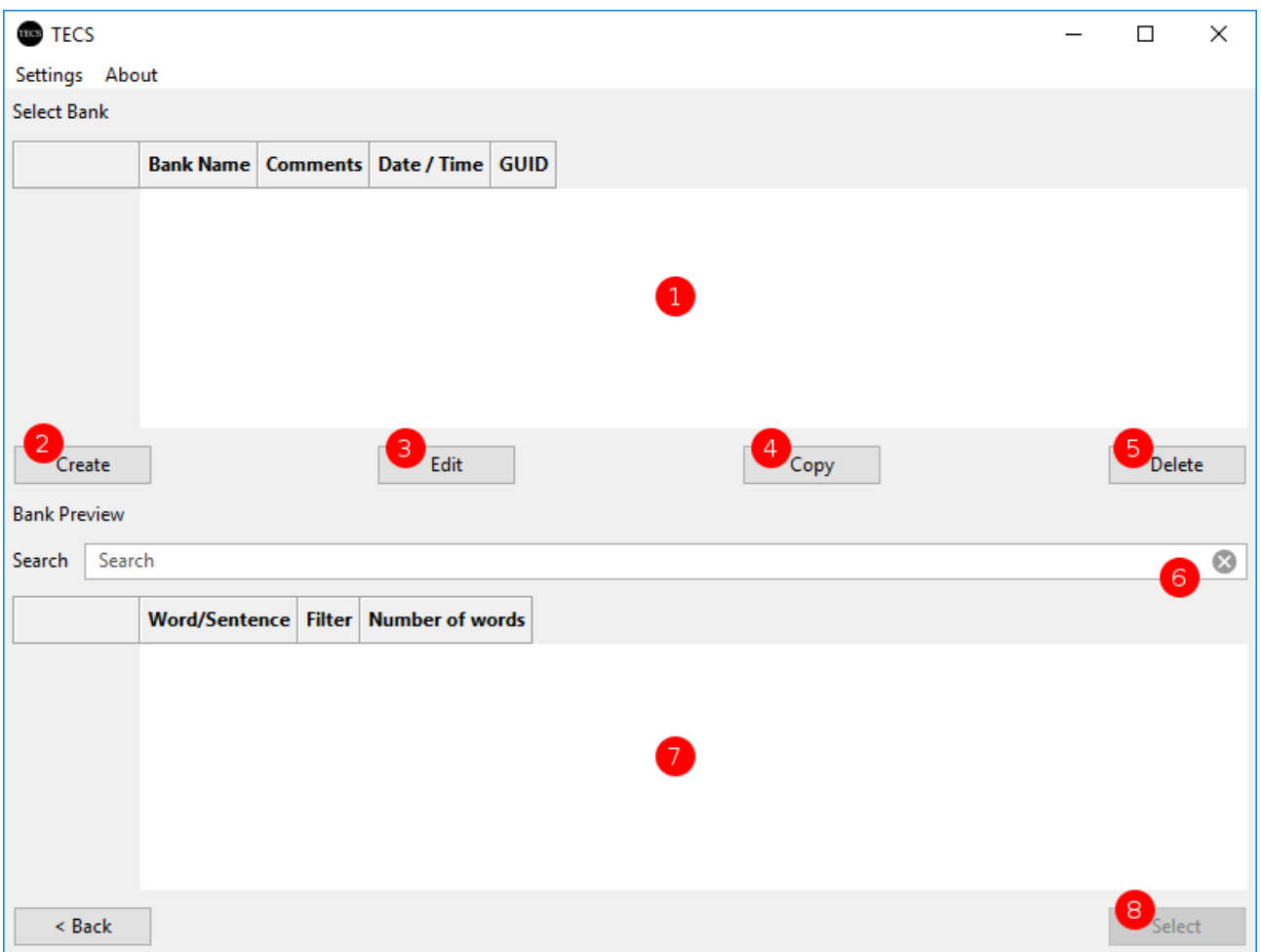

TECS works with multiple word/sentence banks that are created based on what you would like to test during your research. In this section you can create new banks or simply edit, copy or delete existing ones.

### **1. Bank List**

This window will show the current available bank list on the local machine. You will be able to see the name given to the bank, a small comment about the bank and then the time/date it was created plus a unique identifier which can be ignored as it's only used internally.

### **2. Create New Bank**

Clicking this button will show the bank creation dialog (see CREATE/EDIT Bank section).

### **3. Edit Selected Bank**

Clicking this button will show the bank edit dialog (see CREATE/EDIT Bank section).

Note: Double clicking on a bank in the list will also open the edit dialog.

### **4. Copy Selected Bank**

If you currently have a bank selected in the list (see 1), you can simply click this copy button to create a new bank copy with a new name and unique id but with all the words/sentences copied as well.

### **5. Delete Selected Bank**

If you have a bank selected in the list (see 1), clicking this delete button will prompt you to ask if you are sure you want to delete the selected bank.

WARNING: If you choose to delete a bank, any programs using this bank will not be valid and you will have to manually edit the program to select a new bank for it to use.

### **6. Selected Bank Word Search**

When you have a bank selected in the list, if there are any words/sentences in the bank you can search/filter for words and the preview pane (see 7).

### **7. Selected Bank Preview**

When you have a bank selected in the list (see 1), if there are any words/sentences in the bank you can see a quick preview of the bank is this preview window.

### **8. Select Bank**

When you have a bank selected in the list (see 1) this button will be enabled/active and you can proceed to the full bank management screen (see section BANK MODIFICATIONS).

# <span id="page-14-0"></span>**Create/Edit Bank**

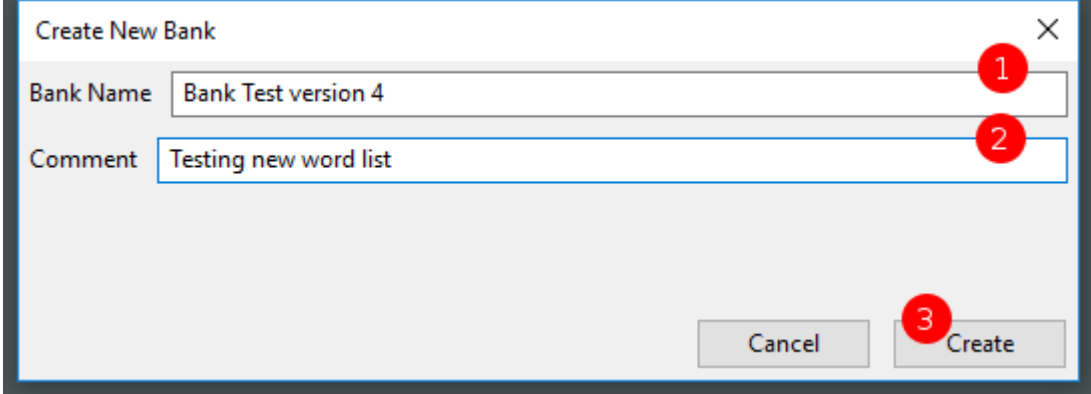

The creation or editing of a banks details is handled by this window. To keep selection of banks for various programs simple, a system of a human readable name and comment is applied. It is recommended you make the name of the bank something logical so that you can easily identify it in later sections.

### **1. Bank Name**

The bank name is used in the rest of the program for identifying it for selection in bank lists. You should try and make sure the name is unique and makes sense for what it will contain with regard to your investigation.

### **2. Bank Comment**

The bank comment is used to add a little extra information that cannot be covered by the name. The comment is purely optional but it is recommended you use it to help keep track of your word/sentence banks.

### **3. Create/Update Bank**

Once you are happy with the name and comment you can simply click the Create/Update button (depending on how you entered this window) and the bank will be created or edited and you will return to the Bank Management screen which will refresh and show your additions/changes.

# <span id="page-15-0"></span>**Bank Modification**

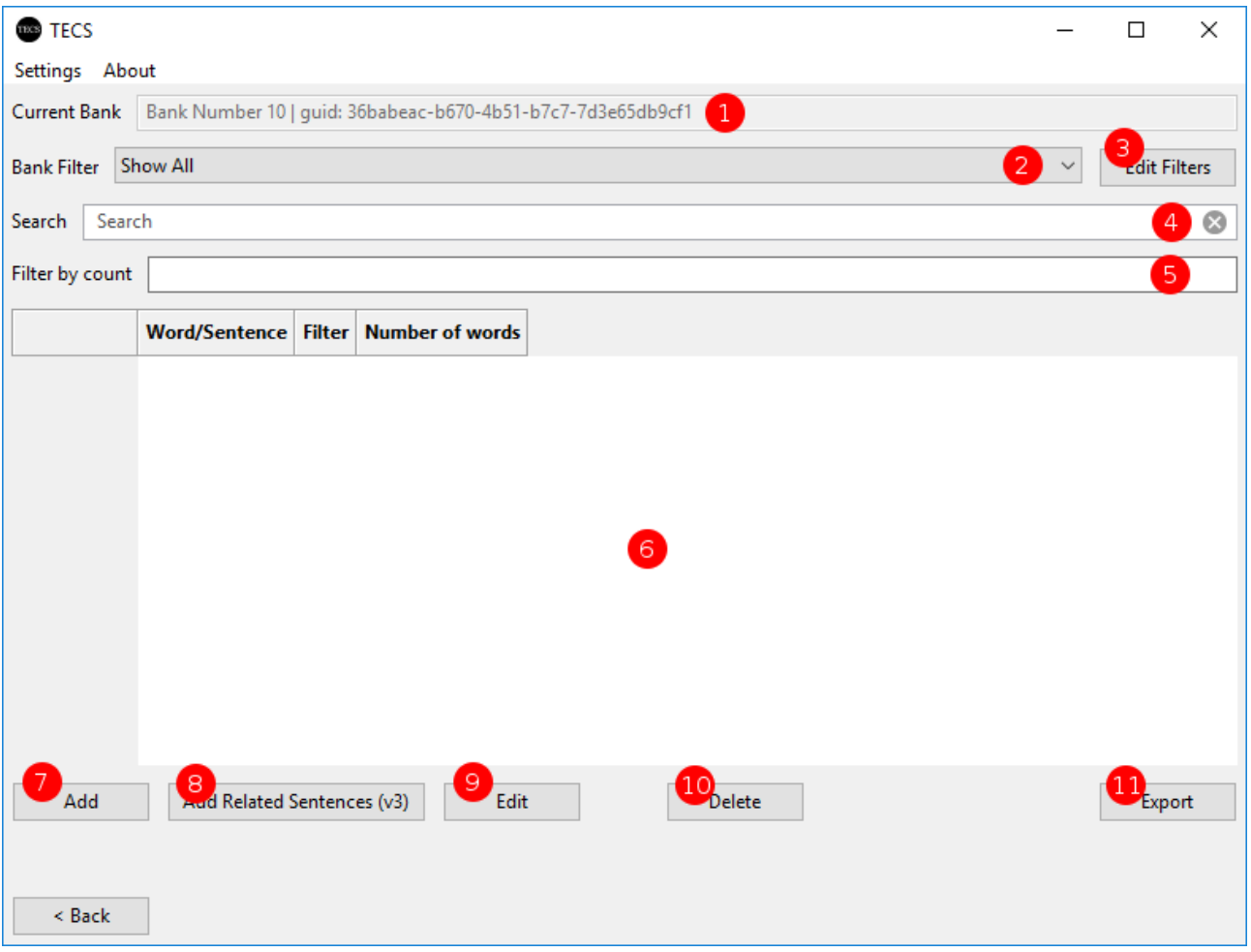

This is the main section for managing a bank. Here you can add, edit and delete any word or sentence for the selected bank as well as exporting to Excel.

### **1. Bank Information**

As explained in the bank management introduction, this field displays the name you gave the bank. This value is not editable in this section to avoid confusion.

### **2. Bank Word/Sentence Filter**

Words and sentences in a bank always have a filter attached to them to identify what the word or sentence contains in terms of how they can be perceived. This selection field allows you to the filter the bank list (see 6) by word/sentence filter. By default, the application has two filters built in  $-$ Neutral and Referential.

### **3. Edit Word/Sentence Filters**

If you wish to create a unique set of words/sentences that may not fit into the two default filters you can create your own custom filter names and attach them to words/sentences in the bank as you wish. (See CREATE/EDIT WORD/SENTENCE FILTERS section).

### **4. Bank Word Search Filtering**

This selection field allows you to the filter the bank list (see 6) by a words you wish to search for.

### **5. Bank Word Count Filtering**

This selection field allows you to the filter the bank list (see 6) by the number or words in a sentence.

### **6. Bank Word/Sentence List**

This view contains the current word/sentence list of this current bank. (filtered if requested in the previously mentioned field).

Note: You can paste values from the clipboard to add new words/sentences to the bank (see Copy/Paste section).

### **7. Add Word/Sentence**

Clicking this button will show the word/sentence add dialog. (see CREATE/EDIT Word/Sentence section).

### **8. Add Related Sentences**

Clicking this button will show the word/sentence add dialog. (see CREATE/EDIT Related Word/Sentence section).

### **9. Edit Word/Sentence**

Clicking this button will show the word/sentence edit dialog. (see CREATE/EDIT Word/Sentence section).

Note: Double clicking on a word/sentence in the list (see 6) will also open the edit dialog.

### **10. Delete Word/Sentence**

If you have a word/sentence selected in the list (see 6), clicking this delete button will prompt you to ask if you are sure you want to delete the selected word/sentence.

WARNING: If you choose to delete a word or sentence you cannot recover it and if you do not have enough types of word/sentences in the bank after deletions, some programs may not be valid.

### **11. Export**

The export button allows you to create an Excel file with all the current words/sentences in this bank.

# <span id="page-17-0"></span>**Bank Copy / Paste / Import**

If you already have words/sentences organised in an Excel document, you can import these via copy/pasting onto the bank list window. Simply select the cell rows you wish to import and copy them to the clipboard (CTRL+C or use Copy from the Excel menu) then inside of TECS make sure to click on the bank list (6 in the bank modification section). You have two options to paste, you can press CTRL+V or right click on the bank list view and select 'Paste from Clipboard' and you will be presented with the dialog below.

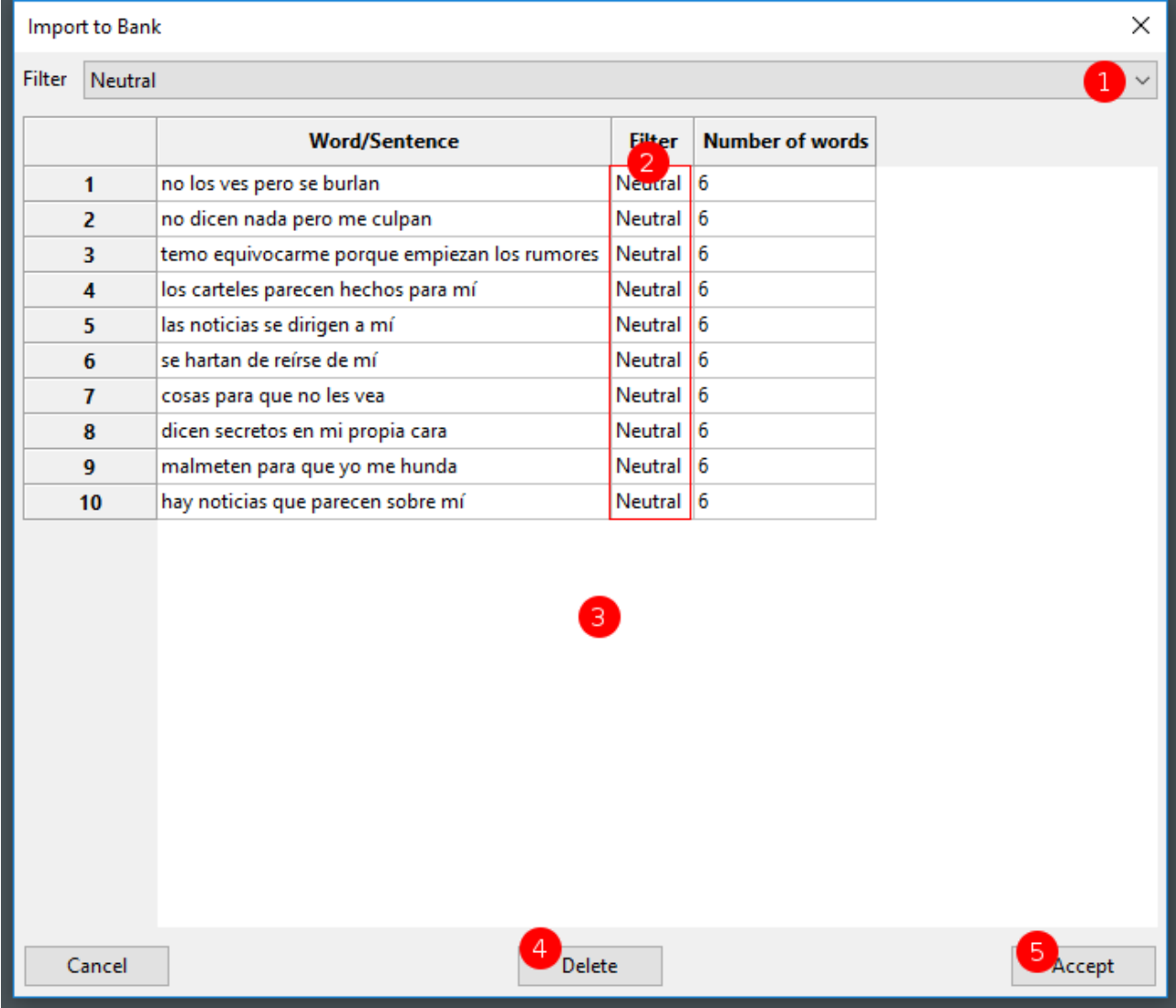

Note: If a word or sentence being imported already matches an existing word/sentence in the current bank it will not appear in the import list.

### **1. Filter (all)**

Changing this drop down selection allows you to set the filter for all the words/sentences that haven't been changed via the single filter (see 2).

### **2. Filter (change single word/sentence)**

If you have a mixed set of words/sentences being imported, you can click on the filter cell and a drop down box will appear to allow you to change the filter just for that word/sentence.

### **3. Word/Sentence list**

This is the list of all words/sentences that were found during the paste and are shown for importing.

### **4. Delete**

If you have a word/sentences selected in the list (see 3) you can delete a single one via this button.

### **5. Accept**

Once you are happy with the list, clicking accept will import all the pasted words/sentences.

# <span id="page-19-0"></span>**Create/Edit Word/Sentence**

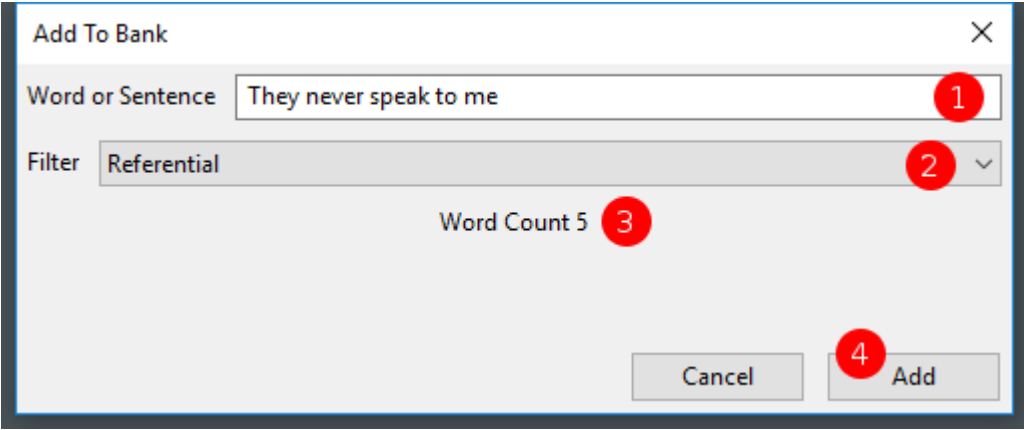

This dialog is shown when you want to add or update a word/sentence in the bank.

### **1. Word or Sentence**

This field is for entering the word or sentence you would like to add or update into the bank (if a word or sentence already exists in the bank you will be informed see 3).

### **2. Filter**

As mentioned in the main bank modification section, all words and sentences must have a filter type associated with them. Here you can select from a dropbox what type of word or sentence this is.

### **3. Counter / Info**

This area will inform you as you type a word/sentence how many words have been counted and will inform you if the word/sentence already exists in the current bank.

Note: If a word/sentence already exists in the current bank, the Add/Update button will be disabled so you must either enter a unique word or sentence or cancel.

### **4. Add/Update**

Once you are happy with the word/sentence you can simply click the Add/Update button (depending on how you entered this window) and the word/sentence will be added or updated into the bank.

# <span id="page-20-0"></span>**Create/Edit Related Word/Sentence**

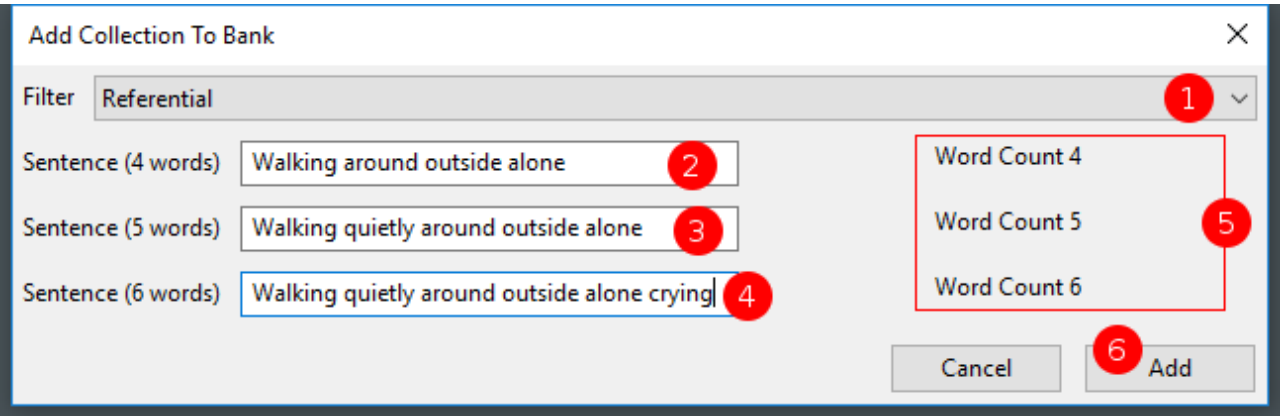

This dialog is shown when you want to add or update a version 3 sentence in the bank. It is a special case as version 3 requires the sentences to be related with the content but with different word counts.

### **1. Filter**

As mentioned in the main bank modification section, all words and sentences must have a filter type associated with them. Here you can select from a dropbox what type of sentences these are.

### **2. Sentence (4 words)**

This field is for entering 4 word related sentence you would like to add or update into the bank (if this sentence already exists in the bank you will be informed see 5)

### **3. Sentence (5 words)**

This field is for entering 5 word related sentence you would like to add or update into the bank (if this sentence already exists in the bank you will be informed see 5)

### **4. Sentence (6 words)**

This field is for entering 6 word related sentence you would like to add or update into the bank (if this sentence already exists in the bank you will be informed see 5)

### **5. Counter / Info**

This area will inform you as you type a word/sentence how many words have been counted and will inform you if the word/sentence already exists in the current bank.

### **6. Add/Update**

Once you are happy with the related sentences you can simply click the Add/Update button (depending on how you entered this window) and all sentences will be added or updated into the bank.

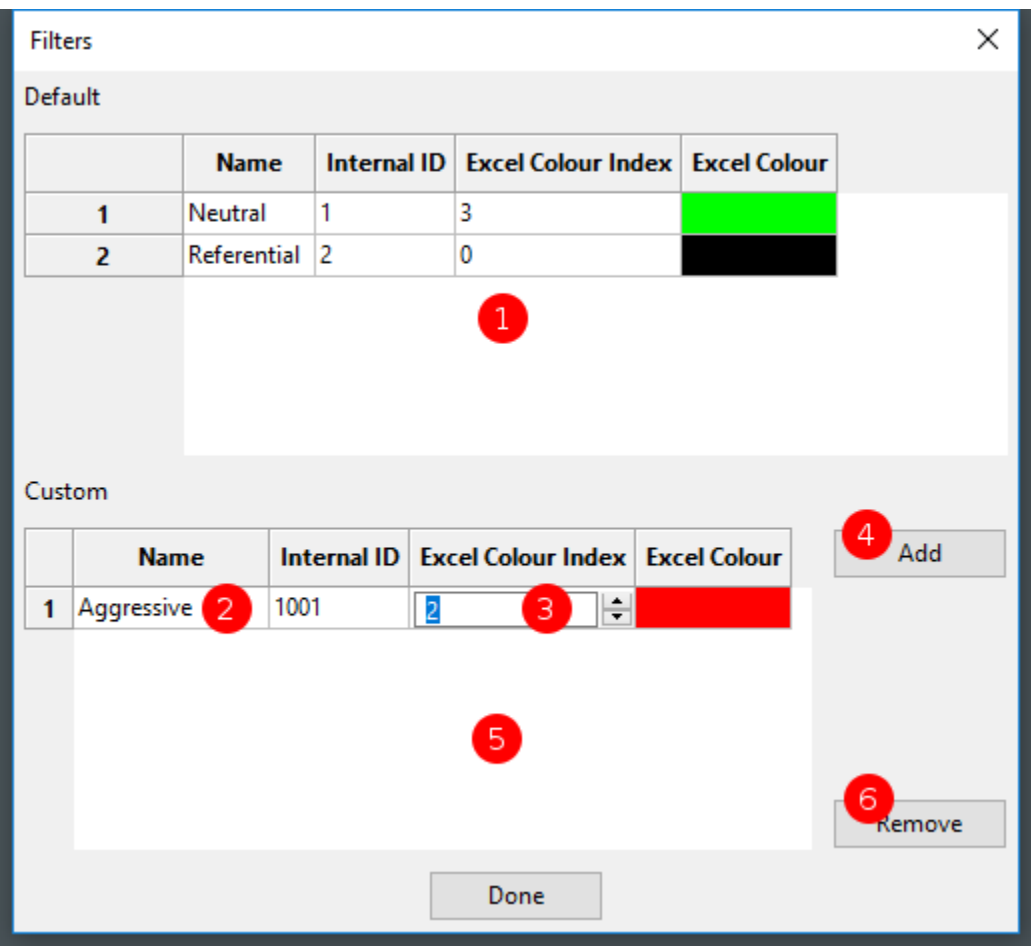

# <span id="page-21-0"></span>**Create/Edit Word/Sentence Filters**

### **1. Default Filter List**

This is the default filter list window. Currently the application has two built in filters that cannot be changed or deleted. They are Neutral and Referential.

### **2. Custom Filter Name**

When you add a new custom filter, you can change the name by double clicking in this cell and simply type a new name.

### **3. Custom Filter Excel Colour**

To change the colour of a custom filter as it appears in Excel, simply click this cell and cycle through to the colour you desire.

### **4. Add Custom Filter**

Clicking on this button will automatically add a new filter to the custom list with a default name and Excel colour value.

### **5. Custom Filter List Window**

This is the custom filter list window.

### **6. Remove Custom Filter**

With a filter selected in the custom window (see 5) clicking remove will prompt to ask if you are sure you want to delete the selected filter.

WARNING: If you choose to delete a filter that is currently assigned to various words/sentences in the bank, these words/sentences will have their filter automatically set to neutral when deleted. Be aware there is no way to undo this action.

# <span id="page-23-0"></span>**Programs**

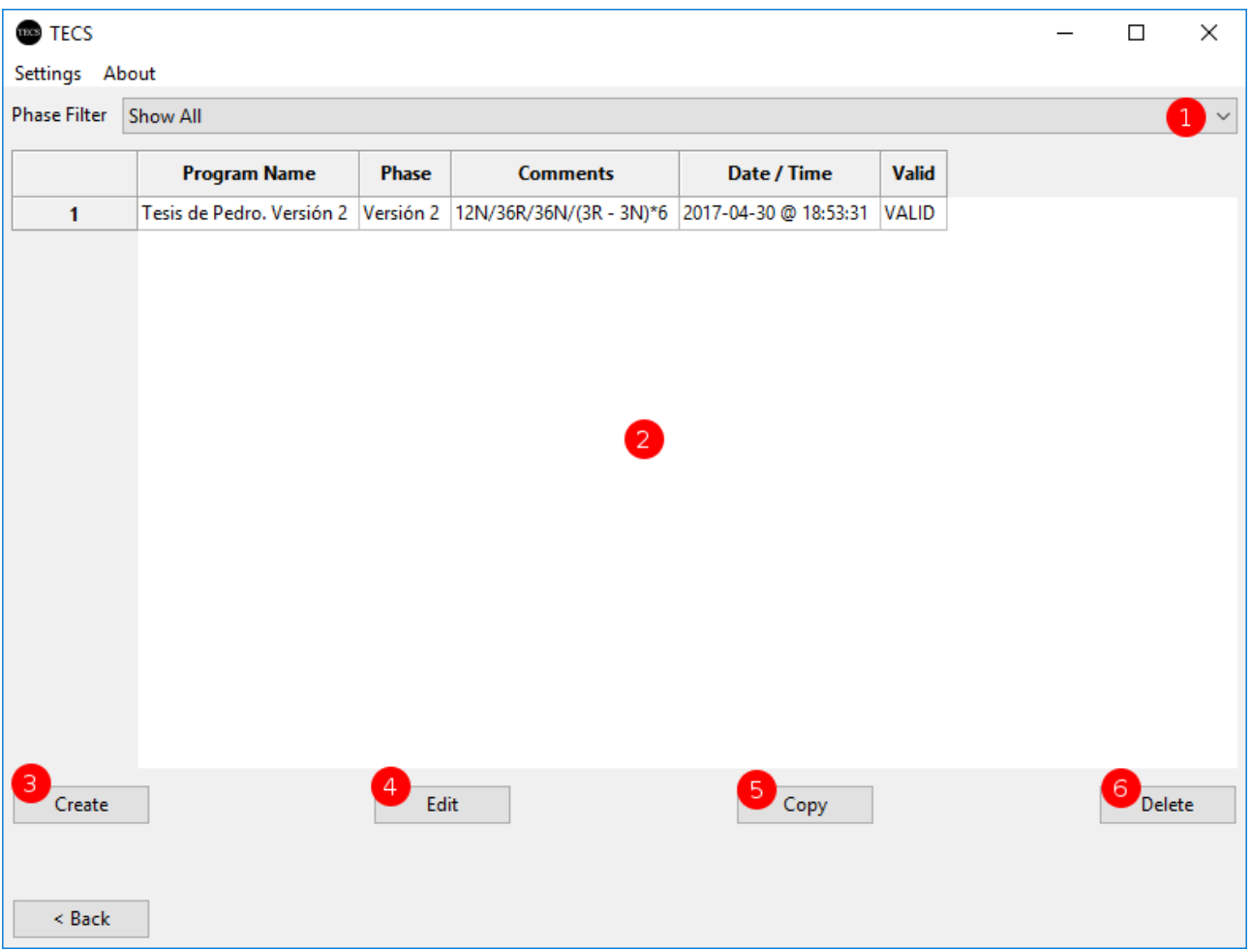

This is the main section for managing programs. Here you can create, edit, copy and delete any programs you wish to use during your investigations.

### **1. Program Phase/Version Filter**

This dropdown selection allows you to filter the list (see 2) to only show either programs for a certain phase/version or by default it will show all the programs seen by the application.

### **2. Program List**

This is the main list of programs available to the application. The list is populated based on the phase/version filter (see 1) and gives some quick information about the program for easy identification. The most important column in the table is the **'Valid'** column which will inform you if the current program can actually be used with its current bank and program data values.

### **3. Create New Program**

This button will bring up the dialog for creating a completely new program (see CREATE/EDIT PROGRAM section).

### **4. Edit Selected Program**

This button will bring up the dialog for editing a selected program in the list (see 2).

### **5. Copy Selected Program**

This button allows you to copy a selected program in the list (see 2). All data from the program will be copied and a new name will be automatically generated for you. You should rename the copied program via the edit button (see 4) to what you wish to keep the programs easily identifiable.

### **6. Delete Selected Program**

You can select a program in the list (see 2) and click delete to remove it from the application completely.

WARNING: If you choose to delete a program there is currently no way to recover from the deletion. Once it's deleted it's gone.

NOTE: If a participant has already run a program you have deleted. The participant file is unaffected by the deletion of the program as they are stored separately.

# <span id="page-25-0"></span>**Create/Edit Program (Settings)**

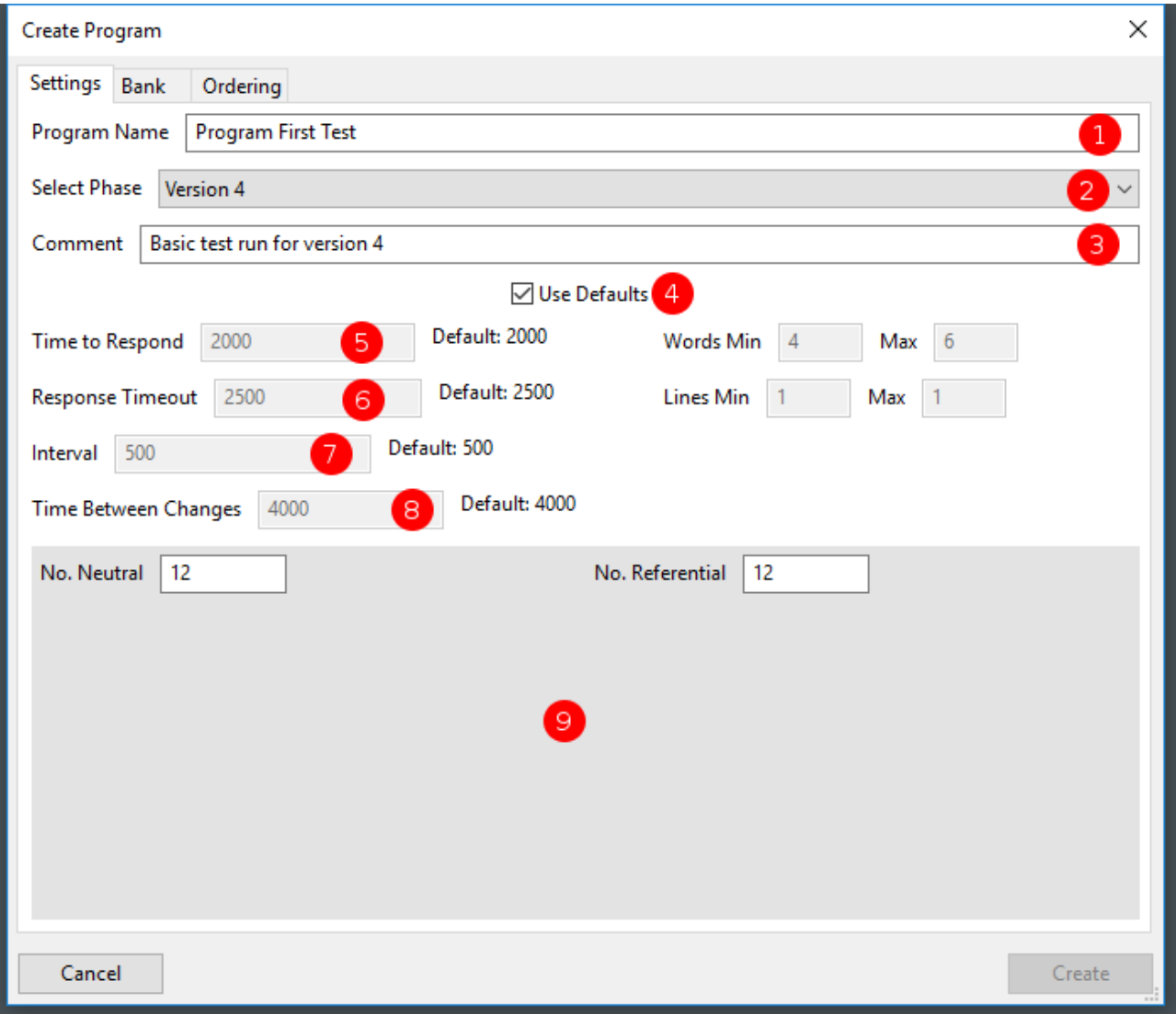

This dialog is shown for the creation and editing of a program. There are 3 sections separated by the tabs which need to be completed and the program must be valid before it can be saved as new or updated from an edit.

### **1. Program Name**

This is a simple name you wish to give a program for easy identification throughout the application. It is recommended to make it simple but descriptive to be easily located.

### **2. Phase/Version Select**

This combobox selects the version of the investigation this program will be running. This selection is very important for the other stages of building a program as the validation checks for the program change based on the version.

### **3. Program Comment**

This is a simple comment box which is shown in the full program list (see [PROGRAMS\)](#page-23-0) to allow a quick administrator comment about what the program may be testing or used for.

### **4. Default Timing Toggle**

This toggle determines whether this program should use the global default timing values for the version defined in the settings (see SETTINGS) or if disabled can use its own custom timing values (see 5, 6, 7, 8)

### **5. Time to Respond**

If the default value (see 4) is disabled, this value changes how long a participant has to answer/respond to a shown word/sentence.

### **6. Response Timeout**

If the default value (see 4) is disabled, this value changes how long a participant will see a word/sentence.

### **7. Interval**

If the default value (see 4) is disabled, this value changes how long a participant will see a blank screen between a word/sentence.

### **8. Time Between Changes**

If the default value (see 4) is disabled, this value changes how long a participant will see the wait message usually used when changing the filter type between blocks of words/sentences.

### **9. Total Per Filter Counts**

This window will show all the filters you have defined in the application for the bank words/sentences and there is also space for a numeric value. Here you should input the TOTAL number of the types of words/sentences you want this program to show. You will see later in the order section how you can control how they are shown.

# <span id="page-27-0"></span>**Create/Edit Program (Bank)**

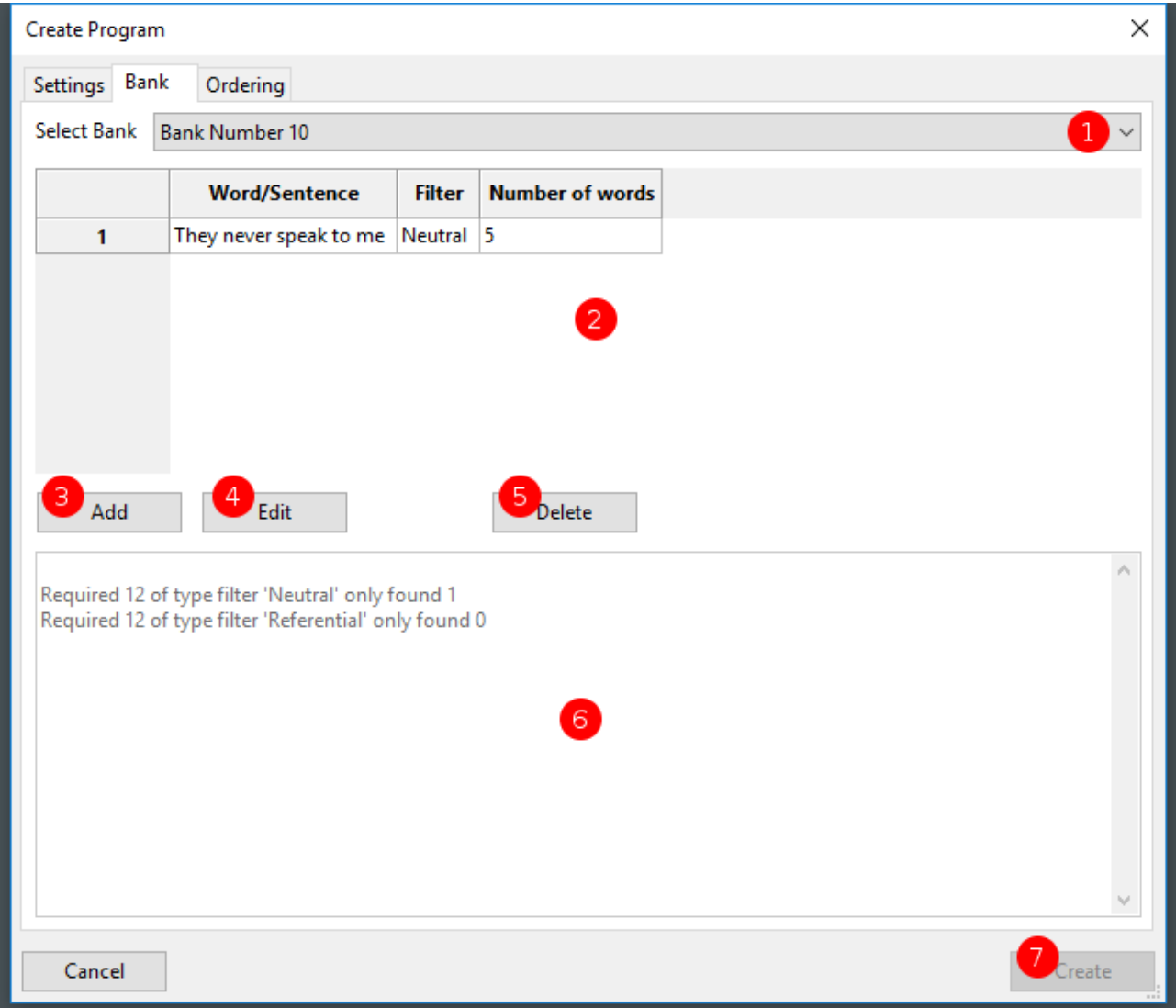

This tab shows information about what bank the program will be using and also has a validation window to inform you if the program is usable in its current state.

### **1. Bank Selected**

This selection box will show all the banks available in the application that you have created and therefore allows you to choose a specific bank the program you are creating or editing will use to select it's words/sentences.

### **2. Bank View**

Just like the BANK MODIFICATION section you can view the words/sentences in the currently selected bank (see 1).

Note: You can paste values from the clipboard to add new words/sentences to the bank (see Copy/Paste section).

### **3. Add Word/Sentence to Bank**

Clicking this button will show the word/sentence add dialog. (see CREATE/EDIT Word/Sentence section).

### **4. Edit Word/Sentence in Bank**

Clicking this button will show the word/sentence add dialog. (see CREATE/EDIT Related Word/Sentence section).

Note: Double clicking on a word/sentence in the list (see 2) will also open the edit dialog.

### **5. Delete Word/Sentence from Bank**

If you have a word/sentence selected in the list (see 2), clicking this delete button will prompt you to ask if you are sure you want to delete the selected word/sentence.

WARNING: If you choose to delete a word or sentence you cannot recover it and if you do not have enough types of word/sentences in the bank after deletions, some programs may not be valid.

### **6. Validation Window**

One of the most important parts of program creation is making sure all the data is valid so that the program can actually run for a participant. This window will inform you based on the values entered into the program of the current state for execution. If you have requested to use more 'Neutral' words than exist in the bank, this validation window will tell you how many were found and how many were short. You can then use the 'Add' button to add these missing types into the selected bank.

### **7. Create/Update**

Depending on whether you are creating or editing a program this button will say 'Create' or 'Update' - This button will be enabled if the program in its current state is valid or be disabled if the program cannot currently run and will force you to either get the program to a runnable state or you have to use the cancel button to close the program create/edit.

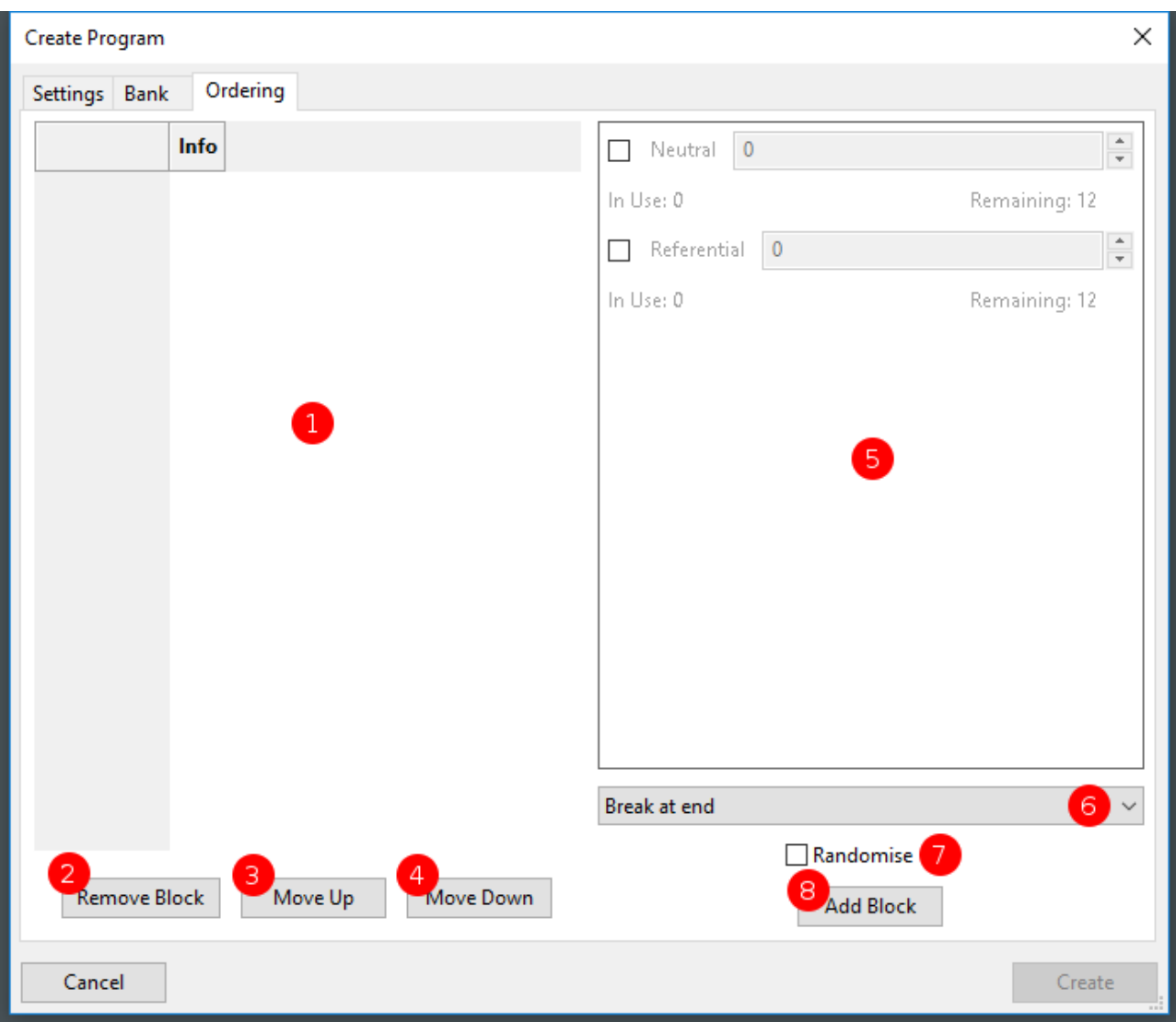

# <span id="page-29-0"></span>**Create/Edit Program (Ordering)**

This tab shows information about the ordering of the words/sentences and their filter types and how they should process during the running of a program.

### **1. Program Block View**

This view shows the current list of blocks created via section 5.

### **2. Remove Block**

When a block is selected in the list (see 1) you can remove this block via the remove button.

### **3. Move Selected Block Up**

When a block is selected in the list (see 1) you can move this block up in the order with this button.

### **4. Move Selected Block Down**

When a block is selected in the list (see 1) you can move this block down in the order with this button.

### **5. Block Creation Window**

This window contains all the bank filter types listed and informs you how many are currently in use and remaining available after other blocks start using counts of words/sentences.

The flow for creating a new block is broken into five parts…

- First you should click the tick box next to one or more of the filter types you wish to include in the block – This enables the counter box.
- Once the counter box is enabled you can input (or use the right side arrows) to set the number of this type you wish to use in the block. As you update this number, the in-use and remaining values below will update to show the current use of this filter in the program.
- The next option once you have decided how many filter types are in this new block is to decide how the block shows the interval and rest state to the participant (see 6).
- Next is a choice depending if you have selected more than one filter for a block. If you have two or more filters selected – the default mode is the count of words/sentences is shown for the top filter then the count for the next filters words/sentences is processed etc. If you wish to show a mix of words/sentences you can use the Randomise tick box to tell the program to randomly show in any order the filters selected.
- The final step is to simply click Add Block and a new block will be added to the left side list.

### **6. Block Break Type**

There are three modes for the block break type while creating a new block to add. The break type is the **'Please Wait'** message shown to the participant temporarily to give them a moment to absorb a previous run of words/sentences.

The options for the break type work as follows…

- Break per filter If you have one or more filters selected in the creation window, the normal flow is all of one filter count is shown, then it moves to the next filter in the list and shows all its count. The break here would be when the filter changes. Be aware that if you have multiple filters AND have chosen to randomise, it will always show the message if a filter changes which could be very frequent due to the randomise selection.
- Break at end This selection will show the **'Please Wait'** message once all the block filter counts have been shown regardless of any filter changes or randomisation.
- No break As the text implies, you can tell a block not to show the **'Please Wait'** message and continue to the next block like a normal word/sentence change. This is useful when you want to force a certain count of a certain filter before moving to another set of filters but want no breaks.

### **7. Block Randomise Toggle**

Enable this tick before adding a new block if you wish to tell the program to randomise the number of each selected filter in the list (see 5) when this block is processed.

### **8. Add New Block**

When all the values are set in sections 5.6 and 7, simply click the Add Block button which should add you block to the list (see 1).

# <span id="page-31-0"></span>**Stored Participant Records**

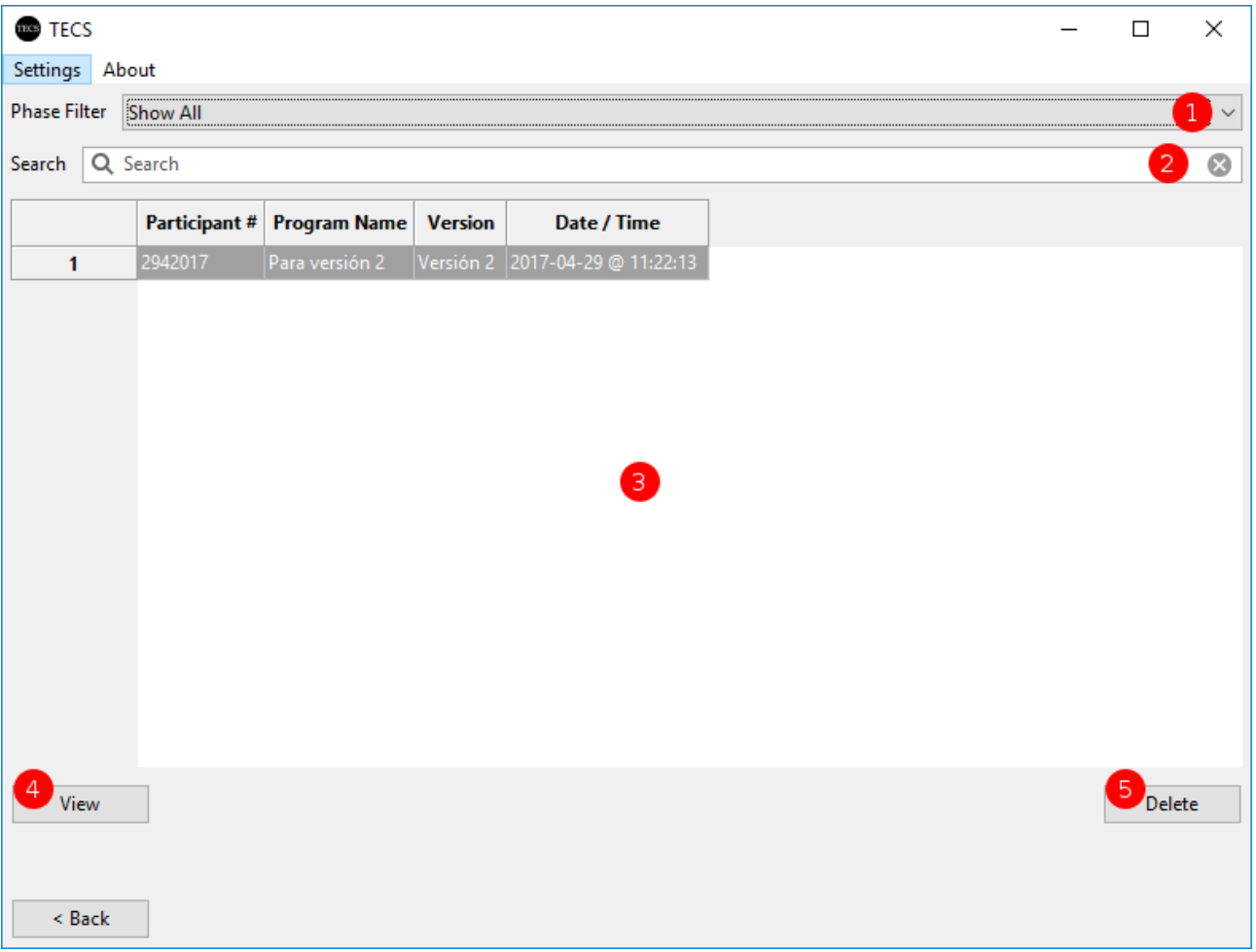

This view shows all previously run and saved participant records. Here you can select to view and export Excel data for use in SPSS.

### **1. Phase/Version Filter**

This filters the list (see 3) based on the phase/version that was run.

### **2. Participant ID Search Filter**

To filter a specific participant ID in the list (see 3) you can enter a search word/number into this box.

### **3. Participant List**

This is the current list of programs found based on the filtering (see 1 and 2).

### **4. View Participant Program**

With a program selected in the list (see 3) you will be able to view the full details of the program via this button (see VIEW PARTICIPANT RECORD section).

### **5. Delete Selected Participant Programs**

With a program selected in the list (see 3) clicking to delete with permanently remove the file from the local machine.

WARNING: If you choose to delete a program, there is currently no way to recover it.

# <span id="page-33-0"></span>**View Participant Record**

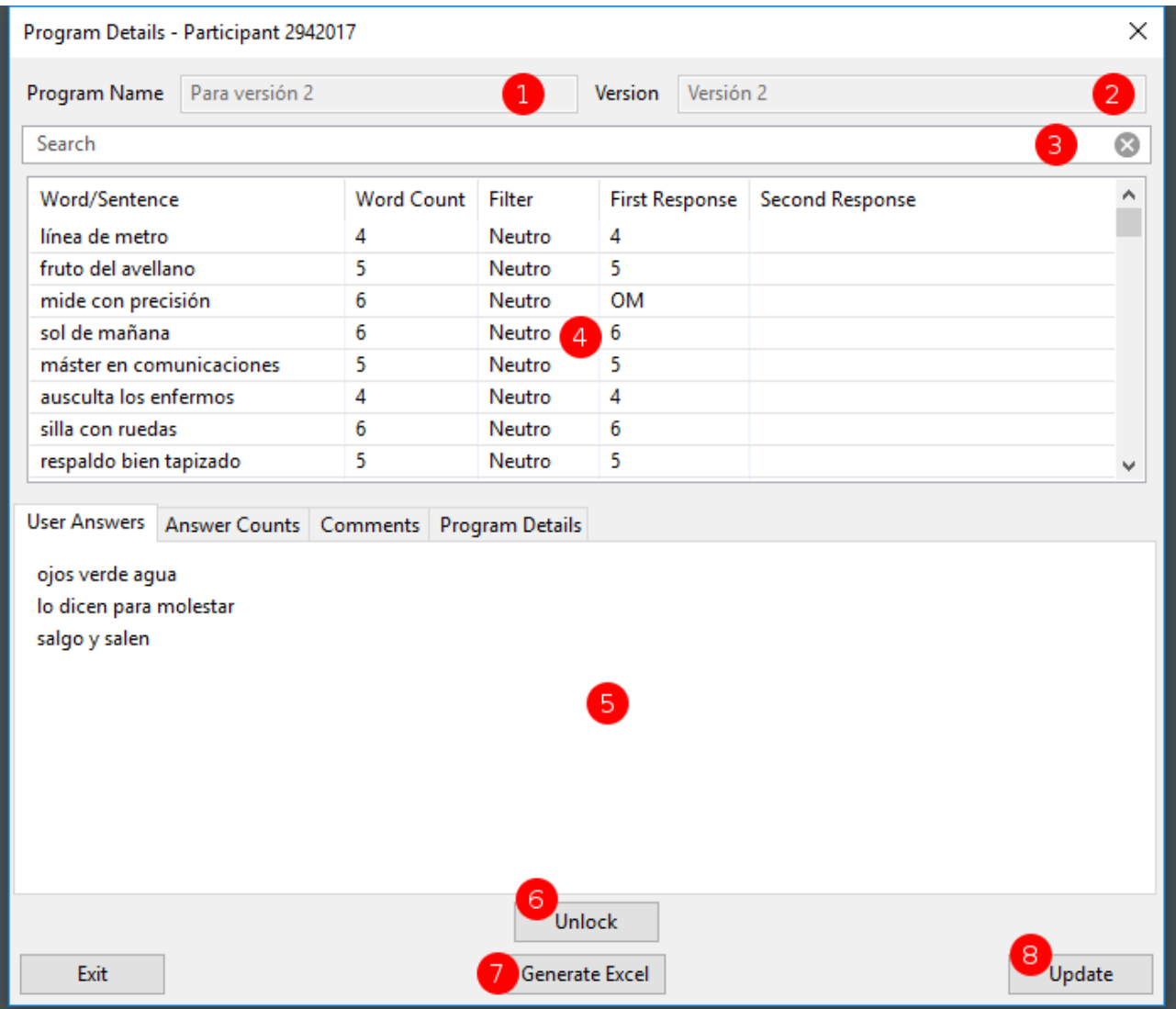

This dialog shows a saved participant test with all the answers from the actual test and some administrator information and comments for any extra details about the participant or the test.

### **1. Program Name**

This is the name of the program that was run for this participant.

### **2. Phase/Version**

This is the phase/version that the program was assigned.

### **3. Bank Search**

Entering words into this box allows you to filter the word list that the participant was shown (see 4).

### **4. Program View**

This list shows all the words/sentences in the order they were shown to the participant. It also shows a quick overview of the first and second responses given. For full details an Excel document can be generated (see 7).

### **5. Administrator Comments and Details**

This window shows the answers given by the participant for remembering as many words/sentences they were shown, it also allows the administrator to accumulate the answers given correctly and also add additional comments about the test or participant. By default, this window is locked disallowing changes. You cannot unlock to make amendments or changes with the Unlock button (see 6).

### **6. Administrator Lock/Unlock Control**

This button controls the locked/unlocked state of the window above it (see 5).

### **7. Excel Generation**

This button will show a file save popup window allowing you to save the full details of the test to an Excel document.

### **8. Program Update**

You can choose to save any changes (see 5) or simply close the dialog with the Update button.

# <span id="page-35-0"></span>**Participant Information**

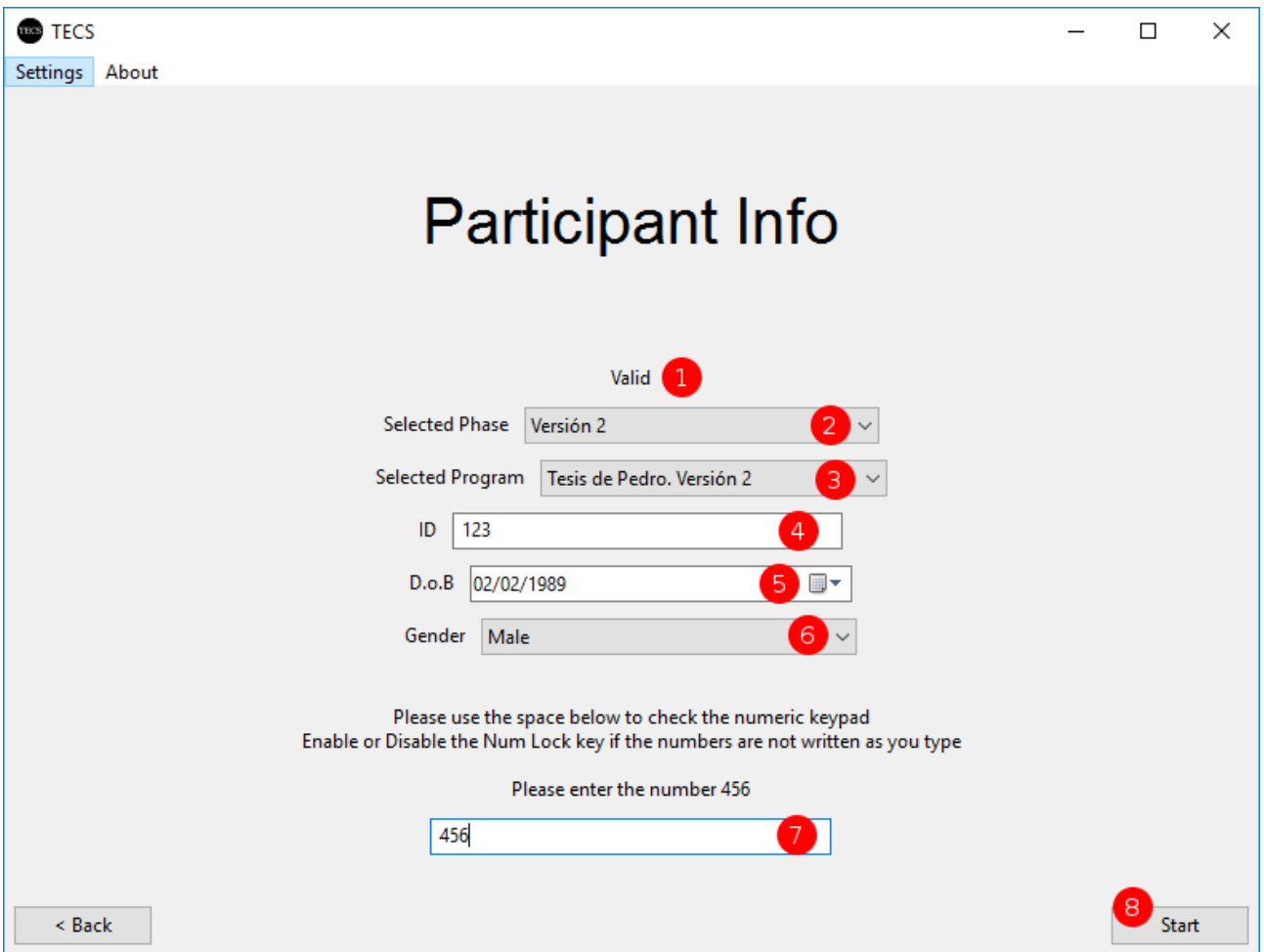

This is the main section for preparing an evaluation for a participant.

### **1. State Message**

This text will inform you of the state of the other options below it informing any obligatory fields that must be filled in or selected with valid values.

### **2. Phase/Version Selection**

This dropdown box allows you to select which phase/version you would like to test.

### **3. Program Selection**

Based on the selected phase/version (see 2) this will show the valid programs available to run. If you do not have any valid programs or no programs at all saved for this phase/version you cannot continue.

### **4. Participant ID**

This is the unique identifier for the participant for your tests.

### **5. Participant Date of Birth**

This is an optional date of birth entry.

### **6. Participant Gender**

This is an optional gender entry.
### **7. Num Lock Validation**

To make sure the correct state of Num Lock on the numeric keypad is set for using the numbers of the keypad it is recommended to enter the numbers 4,5 and 6 using the numeric keypad. If the numbers do not appear, you most likely need to press the Num Lock key and try again.

### **8. Program Start**

This button is enabled if all the section above it is valid. Pressing start will switch to fullscreen and prepare the tutorial section before the actual chosen program is run.

# <span id="page-37-0"></span>**Settings (General)**

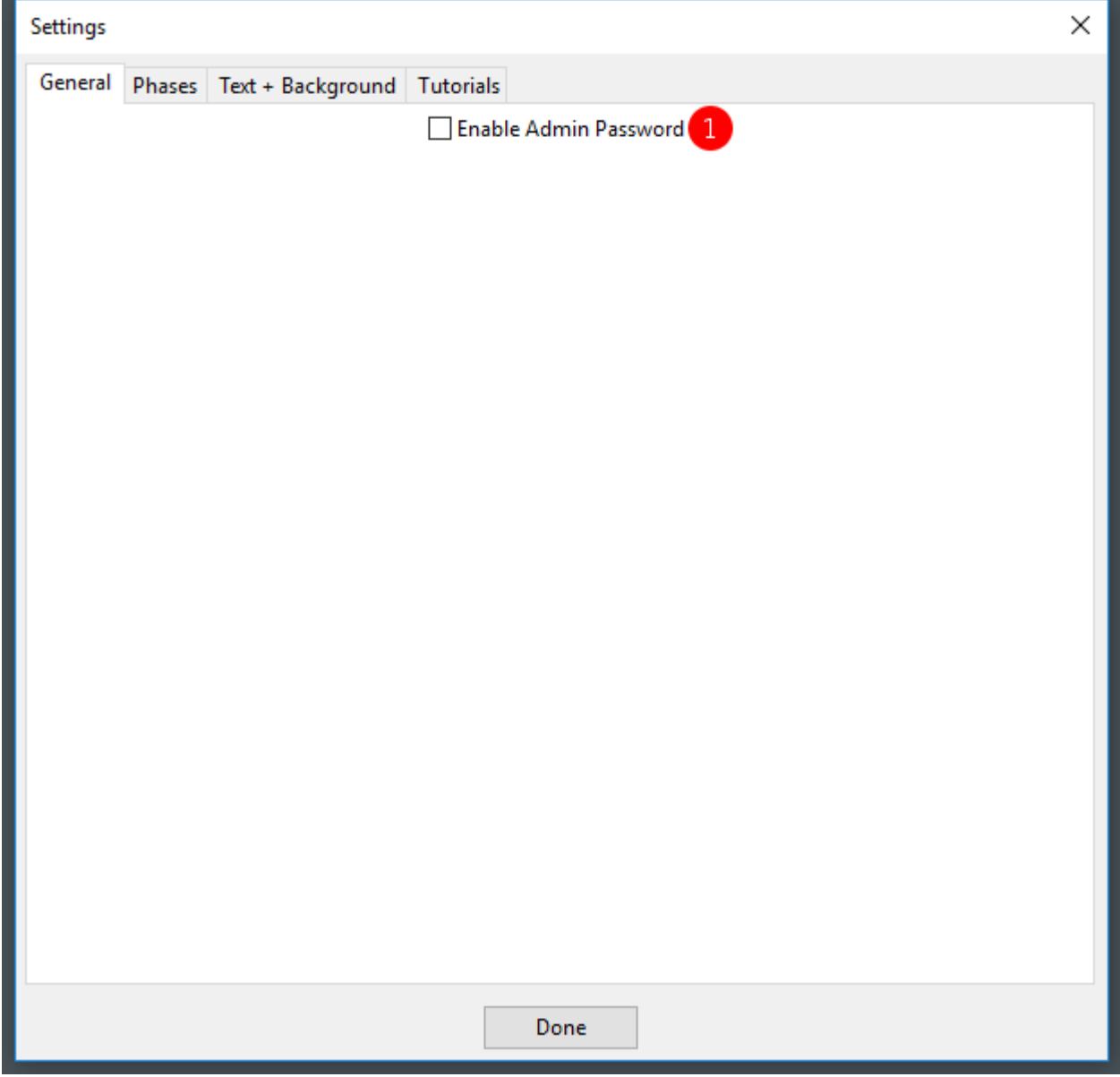

### **1. Enable Admin Password**

There is the ability to enable a small bit of security during testing so various section of the application are only editable by the administrator/evaluator.

Note: The password is **udsevilla**

# <span id="page-38-0"></span>**Settings (Phases/Versions)**

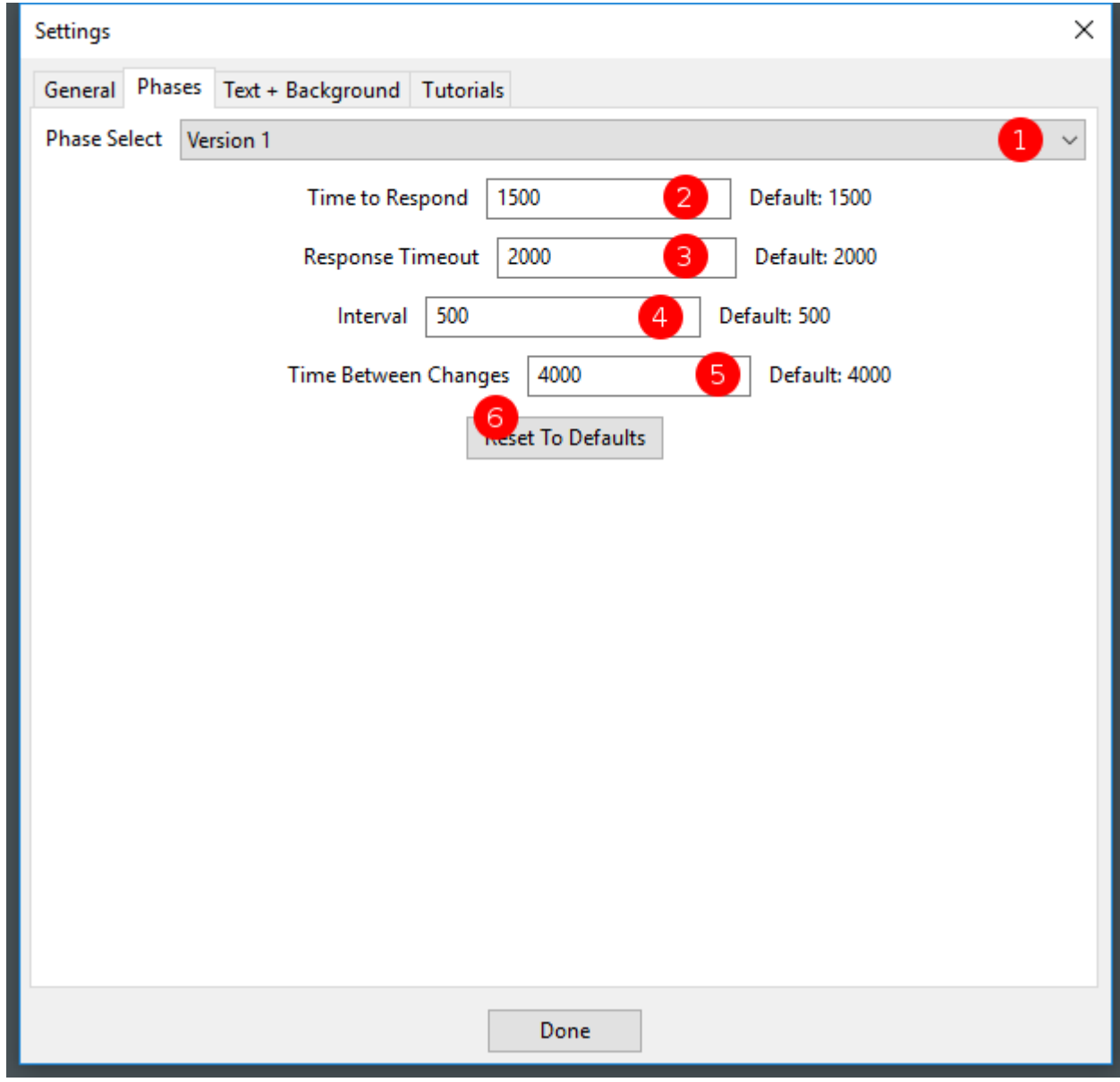

### **1. Phase/Version Select**

This drop down allows you to select the version you wish to modify the timing values.

### **2. Time to Respond**

Based on the phase/version select (see 1) this value changes how long a participant has to answer/respond to a shown word/sentence.

### **3. Response Timeout**

Based on the phase/version select (see 1) this value changes how long a participant will see a word/sentence.

### **4. Interval**

Based on the phase/version select (see 1) this value changes how long a participant will see a blank screen between a word/sentence.

### **5. Time Between Changes**

Based on the phase/version select (see 1) this value changes how long a participant will see the wait message usually used when changing the filter type between blocks of words/sentences.

### **6. Reset To Defaults**

This button will reset all timing variables to the defaults for the selected phase/version chosen (see 1).

> This diagram shows the basic flow in relation to all the timing values for the program.

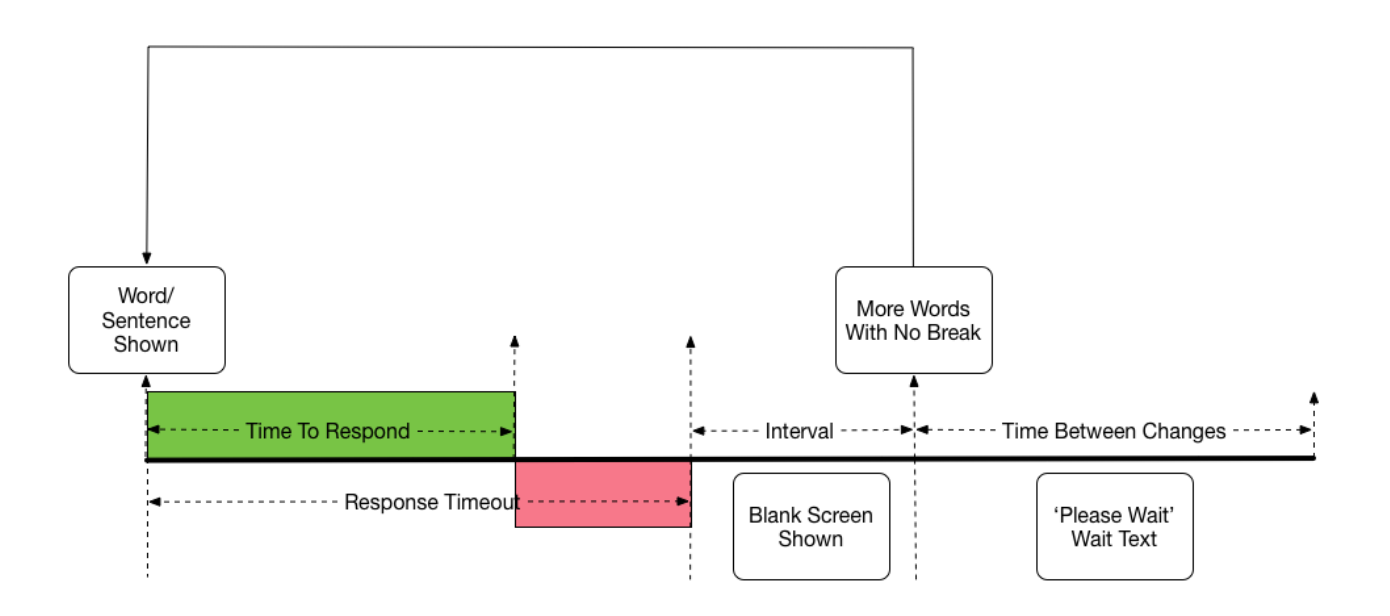

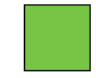

Green area shows the time that is considered a valid time to respond

Red area shows the time that is considered past the time to respond with the word/sentence still showing

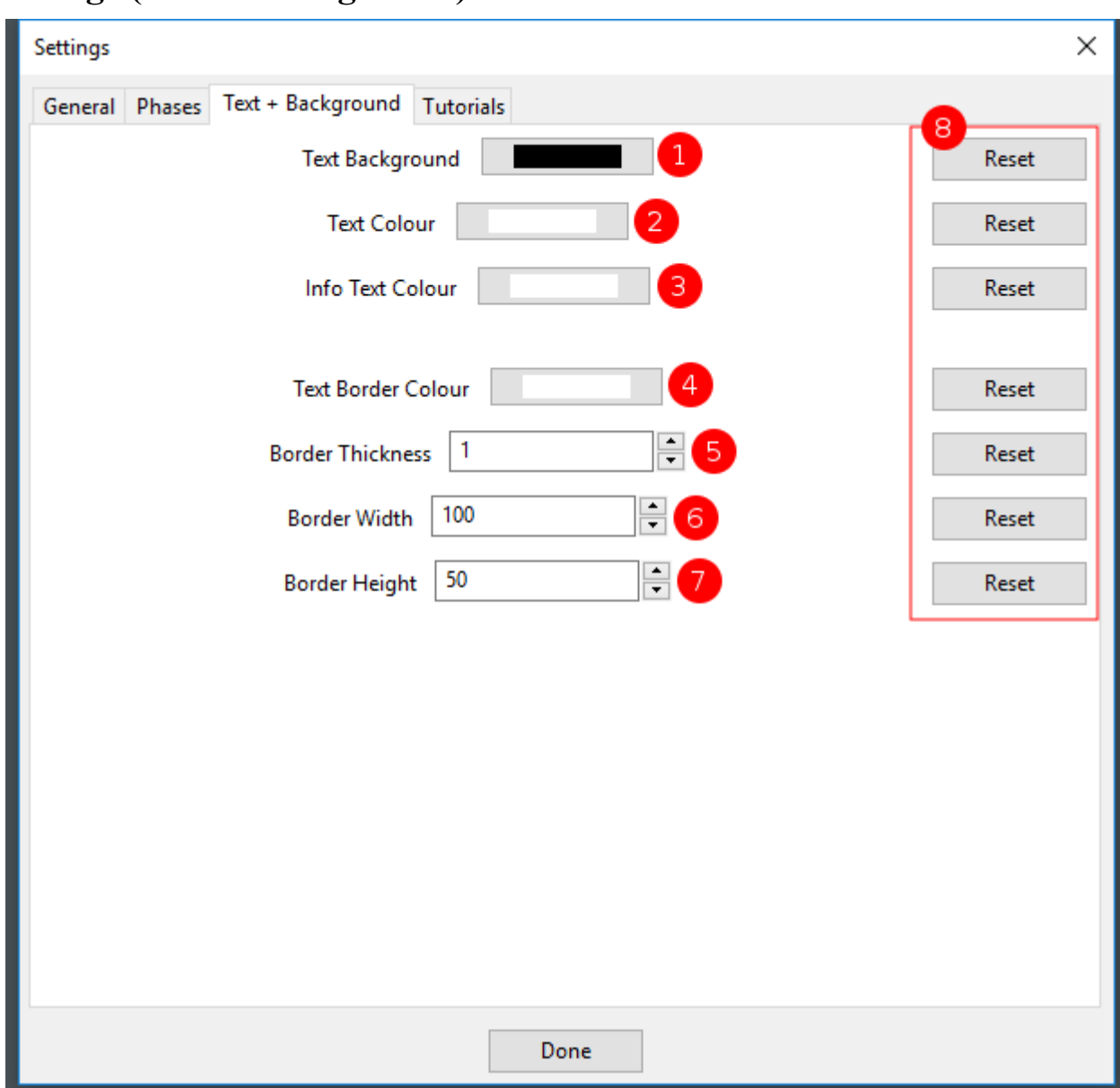

# <span id="page-40-0"></span>**Settings (Text + Background)**

### **1. Text Background**

The text background is the background colour during the entire test.

### **2. Text Colour**

The text colour is the colour given to the words/sentences that are shown.

### **3. Info Text Colour**

The info text colour is given to any instructional text before/between the words/sentences.

### **4. Text Border Colour**

The text border colour is the colour given to the border around words/sentences that are shown to help give focus to the test text.

### **5. Border Thickness**

The border thickness is the thickness given to the text border (see 4).

### **6. Border Width**

The border width is the distance between the border and the test text to the left and right.

### **7. Border Height**

The border height is the distance between the border and the test text to the top and bottom.

### **8. Reset Buttons**

Each value has its own reset button to reset the colour/value to the application default.

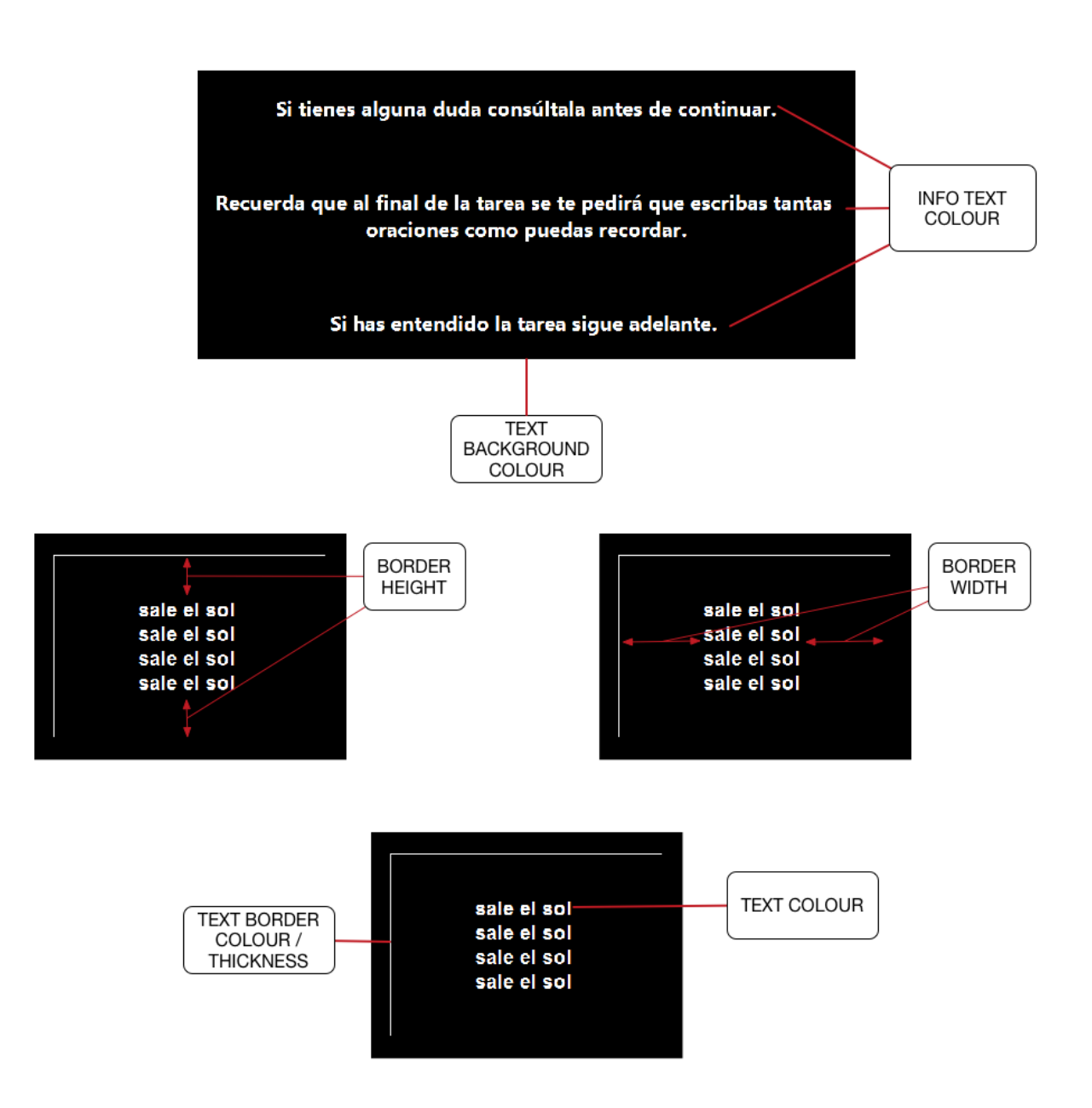

<span id="page-42-0"></span>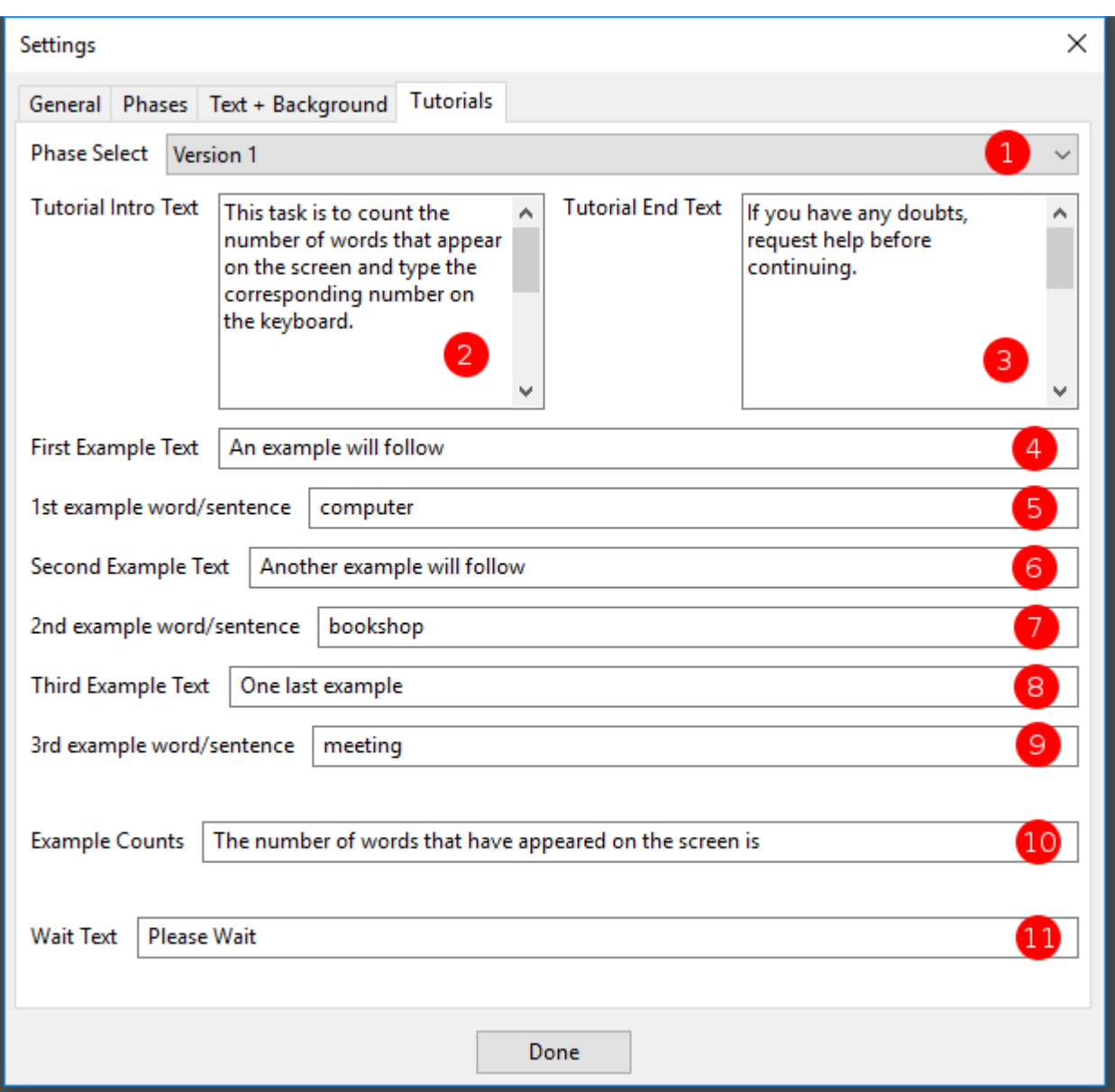

# **Settings (Tutorials)**

### **1. Phase/Version Select**

This drop down allows you to select the version you wish to modify the tutorial text.

### **2. Tutorial Intro Text**

Based on the phase/version selected (see 1) this is the text first shown to a participant as an introduction.

### **3. Tutorial End Text**

Based on the phase/version selected (see 1) this is the text shown at the end of all the tutorials and just before the actual test.

### **4. 1st Example Text**

Based on the phase/version selected (see 1) this is the text shown before the first example (see 5) is displayed.

### **5. 1st Example Word/Sentence**

Based on the phase/version selected (see 1) this is the text shown for the first example.

### **6. 2nd Example Text**

Based on the phase/version selected (see 1) this is the text shown before the second example (see 7) is displayed.

### **7. 2nd Example Word/Sentence**

Based on the phase/version selected (see 1) this is the text shown for the second example.

### **8. 3rd Example Text**

Based on the phase/version selected (see 1) this is the text shown before the third example (see 8) is displayed.

### **9. 3rd Example Word/Sentence**

Based on the phase/version selected (see 1) this is the text shown for the third and final example.

### **10. Example Count Text**

Based on the phase/version selected (see 1) this text will appear to show to the user the value that was considered correct for the example just shown.

Note: The value is automatically printed on to the end of this sentence so be careful that it makes sense.

### **11. Wait Text**

Based on the phase/version selected (see 1) this is the text that appears during the 'Time Between Changes' interval usually when the word/sentence block is about to change.

# <span id="page-44-0"></span>**Credits**

### **How to cite this Software:**

Rodríguez-Testal, J.F., Senín-Calderón, C. y Perona-Garcelán, S. (2021). *Testal Emotional Counting Stroop (TECS)* [Computer Software and Manual]. Retrieved from: https://www.researchgate.net/profile/Juan-Rodriguez-Testal

Registred: Andalusian Government (Spain) number 749479.

Departamento de Personalidad, Evaluación y Tratamiento Psicológicos. c/ Camilo José Cela s/n 41018 Sevilla España/Spain Phone: +34 954557802 Fax: +34 954557807 <http://orcid.org/0000-0002-7346-5656> [https://www.researchgate.net/profile/Juan\\_Rodriguez-Testal](https://www.researchgate.net/profile/Juan_Rodriguez-Testal)

### **Application Development**

Application developed by John Murray

SOLOCODO Website: [http://www.solocodo.com](http://www.solocodo.com/)

# **TECS**

(**T***estal* **E***motional* **C***ounting* **S***troop*)

# **Manual del usuario**

# Índice de contenidos

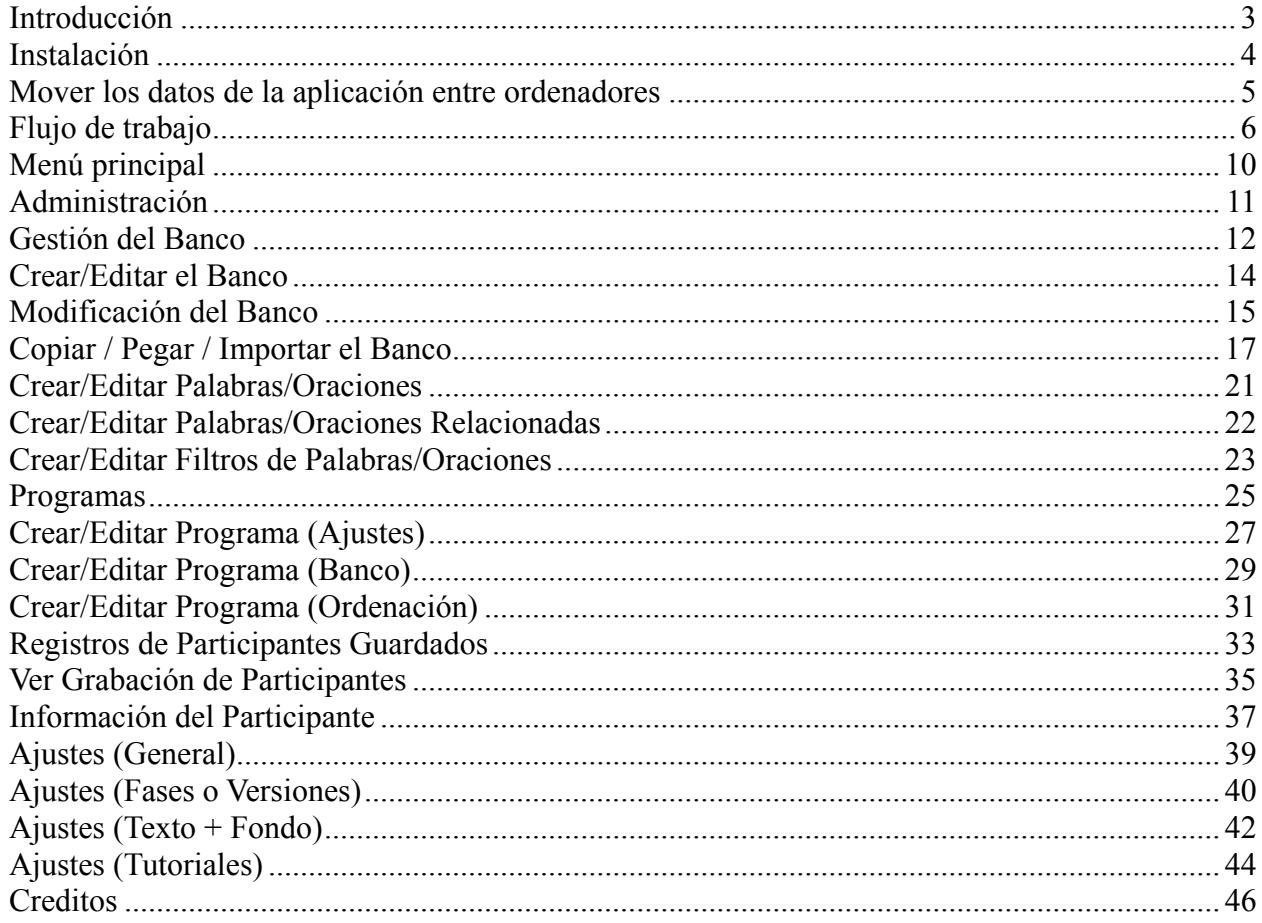

# **Introducción**

### *El Stroop clásico y el Counting Stroop*

J. Ridley Stroop (1935) diseñó una prueba experimental fundamentada en palabras que designan colores para analizar la congruencia o incongruencia con el color en el que están escritas estas palabras. Es un paradigma de interferencia (efecto Stroop) traducido en un incremento del número de errores al designar las palabras, en las omisiones y el tiempo de respuesta o latencia al responder. Esta tarea implica la evaluación de las funciones ejecutivas y se relaciona con los procesos atencionales (atención selectiva e inhibición cognitiva), por lo que puede ser idónea para la evaluación y seguimiento de ciertas manifestaciones psicopatológicas.

Se han desarrollado variantes fundamentadas en el paradigma Stroop. Una de las más interesantes es el llamado *Counting Stroop* (Bush et al., 1998) en la que los participantes deben indicar el número de palabras que aparecen en pantalla independientemente de su significado; la interferencia se produce cuando hay incongruencia entre el significado de la palabra (p.ej., tres) y el número de veces en que está escrita (p.ej., dos veces).

### *El Stroop Emocional y el Emotional Counting Stroop*

En la aplicación del Stroop se pudo constatar que el contenido emocional de una palabra afectaba a su procesamiento, incluso manteniendo constante el color de la palabra en el paradigma clásico (Compton, Scalf, Webb, & Heller, 2003). Esto significa que una interferencia en la tarea Stroop está relacionada con la atención dirigida a estímulos emocionalmente relevantes (Mathews & MacLeod, 2005; Williams, Mathews, & McLeod, 1996). Por tanto, el desarrollo del Stroop emocional (eStroop) (Fisher et al., 2004; Pérez-Edgar & Fox, 2003) puede ser relevante para identificar los procesos cognitivos y emocionales en diversos trastornos. El eStroop se ha aplicado en el ámbito del estrés postraumático, las fobias, o la actividad delirante (Britton, Gold, Deckersbach, & Rauch, 2009; Kinderman, Prince, Waller, & Peters, 2003), siendo el aspecto clave la autorrelevancia de los estímulos aplicados (Wiffen et al., 2014). Whalen, Bush, Shin, & Rauch (2006) desarrollaron una tarea de countig Stroop emocional (ecStroop) en la que se ha de responder al número de palabras que aparecen en pantalla, teniendo varias series de palabras un claro contenido emocional que orienta el experimento.

Fundamentado en estos antecedentes se desarrolla este software *Testal Emotional Counting Stroop (TECS)*, con varios formatos de ecStroop para poner a prueba el de mayor capacidad discriminativa y mayor validez ecológica para la investigación. Seguidamente se describen las cuatro versiones del ecStroop, teniendo en común la importancia de la selección de los estímulos verbales según los intereses de la investigación.

### *Versión 1. ecStroop: palabras repetidas*

En esta versión aparecen palabras, y se cuenta el número de palabras que aparecen en pantalla. Un posible diseño de investigación puede iniciarse con la selección de palabras neutras, teniendo en cuenta que una parte se utilizan en una fase de entrenamiento. Las palabras son equilibradas por caracteres, sílabas, y frecuencia de uso en el idioma correspondiente (p.ej., Redondo, Fraga, Comesaña, & Perea, 2007). Pueden incorporarse palabras de contenido depresivo, persecutorio, o como se hizo en un estudio, palabras de contenido referencial (Scurtu et al., 2016). Un posible diseño sería la presentación de 4-6 palabras, con 1500mms en pantalla. Si no se da respuesta, a los 2 segundos se computa como omisión y da paso al siguiente estímulo, con intervalos entre presentación de 500mms. Entre cada bloque aparece un cartel de "espere, por favor" de 4 segundos

de duración. La instrucción es de responder lo más rápidamente posible sin cometer errores y sin nublar la vista para hacerlo más rápidamente (Whalen et al., 2006; Wiffen et al., 2014).

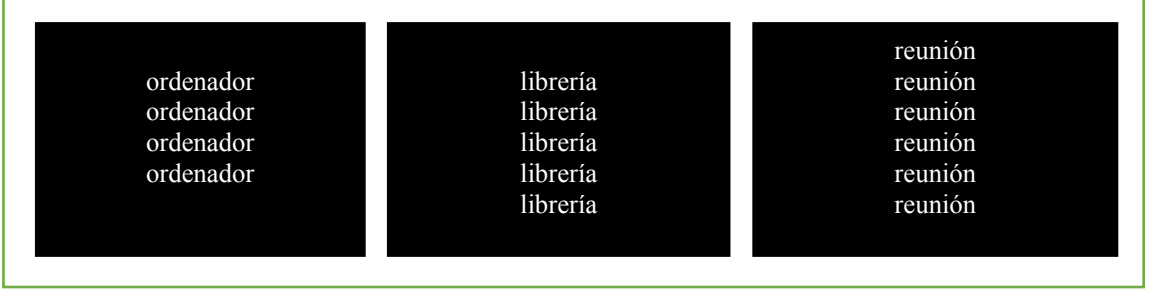

Figura 1. *Versión 1. ecStroop: palabras repetidas*

### *Versión 2. ecStroop: oraciones cortas repetidas*

Esta versión presenta oraciones cortas, según los intereses del estudio. El tiempo de presentación de las 4-6 oraciones puede ser de 2000mms (si no se da respuesta, a los 2500mms se computa como omisión y da paso al siguiente estímulo), con intervalos entre presentación de 500mms. La instrucción es de responder lo más rápidamente posible sin cometer errores y sin contar los espacios entre palabras. En la figura, se ponen ejemplos de oraciones de contenido referencial.

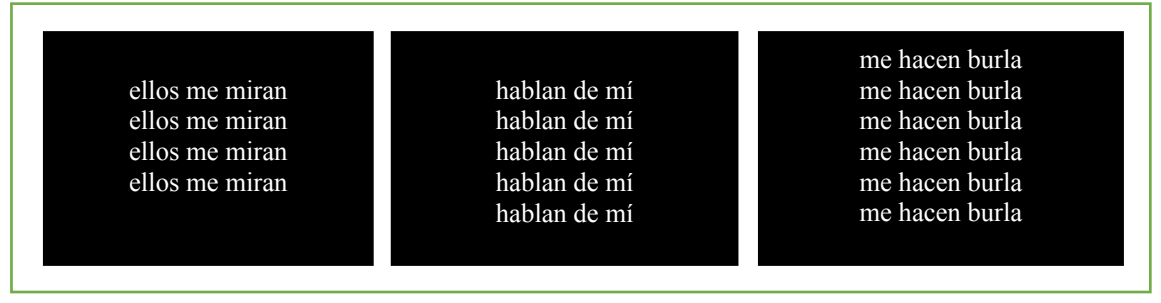

Figura 2. Versión 2. *ecStroop: oraciones cortas repetidas*

### *Versión 3. ecStroop: oraciones cortas con diferente número de palabras*

En esta versión se muestra en pantalla una única oración, cambiando el número de palabras que presenta cada oración, de 4 a 6, añadiendo complementos a las oraciones de partida (Ver figura 3). Una propuesta para un estudio podría ser 2000mms de presentación en pantalla (si no se da respuesta, a los 2500mms se computa como omisión y da paso al siguiente estímulo), con intervalos entre presentación de 500mms. La instrucción es de responder lo más rápidamente posible sin cometer errores y sin contar los espacios entre palabras. En la figura, se ponen ejemplos de oraciones de contenido referencial.

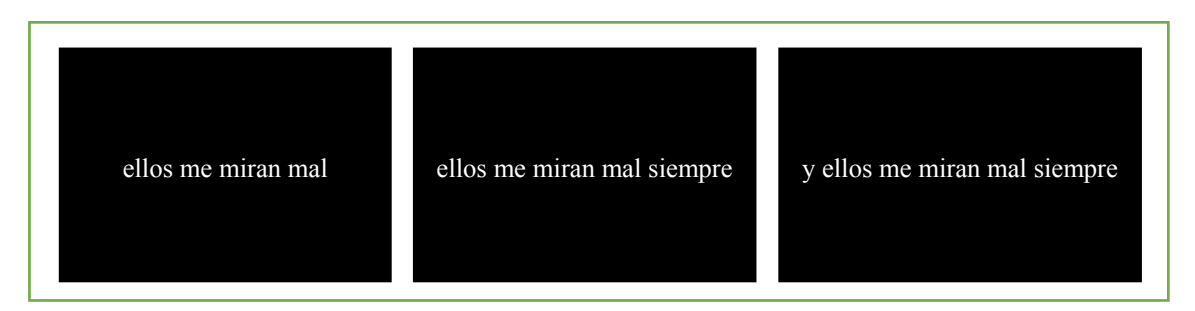

Figura 3. Versión 3. *ecStroop: oración corta repetida con diferente número de palabras*

### *Versión 4. ecStroop: oraciones no repetidas con diferente número de palabras*

En esta versión 4, puede ser útil para otro diseño de investigación. En pantalla aparecerán oraciones de 4 a 6 palabras. Un ejemplo de esta aplicación se utilizó en Bendala, Senín-Calderón, Peluso-Crespi, & Rodríguez-Testal (2019) utilizando oraciones de contenido autorreferencial.

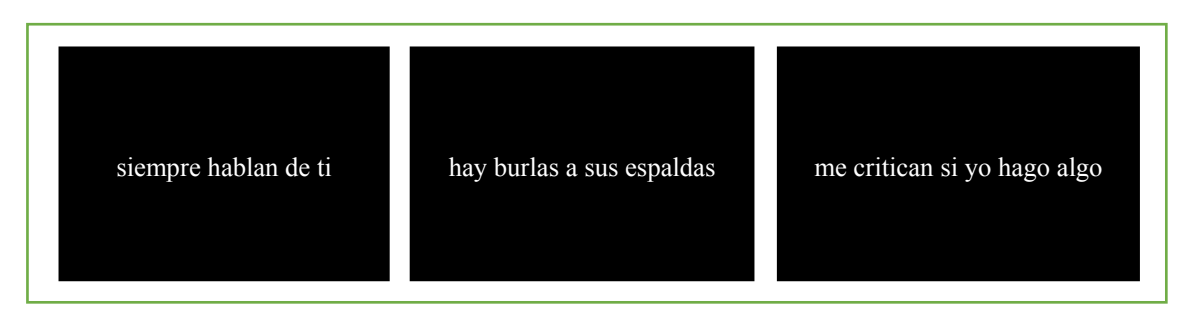

Figura 4. Versión 4. *ecStroop: oraciones no repetidas con diferente número de palabras*

### Referencias

- Bendala-Rodríguez, P., Senín-Calderón, C., Peluso-Crespi, L., & Rodríguez-Testal, J.F. (2019). Vulnerability to psychosis, ideas of reference and evaluation with an implicit test. *Journal of Clinical Medicine, 8*(11). doi: 10.3390/jcm8111956.
- Bush, G., Whalen, P. J., Rosen, B. R., Jenike, M. A., McInerney, S. C., & Rauch, S. L. (1998). The counting Stroop: an interference task specialized for functional neuroimaging--validation study with functional MRI. *Human Brain Mapping, 6*(4), 270–82. http://doi.org/10.1002/(SICI)1097- 0193(1998)6:4<270::AID-HBM6>3.0.CO;2-0 [pii]
- Fisher, J. E., Mohanty, A., Herrington, J. D., Koven, N. S., Miller, G. A., & Heller, W. (2004). Neuropsychological evidence for dimensional schizotypy : Implications for creativity and psychopathology. *Journal of Research in Personality, 38*, 24–31. http://doi.org/10.1016/j.jrp.2003.09.014
- Kinderman, P., Prince, S., Waller, G., & Peters, E. (2003). Self-discrepancies, attentional bias and persecutory delusions. *The British Journal of Clinical Psychology / the British Psychological Society, 42*(Pt 1), 1–12. http://doi.org/10.1348/014466503762841977
- Mathews, A. M. & MacLeod, C. M. (2005). Cognitive vulnerability to emotional disorders. *Annual Review of Clinical Psychology, 1*, 167-195. doi: 10.1146/annurev.clinpsy.1.102803.143916.
- Pérez-Edgar, K. & Fox, N. A. (2003). Individual differences in children's performance during an emotional Stroop task: A behavioural and electrophysiological study. *Brain and Cognition, 52*(1), 33–51.
- Redondo, J., Fraga, I., Comesaña, M., & Perea, M. (2007). The Spanish adaptation of ANEW (Affective Norms for English Words). *Behavior [Research](http://link.springer.com/journal/13428) Methods, 39*(3), 600-605.
- Scurtu, C., Manzano Arrondo, V., y Rodríguez-Testal, J.F. (2016). Selección de palabras de contenido referencial. Una propuesta metodológica. *Psicológica, 37*(2).
- Stroop, J. R. (1935). Studies of interference in serial verbal reactions. *Journal of Experimental Psychology, 28*, 643-662. http://dx.doi.org/10.1037/h0054651
- Whalen, P. J., Bush, G., Shin, L. M., & Rauch, S. L. (2006). The emotional counting Stroop : a task for assessing emotional interference during brain imaging. *Nature Protocols, 1*(1), 293–296. http://doi.org/10.1038/nprot.2006.45
- Wiffen, B. D. R., O'Connor, J. A., Russo, M., Falcone, M. A., Joseph, C., Kolliakou, A., … David, A. S. (2014). Do psychosis patients with poor insight show implicit awareness on the emotional Stroop task? *Psychopathology, 47*(2), 93–100. http://doi.org/10.1159/000350452
- Williams, J. M. G., Mathews, A., & MacLeod, C. (1996). The Emotional Stroop Task and Psychopathology. *Psychological Bulletin, 120*, 3–24. doi: 10.1037/0033-2909.120.1.3.

# **Instalación**

La instalación de TECS en un ordenador es tan sencillo como copiar los archivos en el directorio que se prefiera de su ordenador.

En primer lugar, necesita el ejecutable del programa para su plataforma.

### Windows

Windows tiene dos versiones disponibles, una para 32 bits y otra para 64 bits.

**TECS.exe** es la versión de 32 bits **TECSx64.exe** es la versión de 64 bits.

Si no está seguro de qué versión usar, generalmente es mejor intentar ejecutar primero la versión de 64 bits y si el sistema operativo indica que la aplicación no está construida para esta plataforma, cambiar a la versión de 32 bits.

Si al intentar ejecutar la aplicación en Windows recibe indicación sobre la falta de archivos dll, normalmente esto significa que necesita la instalación redistribuible de algunos símbolos que utilizan los exes - esto se suele incluir en las actualizaciones de Windows, pero si obtiene un error hágalo de manera sencilla a partir del enlace de abajo.

La redistribución de archivos dll puede encontrarla aquí (instale la versión correcta 32/64 bits) <https://www.microsoft.com/en-us/download/details.aspx?id=53587>

Archivos de idioma de Windows

La aplicación decide qué idioma ejecutar en función del idioma del sistema operativo Windows que se está ejecutando actualmente. También dependiendo de qué traducciones estén disponibles para la aplicación, debe haber un directorio de dos letras con un *TECSApp.mo*. Si desea una traducción en particular, debe copiar **todo el directorio** y colocarlo en la misma carpeta que el TECS (x64) .exe mencionado anteriormente. De forma predeterminada, la aplicación se ejecutará en inglés si no hay archivos presentes.

Por ejemplo, para disponer del español la estructura de carpetas será como....

|---TECSx64.exe (archivo) |---es (carpeta) |------TECSApp.mo (archive dentro *es* carpeta)

Pantalla Inteligente de Windows

Si su ordenador está ejecutando Windows Smart Screen puede ver un mensaje que advierte que la ejecución de la aplicación puede dañar su ordenador. Este mensaje aparece porque la aplicación no está firmada digitalmente para ser utilizada en la Tienda Windows y, por tanto, se ha descargado de una ubicación desconocida. Por el momento, sólo tiene que hacer clic en "Más información" en la ventana del mensaje y hacer clic para permitir la ejecución.

Mac

La versión para Mac OS es una versión universal y debería funcionar en versiones de 32 o 64 bits del sistema operativo a partir de la versión 10.7. La versión para Mac OS ya tiene los archivos de idioma integrados en la aplicación.

# **Mover los datos de la aplicación entre ordenadores**

Esta sección sólo es necesaria si tiene un banco preexistente que desea utilizar y que proviene de otro ordenador.

Desde el ordenador original debe localizar el directorio 'TECS' en la carpeta de documentos del usuario.

*Windows*

Situado en (\$WindowsDrive):/Users/*UserName*/Documents/

*Mac*

Situado en Documentos del Usuario.

Simplemente copie toda esta carpeta y podrá pegarla en un nuevo ordenador o en un usuario diferente del mismo ordenador para poder trasladar cualquier cambio si cambia de usuario o de ordenador.

Esto es todo lo que se necesita para ejecutar TECS. Si no tiene un directorio TECS, cuando ejecute la aplicación por primera vez, ésta creará los archivos y directorios necesarios.

# **Flujo de Trabajo**

La siguiente imagen muestra el flujo general de la aplicación con respecto a la investigación.

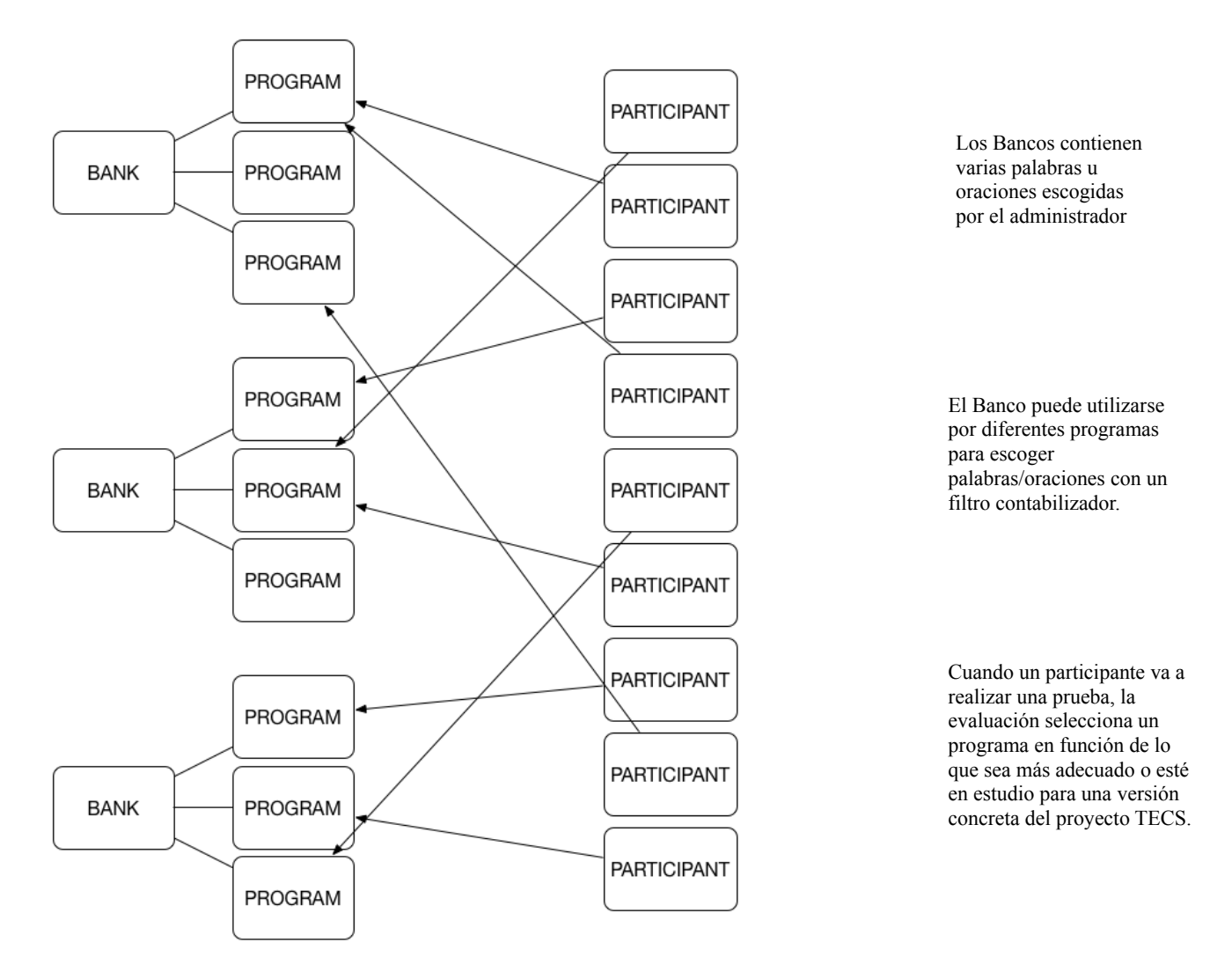

### Bancos

Los bancos son una colección de palabras u oraciones que se crean para versiones de investigación específicas o programas concretos (véase la sección Programas más adelante). Cada banco suele contener un determinado número de palabras u oraciones que se investigan para utilizarlas en los programas que se desean ejecutar con los participantes. Las palabras y oraciones de un banco pueden filtrarse por un tipo, por ejemplo, neutro, referencial, agresivo, etc.

Es preferible considerar los bancos como la matriz de todo este proceso, como se muestra en la imagen anterior. Puede tener varios bancos a los que los programas harán referencia y, durante una prueba, seleccionará qué programa verá el participante.

### Programas

Los programas pueden verse como los hijos de un banco. Una vez que haya creado uno o varios bancos de palabras u oraciones, podrá crear programas que hagan referencia a un determinado banco durante una prueba. Tiene un control total sobre el desarrollo de la prueba, lo que incluye el tiempo entre todas las etapas del proceso Stroop y también la forma en que se muestra todo al participante.

### Participante

Se denomina participante a la persona que va a realizar la prueba. Antes de que se ejecute el programa, se recopilará información sobre la persona que va a realizar la prueba y esta información se guardará junto con la prueba completada para que se pueda recuperar y utilizar para generar los valores utilizados para las hojas de Excel y la importación de SPSS.

# **Menú Principal**

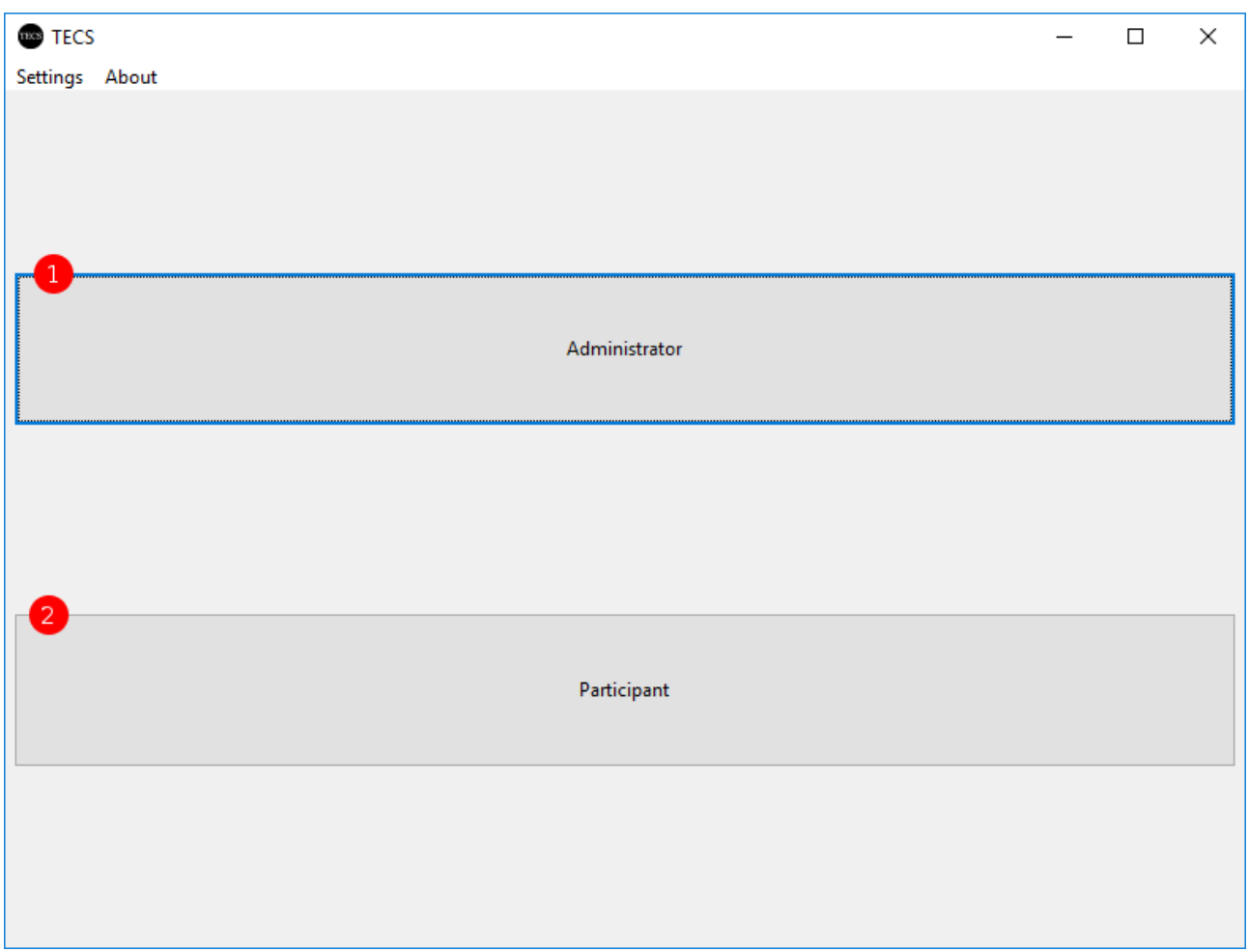

El menú principal se utiliza simplemente como un filtro rápido para administrar bancos y programas o prepararse para realizar una prueba con un participante.

### **1. Administrador**

Nota: Si tiene activada la solicitud de contraseña para el administrador en la sección "Configuración", aquí se le solicitará la contraseña.

Este botón da acceso a la sección del administrador de la aplicación. Aquí puede gestionar sus bancos de palabras y oraciones. Gestiona la creación, edición y eliminación de programas y también puede ver las pruebas anteriores realizadas por los participantes y ver/editar/exportar los datos de ese participante a archivos para utilizarlos en aplicaciones externas como Excel y SPSS.

### **2. Participante**

Si desea simplemente ejecutar un programa/prueba para un participante, este botón saltará a la pantalla de Información del participante para comenzar el proceso de prueba.

# **Administración**

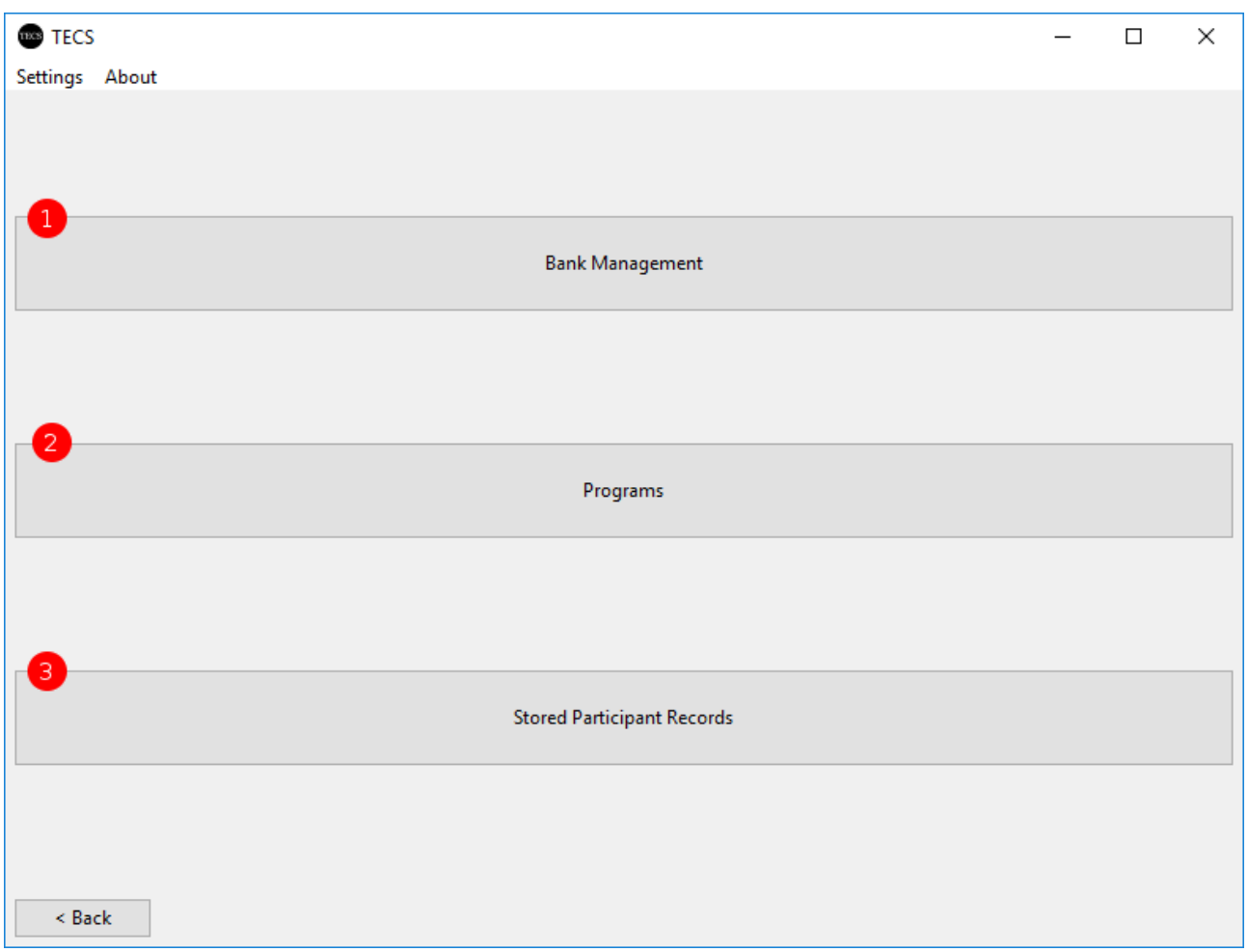

La sección de administración contiene 3 partes para gestionar cómo utilizar la aplicación.

### **1. Gestión del Banco**

Aquí puede crear, editar, eliminar y exportar sus bancos de palabras y oraciones. (ver BANCO GESTIÓN).

### **2. Programas**

Aquí puede crear, editar y eliminar los programas con los que se evaluará un participante. (ver [PROGRAMAS\)](#page-23-0).

### **3. Registros de Participantes Guardados**

Aquí puede ver todas las pruebas anteriormente realizadas por los participantes. En esta sección también tiene la posibilidad de exportar una prueba a Excel, que contiene información para utilizarla con SPSS. (ver REGISTROS DE PARTICIPANTES GUARDADOS).

# **Gestión del Banco**

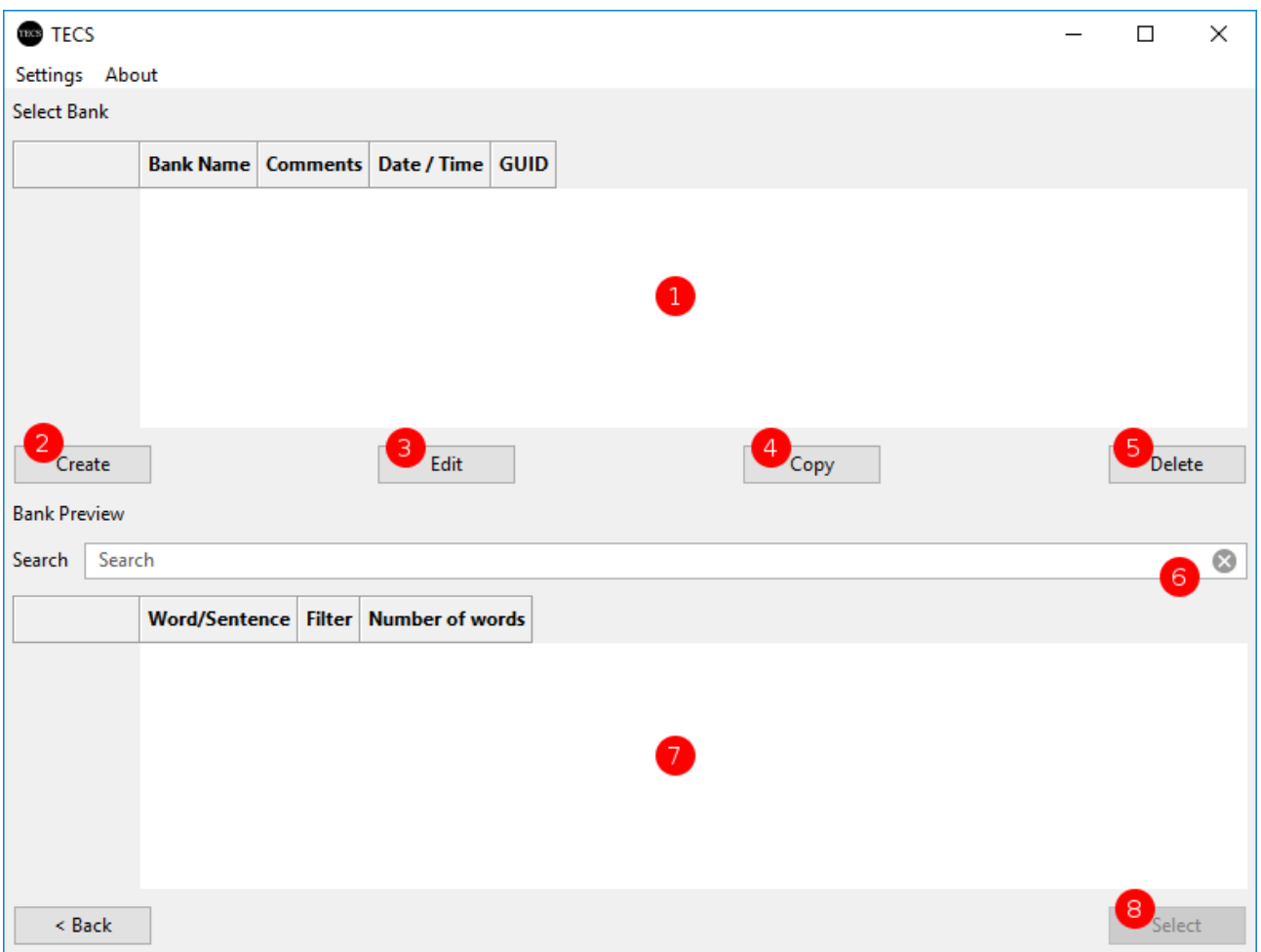

TECS trabaja con múltiples bancos de palabras y oraciones que se crean en función de lo que quiera comprobar durante una investigación. En esta sección puede crear nuevos bancos o simplemente editar, copiar o eliminar los existentes.

### **1. Lista de Banco**

Esta ventana mostrará la lista actual de bancos disponibles en el ordenador. Podrá ver el nombre dado al banco, un pequeño comentario sobre el banco y luego la hora/fecha en que fue creado, más un identificador único que puede ser ignorado ya que sólo se usa internamente.

### **2. Crear un Banco Nuevo**

Dando a este botón se mostrará el diálogo de creación del banco (ver sección CREAR/EDITAR Banco).

### **3. Editar un Banco Seleccionado**

Dando a este botón se mostrará el diálogo de edición del banco (ver sección CREAR/EDITAR Banco).

Nota: Al hacer doble clic en un banco de la lista también se abrirá el diálogo de edición.

### **4. Copiar el Banco Seleccionado**

Si ya tiene un banco seleccionado en la lista (ver 1), simplemente puede hacer clic en este botón de copia para crear una nueva copia del banco con un nuevo nombre y un identificador único, pero con todas las palabras/oraciones copiadas también.

### **5. Borrar el Banco Seleccionado**

Si tiene un banco seleccionado en la lista (véase 1), al pulsar este botón de borrado se le preguntará si está seguro de querer borrar el banco seleccionado.

ADVERTENCIA: Si elige eliminar un banco, cualquier programa que utilice este banco no será válido y tendrá que editar manualmente el programa para seleccionar un nuevo banco para utilizarlo.

### **6. Buscar Palabra/Oración del Banco Seleccionado**

Cuando tenga un banco seleccionado en la lista, si hay alguna palabra/oración en el banco puede buscar/filtrar las palabras y el panel de vista previa (ver 7).

### **7. Vista previa del Banco Seleccionado**

Cuando tenga un banco seleccionado en la lista (ver 1), si hay alguna palabra/oración en el banco puede ver una vista previa rápida del banco es esta ventana de vista previa.

### **8. Banco Seleccionado**

Cuando tenga un banco seleccionado en la lista (ver 1) este botón se activará/activará y podrá pasar a la pantalla de gestión completa del banco (ver sección MODIFICACIONES DEL BANCO).

# **Crear/Editar Banco**

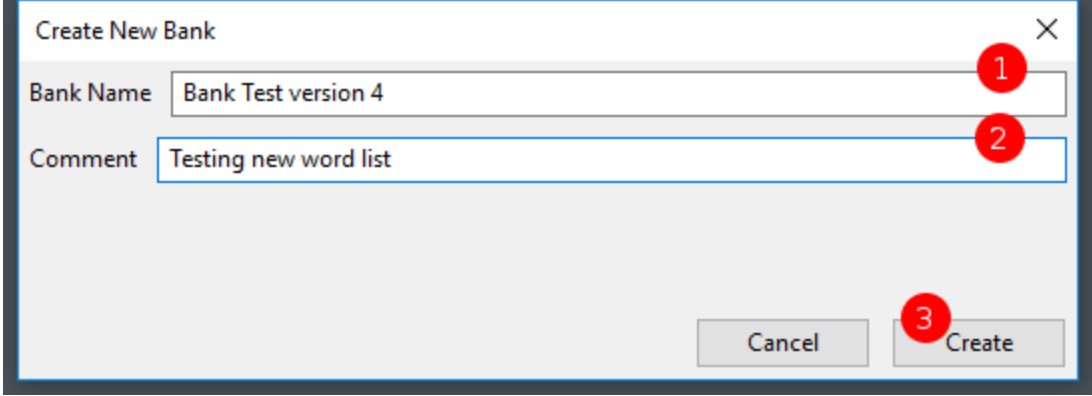

La creación o edición de los detalles de un banco se controla en esta ventana. Para simplificar la selección de los bancos para los distintos programas, se aplica un sistema de nombre y comentario entendible para el ser humano. Se recomienda que el nombre del banco sea algo lógico para poder identificarlo fácilmente en secciones posteriores.

### **1. Nombre del Banco**

El nombre del banco se utiliza en el resto del programa para identificarlo para su selección en las listas de bancos. Debe intentar asegurarse de que el nombre es único y tiene sentido para lo que contendrá con respecto a su investigación.

### **2. Comentario del Banco**

El comentario del banco se utiliza para añadir un poco de información extra que no puede ser cubierta por el nombre. El comentario es puramente opcional, pero se recomienda utilizarlo para ayudar a mantener un seguimiento de sus bancos de palabras/oraciones.

### **3. Crear/Actualizar Banco**

Una vez que esté satisfecho/a con el nombre y el comentario, simplemente haga clic en el botón Crear/Actualizar (dependiendo de cómo haya entrado en esta ventana) y el banco se creará o editará y volverá a la pantalla de Gestión de Bancos, que se actualizará y mostrará sus añadidos/cambios.

# **Modificación del Banco**

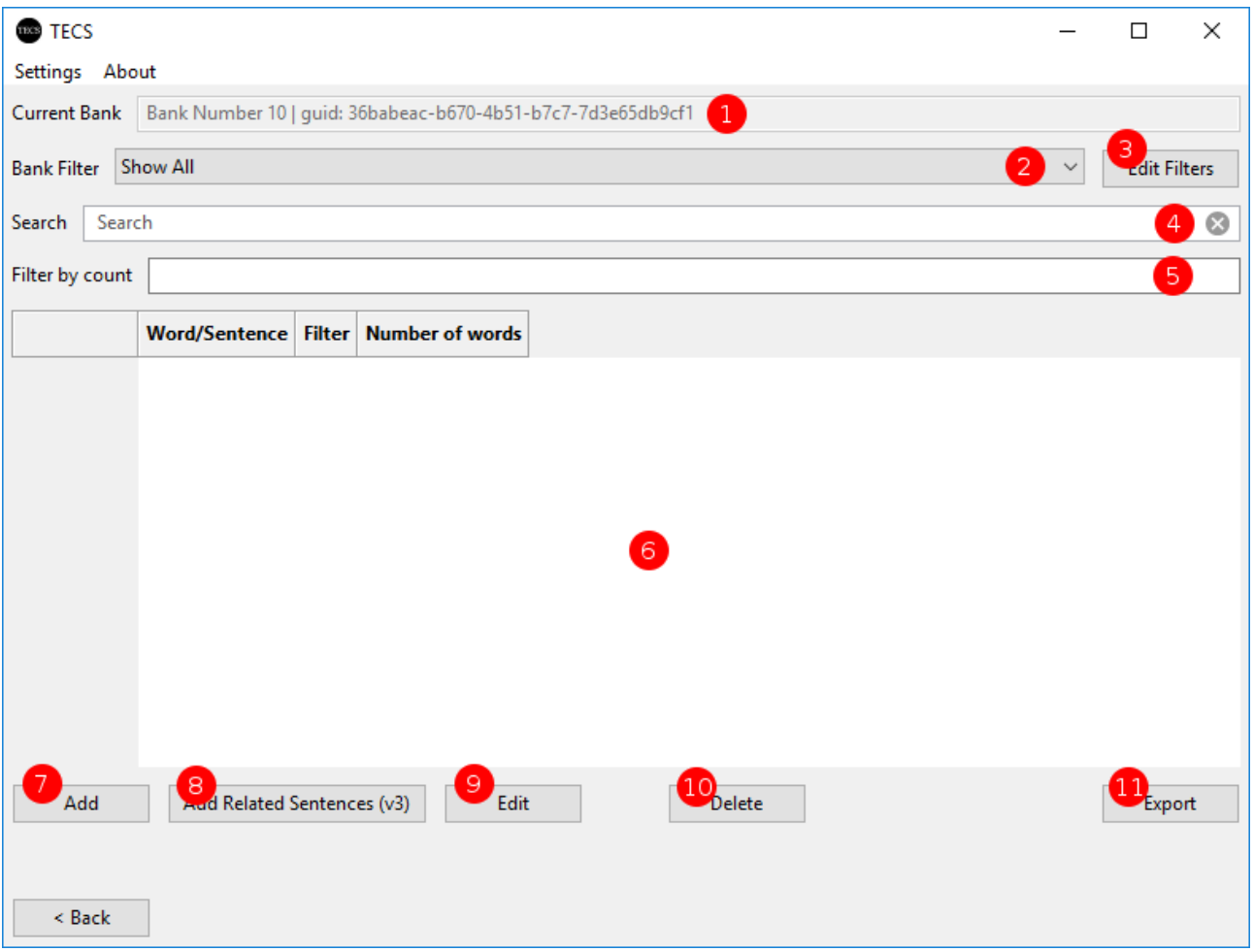

Esta es la sección principal para gestionar un banco. Aquí puede añadir, editar y eliminar cualquier palabra u oración para el banco seleccionado, así como exportar a Excel.

### **1. Información del Banco**

Como se explica en la introducción a la gestión de bancos, este campo muestra el nombre que usted le dio al banco. Este valor no es editable en esta sección para evitar confusiones.

### **2. Filtro de Palabra/Oración del Banco**

Las palabras y oraciones de un banco siempre tienen un filtro asociado para identificar lo que la palabra u oración contiene en términos de cómo pueden ser percibidas. Este campo de selección le permite filtrar la lista del banco (véase 6) por el filtro de la palabra/oración. Por defecto, la aplicación tiene dos filtros incorporados: Neutral y Referencial.

### **3. Editar Filtros Palabra/Oración**

Si desea crear un conjunto único de palabras/oraciones que no encajen en los dos filtros por defecto, puede crear sus propios nombres de filtros personalizados y adjuntarlos a las palabras/oraciones del banco como desee. (ver sección CREAR/EDITAR FILTROS PALABRA/ORACIÓN).

### **4. Filtro de Búsqueda de Palabra del Banco**

Este campo de selección le permite filtrar la lista de bancos (véase 6) por las palabras que desea buscar.

### **5. Filtrado del Recuento de Palabras del Banco**

Este campo de selección le permite filtrar la lista de bancos (véase 6) por las palabras que desea buscar.

### **6. Lista de Palabras/Oraciones del Banco**

Esta vista contiene la lista de palabras y oraciones del banco actual. (filtrada si se solicita en el campo mencionado anteriormente).

Nota: Puede pegar valores desde el portapapeles para añadir nuevas palabras u oraciones al banco (ver sección Copiar/Pegar).

### **7. Añadir Palabra/Oración**

Al hacer clic en este botón, se mostrará el diálogo de adición de palabras u oraciones. (ver sección CREAR/EDITAR Palabra/Oración).

### **8. Añadir Oraciones Relacionadas**

Al hacer clic en este botón, se mostrará el diálogo de adición de palabras u oraciones. (ver sección CREAR/EDITAR Palabra/Oración Relacionadas).

### **9. Editar Palabra/Oración**

Al hacer clic en este botón se mostrará el cuadro de diálogo de edición de la palabra/oración. (ver sección CREAR/EDITAR Palabra/Oración).

Nota: Al hacer doble clic en una palabra u oración de la lista (véase 6) también se abrirá el cuadro de diálogo de edición.

### **10. Borrar Palabra/Oración**

Si tiene una palabra/oración seleccionada en la lista (véase 6), al hacer clic en este botón de borrado se le preguntará si está seguro de querer borrar la palabra/oración seleccionada.

ADVERTENCIA: Si opta por borrar una palabra u oración no podrá recuperarla y si no tiene suficientes tipos de palabras/oraciones en el banco después de las eliminaciones, algunos programas pueden no ser válidos.

### **11. Exportar**

El botón de exportación le permite crear un archivo de Excel con todas las palabras/oraciones disponibles en el banco.

# **Copiar / Pegar / Importar Banco**

Si ya tiene palabras u oraciones organizadas en un documento de Excel, puede importarlas copiando y pegando en la ventana de la lista de bancos. Simplemente seleccione las filas de celdas que desea importar y cópielas en el portapapeles (CTRL+C o utilice Copiar del menú de Excel) y luego, dentro de TECS, asegúrese de hacer clic en la lista de bancos (6 en la sección de modificación de bancos). Tiene dos opciones para pegar, puede pulsar CTRL+V o hacer clic con el botón derecho del ratón en la vista de la lista de bancos y seleccionar "Pegar desde el portapapeles" y le aparecerá el siguiente diálogo.

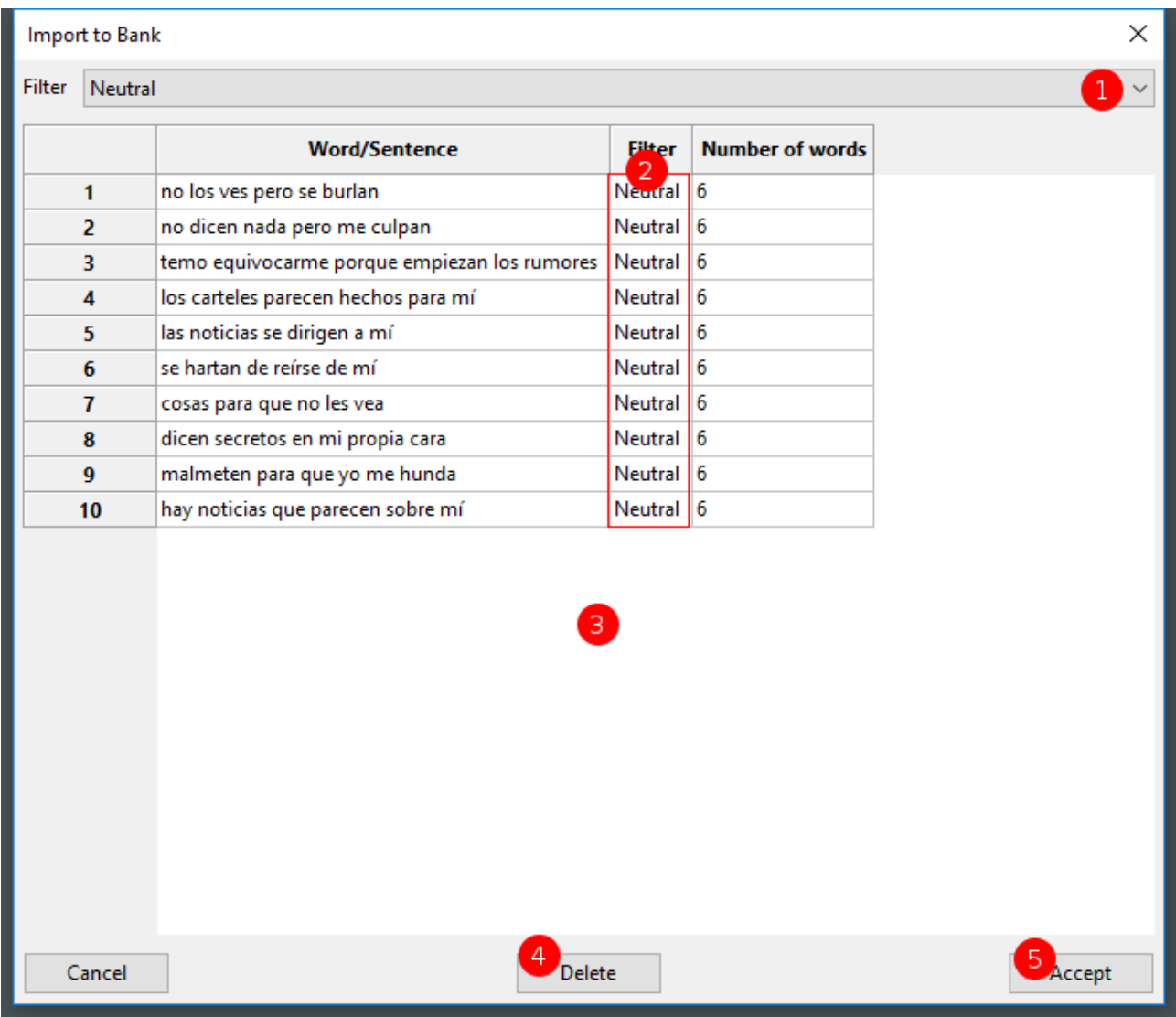

Nota: Si una palabra u oración que se está importando ya coincide con una palabra u oración existente en el banco actual, no aparecerá en la lista de importación.

### **1. Filter (all)**

Changing this drop down selection allows you to set the filter for all the words/sentences that haven't been changed via the single filter (see 2).

### **2. Filtro (cambiar una Palabra/Oración)**

Si tiene un conjunto mixto de palabras/oraciones que se importan, puede hacer clic en la celda del filtro y aparecerá un cuadro desplegable que le permitirá cambiar el filtro sólo para esa palabra/oración.

### **3. Lista de Palabra/Oración**

Esta es la lista de todas las palabras/oraciones que se encontraron durante el pegado y que se muestran para la importación.

### **4. Borrar**

Si tiene una palabra u oración seleccionada en la lista (ver 3), puede eliminar una sola mediante este botón.

### **5. Aceptar**

Una vez que esté satisfecho/a con la lista, al hacer clic en aceptar se importarán todas las palabras u oraciones pegadas.

# **Crear/Editar Palabra/Oración**

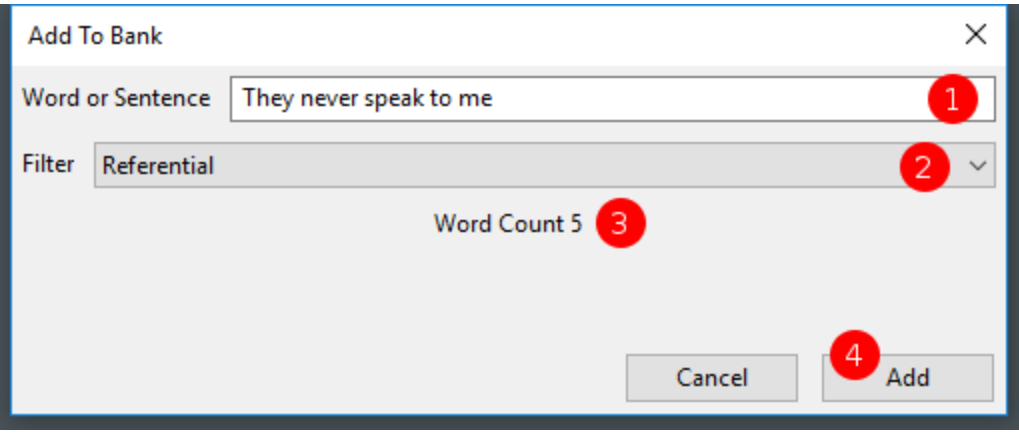

Este cuadro de diálogo se muestra cuando se quiere añadir o actualizar una palabra/oración en el banco.

### **1. Palabra u Oración**

Este campo sirve para introducir la palabra u oración que desea añadir o actualizar en el banco (si la palabra o la oración ya existe en el banco se le informará, ver 3).

### **2. Filtro**

Como se mencionó en la sección principal de modificación del banco, todas las palabras y oraciones deben tener un tipo de filtro asociado. Aquí puede seleccionar en un cuadro desplegable de qué tipo de palabra u oración se trata.

### **3. Contador / Información**

Este campo le informará a medida que escribe una palabra/oración cuántas palabras se han contado y le informará si la palabra/oración ya existe en el banco actual.

Nota: Si una palabra u oración ya existe en el banco actual, el botón Añadir/Actualizar estará desactivado, por lo que deberá introducir una única palabra u oración o cancelar.

### **4. Añadir/Actualizar**

Una vez que esté satisfecho/a con la palabra/oración simplemente puede hacer clic en el botón Añadir/Actualizar (dependiendo de cómo haya entrado en esta ventana) y la palabra/oración se añadirá o actualizará en el banco.

# **Crear/Editar Palabra/Oración Relacionadas**

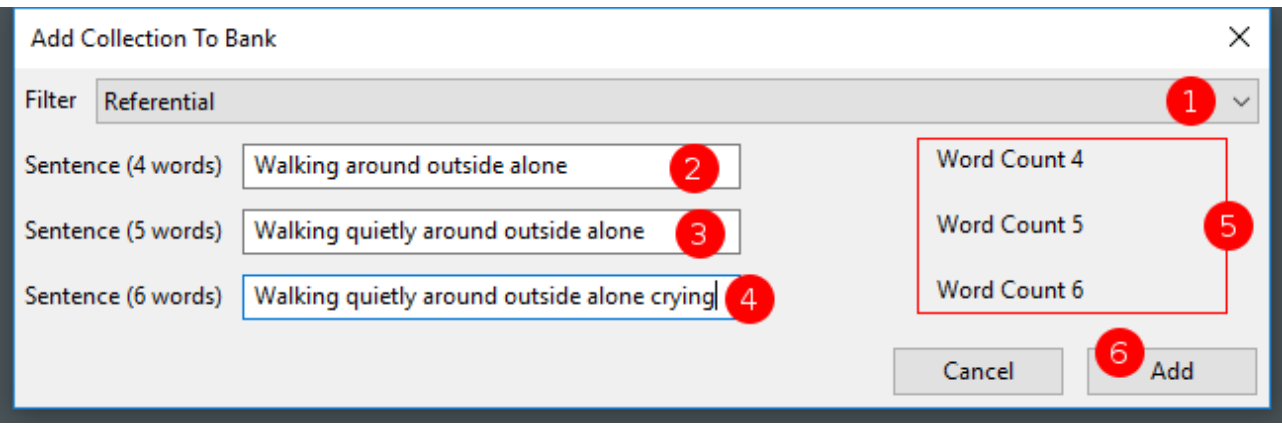

Este diálogo se muestra cuando se quiere añadir o actualizar una oración de la versión 3 en el banco. Es un caso especial, ya que la versión 3 requiere que las oraciones estén relacionadas con el contenido, pero con diferente número de palabras.

### **1. Filtro**

Como se mencionó en la sección principal de modificación del banco, todas las palabras y oraciones deben tener un tipo de filtro asociado. Aquí puede seleccionar en un cuadro desplegable qué tipo de oraciones son.

### **2. Oración (4 palabras)**

Este campo es para introducir 4 palabras relacionadas con la oración que desea añadir o actualizar en el banco (si esta oración ya existe en el banco se le informará ver 5).

### **3. Oración (5 palabras)**

Este campo es para introducir 5 palabras relacionadas con la oración que desea añadir o actualizar en el banco (si esta oración ya existe en el banco se le informará ver 5).

### **4. Oración (6 palabras)**

Este campo es para introducir 6 palabras relacionadas con la oración que desea añadir o actualizar en el banco (si esta oración ya existe en el banco se le informará ver 5).

### **5. Contador / Información**

Este campo le informará a medida que escribe una palabra/oración cuántas palabras se han contado y le informará si la palabra/oración ya existe en el banco actual.

### **6. Añadir/Actualizar**

Una vez que esté satisfecho/a con las oraciones relacionadas, simplemente puede hacer clic en el botón Añadir/Actualizar (dependiendo de cómo haya entrado en esta ventana) y todas las oraciones se añadirán o actualizarán en el banco.

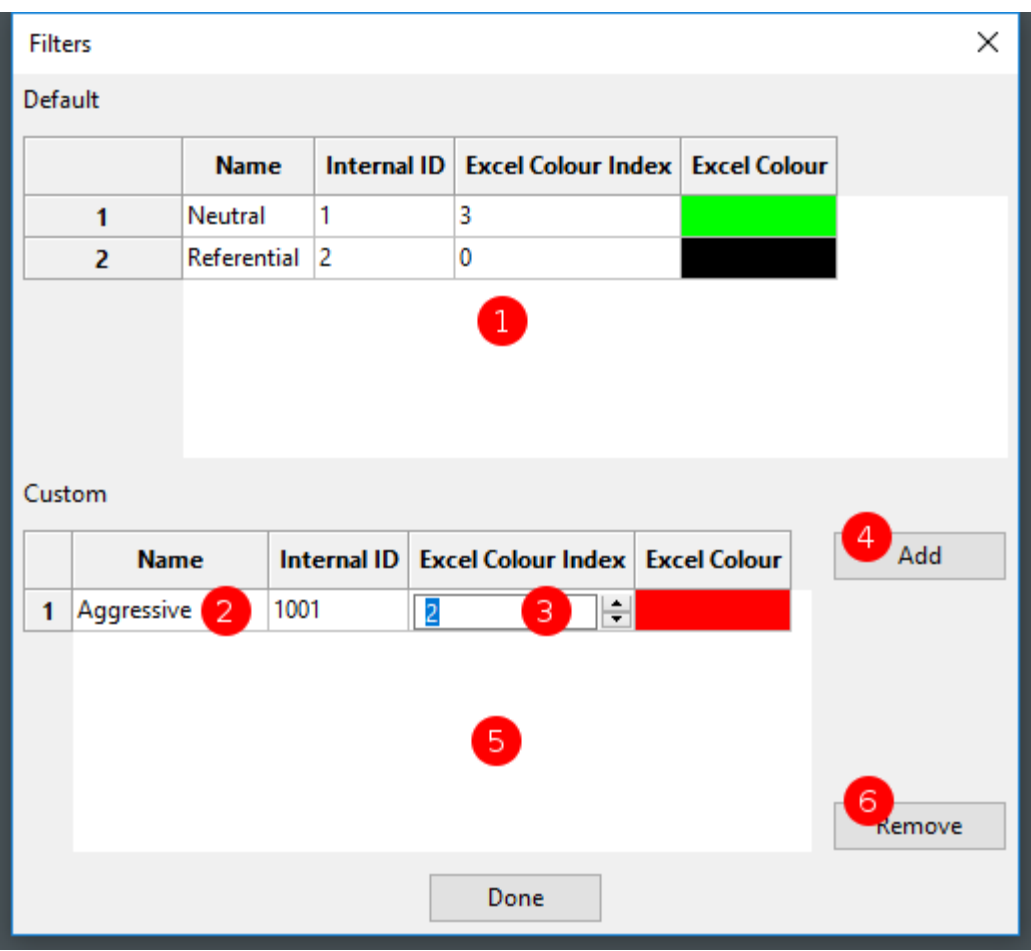

# **Crear/Editar Filtros de Palabra/Oración**

### **1. Lista de Filtros por Defecto**

Esta es la ventana de la lista de filtros por defecto. Actualmente la aplicación tiene dos filtros incorporados que no se pueden cambiar ni eliminar. Son el Neutral y el Referencial.

### **2. Nombre de Filtro Personalizado**

Cuando se añade un nuevo filtro personalizado, se puede cambiar el nombre haciendo doble clic en esta celda y simplemente escribiendo un nuevo nombre.

### **3. Filtro Personalizado de Color de Excel**

Para cambiar el color de un filtro personalizado tal y como aparece en Excel, sólo tiene que hacer clic en esta celda y desplazarse hasta el color que desee.

### **4. Añadir Filtro Personalizado**

Al hacer clic en este botón se añadirá automáticamente un nuevo filtro a la lista personalizada con un nombre por defecto y un valor de color de Excel.

### **5. Ventana de la Lista de Filtros Personalizados**

Esta es la ventana de la lista de filtros personalizados.

### **6. Eliminar el Filtro Personalizado**

Con un filtro seleccionado en la ventana personalizada (ver 5) al hacer clic en eliminar se le preguntará si está seguro de querer eliminar el filtro seleccionado.

ADVERTENCIA: Si elige eliminar un filtro que está actualmente asignado a varias palabras/oraciones en el banco, estas palabras/oraciones tendrán su filtro automáticamente fijado en neutral cuando se eliminen. Tenga en cuenta que no hay manera de deshacer esta acción.

# **Programas**

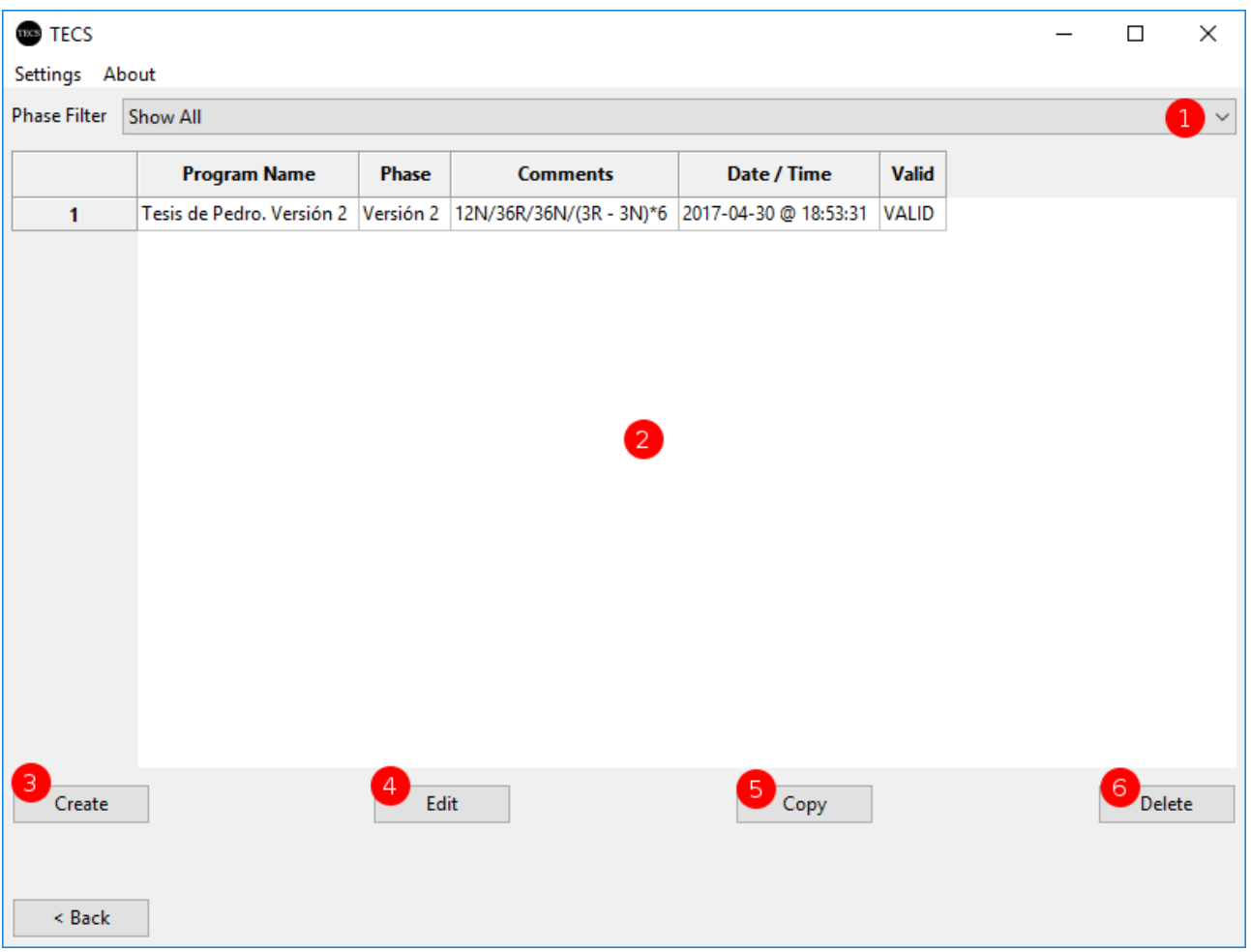

Esta es la sección principal para gestionar los programas. Aquí puede crear, editar, copiar y eliminar cualquier programa que desee utilizar durante sus investigaciones.

### **1. Filtro de Fase/Versión del Programa**

Esta selección desplegable permite filtrar la lista (ver 2) para mostrar sólo los programas de una determinada versión de fase/versión o, por defecto, mostrará todos los programas vistos por la aplicación.

### **2. Lista de Programa**

Esta es la lista principal de programas disponibles para la aplicación. La lista se rellena basándose en el filtro de fase/versión (ver 1) y da alguna información rápida sobre el programa para facilitar su identificación. La columna más importante de la tabla es la columna "**Válido**", que le informará si el programa actual puede utilizarse realmente con sus valores actuales de banco y datos de programa.

### **3. Crear un Programa Nuevo**

Este botón hará que aparezca el diálogo para crear un programa completamente nuevo (ver sección CREAR/EDITAR PROGRAMA).

### **4. Editar Programa Seleccionado**

Este botón abre el diálogo para editar un programa seleccionado en la lista (ver 2).

### **5. Copiar el Programa Seleccionado**

Este botón le permite copiar un programa seleccionado en la lista (véase 2). Se copiarán todos los datos del programa y se generará automáticamente un nuevo nombre para usted. Deberá cambiar el nombre del programa copiado a través del botón de edición (ver 4) por el que desee para mantener los programas fácilmente identificables.

### **6. Borrar el Programa Seleccionado**

Puede seleccionar un programa en la lista (ver 2) y hacer clic en eliminar para quitarlo completamente de la aplicación.

ADVERTENCIA: Si elige eliminar un programa, actualmente no hay forma de recuperarlo. Una vez que se ha borrado ya no existe.

NOTA: Si un participante ya ha ejecutado un programa que usted ha eliminado. El archivo del participante no se ve afectado por la eliminación del programa, ya que se guardan por separado.

# **Crear/Editar Programa (Ajustes)**

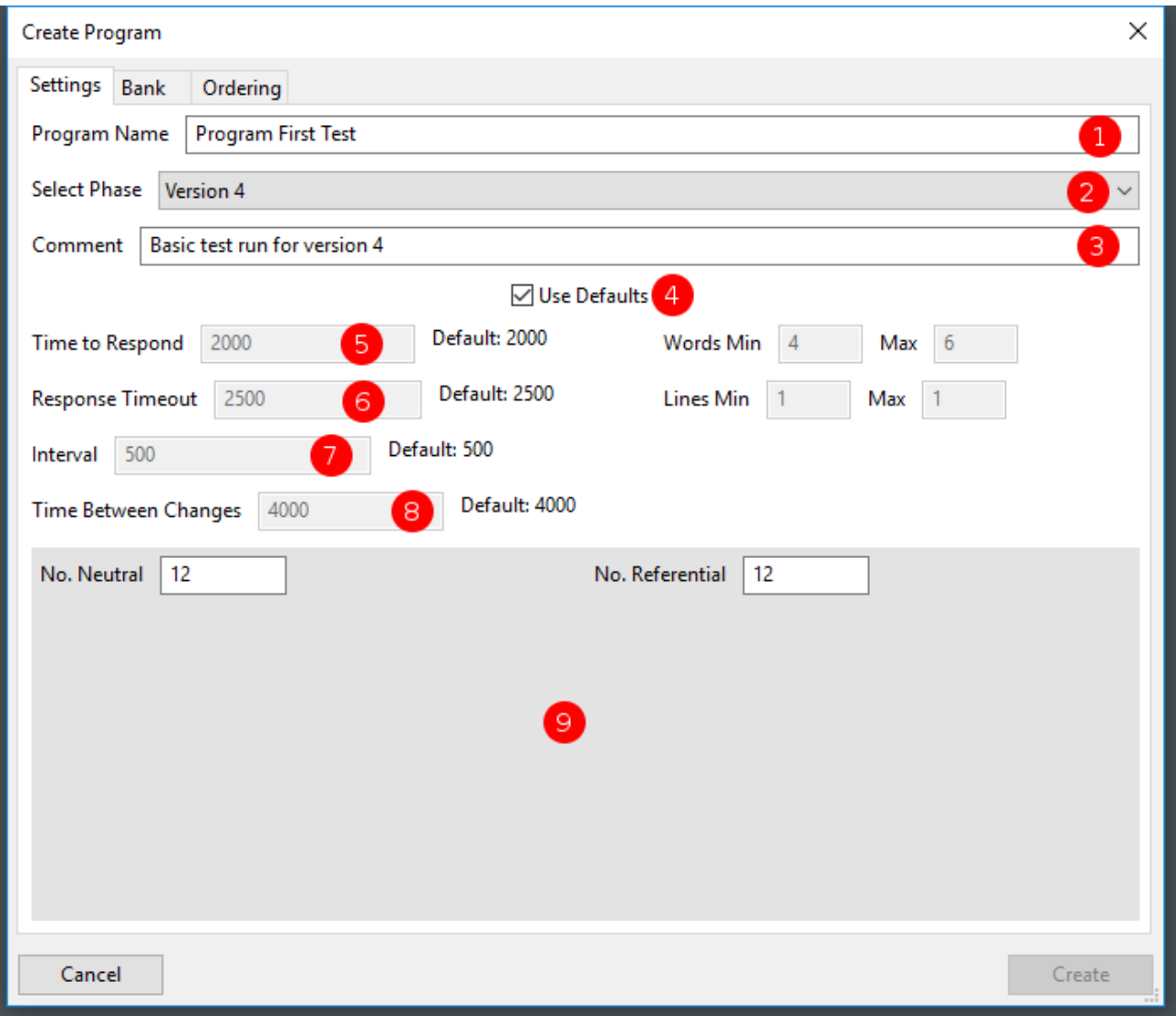

Este diálogo se muestra para la creación y edición de un programa. Hay 3 secciones separadas por las pestañas que deben ser completadas y el programa debe ser válido antes de que pueda ser guardado como nuevo o actualizado desde una edición.

### **1. Nombre del Programa**

Se trata de un nombre sencillo que se desea dar a un programa para identificarlo fácilmente en toda la aplicación. Se recomienda que sea sencillo pero descriptivo para que sea fácilmente localizable.

### **2. Seleccionar Fase/Versión**

Este combobox selecciona la versión de la investigación que ejecutará este programa. Esta selección es muy importante para las otras etapas de la construcción de un programa, ya que las comprobaciones de validación del programa cambian en función de la versión.

### **3. Comentario del Programa**

Se trata de un simple cuadro de comentarios que se muestra en la lista completa de programas (ver PROGRAMAS) para permitir un rápido comentario del administrador sobre lo que el programa puede estar probando o utilizando.

### **4. Conmutación de tiempos por defecto**

Este conmutador determina si este programa debe utilizar los valores globales de temporización por defecto para la versión definida en los ajustes (ver AJUSTES) o si desactivado puede utilizar sus propios valores de temporización personalizados (ver 5, 6, 7, 8).

### **5. Tiempo para Responder**

Si el valor por defecto (ver 4) está desactivado, este valor cambia el tiempo que un participante tiene para responder a una palabra/oración mostrada.

### **6. Tiempo de Respuesta**

Si el valor por defecto (ver 4) está desactivado, este valor cambia el tiempo que un participante verá una palabra/oración.

### **7. Intervalo**

Si el valor por defecto (ver 4) está desactivado, este valor cambia el tiempo que el participante verá una pantalla en blanco entre una palabra/oración.

### **8. Tiempo entre Cambios**

Si el valor por defecto (ver 4) está desactivado, este valor cambia el tiempo que un participante verá el mensaje de espera que se suele utilizar cuando se cambia el tipo de filtro entre bloques de palabras/oraciones.

### **9. Total de recuentos por filtro**

Esta ventana mostrará todos los filtros que haya definido en la aplicación para las palabras/oraciones del banco y también hay espacio para un valor numérico. Aquí deberá introducir el número TOTAL de los tipos de palabras/oraciones que quiere que muestre el programa. Más adelante, en la sección de orden, verá cómo puede controlar cómo se muestran.

# **Crear/Editar Programa (Banco)**

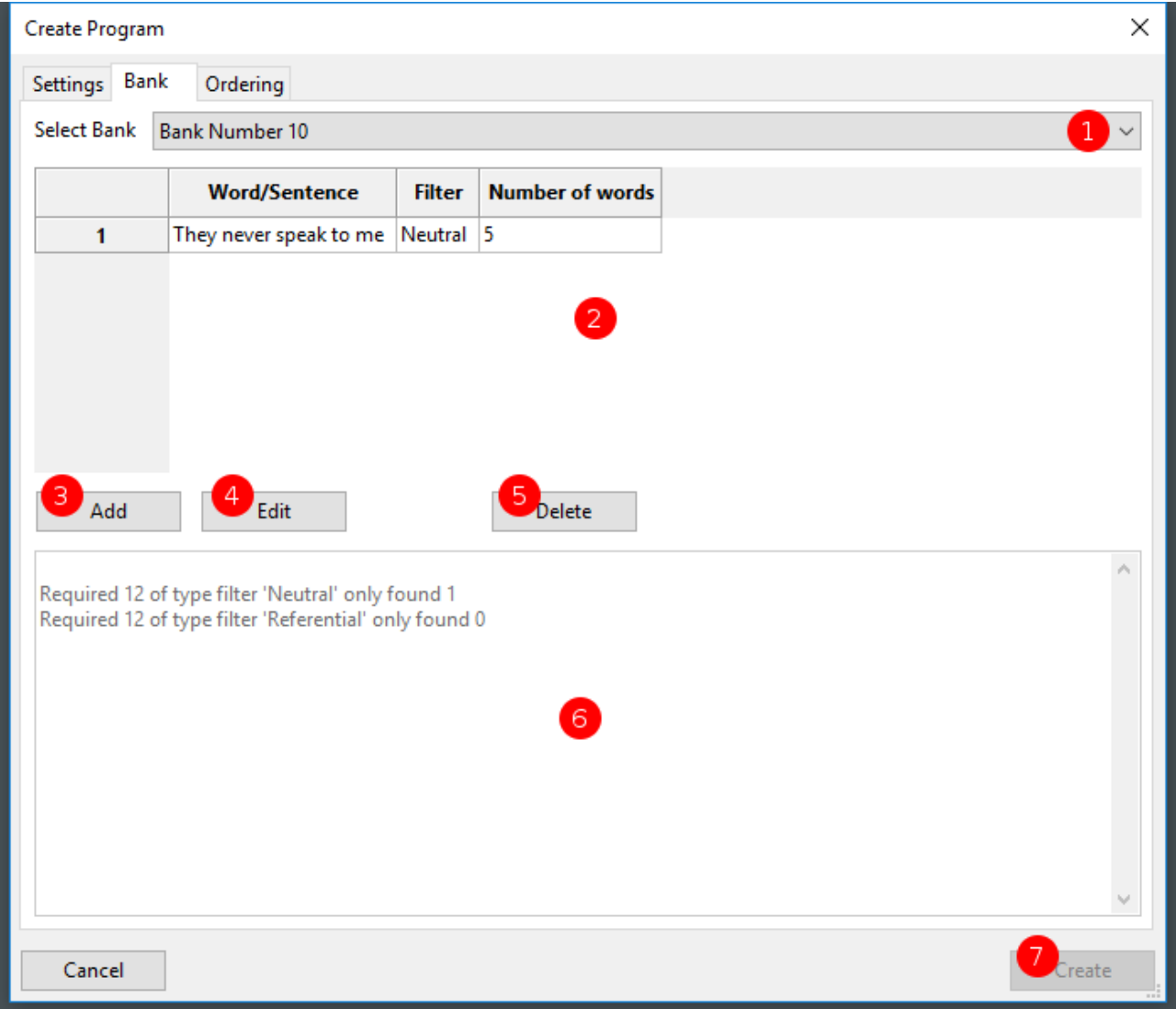

Esta pestaña muestra información sobre el banco que utilizará el programa y también tiene una ventana de validación para informarle si el programa es utilizable en su estado actual.

### **1. Banco Seleccionado**

Este cuadro de selección mostrará todos los bancos disponibles en la aplicación que ha creado y, por lo tanto, le permite elegir un banco específico que el programa que está creando o editando utilizará para seleccionar sus palabras/oraciones.

### **2. Vista del Banco**

Al igual que en la sección MODIFICACION DEL BANCO, puede ver las palabras u oraciones del banco actualmente seleccionado (véase 1).

Nota: Puede pegar valores desde el portapapeles para añadir nuevas palabras u oraciones al banco (véase la sección Copiar/Pegar).

### **3. Añadir Palabra/Oración al Banco**

Al hacer clic en este botón, se mostrará el diálogo de adición de palabras u oraciones. (ver sección CREAR/EDITAR Palabra/Oración).
### **4. Editar Palabra/Oración en el Banco**

Al hacer clic en este botón, se mostrará el diálogo de adición de palabras o oraciones (ver sección CREAR/EDITAR Palabra/Oración Relacionadas).

Nota: Al hacer doble clic en una palabra u oración de la lista (véase 2) también se abrirá el cuadro de diálogo de edición.

## **5. Borrar Palabra/Oración del Banco**

Si tiene una palabra/oración seleccionada en la lista (véase 2), al hacer clic en este botón de borrado se le preguntará si está seguro de querer borrar la palabra/oración seleccionada.

ADVERTENCIA: Si elige borrar una palabra u oración no podrá recuperarla y si no tiene suficientes tipos de palabras/oraciones en el banco después de las eliminaciones, algunos programas pueden no ser válidos.

## **6. Ventana de Validación**

Una de las partes más importantes de la creación de un programa es asegurarse de que todos los datos son válidos para que el programa pueda realmente ejecutarse para un participante. Esta ventana le informará, basándose en los valores introducidos en el programa, del estado actual para la ejecución. Si ha solicitado utilizar más palabras "neutras" de las que existen en el banco, esta ventana de validación le dirá cuántas se han encontrado y cuántas faltan. A continuación, puede utilizar el botón "Añadir" para añadir estos tipos que faltan en el banco seleccionado.

## **7. Crear/Actualizar**

Dependiendo de si está creando o editando un programa este botón dirá 'Crear' o 'Actualizar' - Este botón se activará si el programa en su estado actual es válido o se desactivará si el programa no puede ejecutarse actualmente y le obligará a llevar el programa a un estado ejecutable o tendrá que usar el botón de cancelar para cerrar la creación/edición del programa.

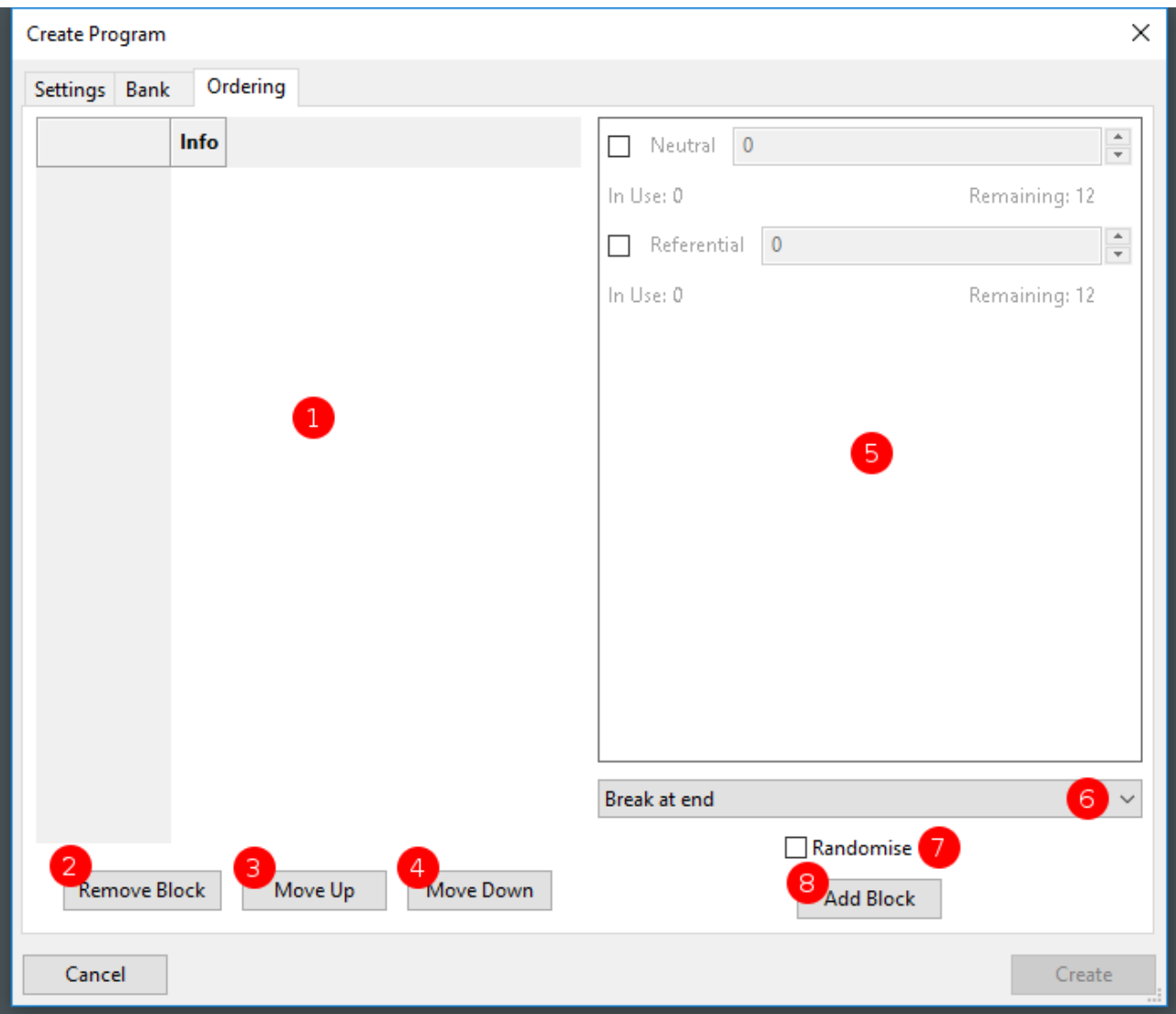

## **Crear/Editar Programa (Ordenación)**

Esta pestaña muestra información sobre el orden de las palabras/oraciones y sus tipos de filtro y cómo deben procesarse durante la ejecución de un programa.

#### **1. Vista del Bloque de Programa**

Esta vista muestra la lista actual de bloques creados a través de la sección 5.

#### **2. Eliminar Bloque**

Cuando se selecciona un bloque en la lista (véase 1) se puede eliminar este bloque mediante el botón de eliminación.

#### **3. Mover el Bloque Seleccionado hacia Arriba**

Cuando se selecciona un bloque en la lista (véase 1) se puede desplazar este bloque hacia arriba en el orden con este botón.

## **4. Mover el Bloque Seleccionado hacia Abajo**

Cuando se selecciona un bloque en la lista (véase 1) se puede desplazar este bloque hacia abajo en el orden con este botón.

## **5. Ventana de Creación del Bloque**

Esta ventana contiene todos los tipos de filtros de banco enumerados y le informa de cuántos están actualmente en uso y de los que quedan disponibles después de que otros bloques empiecen a utilizar los recuentos de palabras/oraciones.

El flujo de creación de un nuevo bloque se divide en cinco partes...

- x En primer lugar, debe hacer clic en la casilla de verificación situada junto a uno o varios de los tipos de filtro que desea incluir en el bloque.
- x Una vez activada la casilla del contador, puede introducir (o utilizar las flechas de la derecha) el número de este tipo que desea utilizar en el bloque. A medida que se actualiza este número, los valores en uso y restantes de abajo se actualizarán para mostrar el uso actual de este filtro en el programa.
- La siguiente opción, una vez que haya decidido cuántos tipos de filtro hay en este nuevo bloque, es decidir cómo muestra el bloque el estado de intervalo y de descanso al participante (véase 6).
- x A continuación, podrá elegir si ha seleccionado más de un filtro para un bloque. Si ha seleccionado dos o más filtros, el modo predeterminado es que se muestre el recuento de palabras/oraciones del filtro superior y, a continuación, se procese el recuento de palabras/ oraciones de los siguientes filtros, etc. Si desea mostrar una mezcla de palabras/ oraciones, puede utilizar la casilla Aleatoria para indicar al programa que muestre aleatoriamente y en cualquier orden los filtros seleccionados.
- x El último paso es simplemente hacer clic en Añadir bloque y se añadirá un nuevo bloque a la lista de la izquierda.

## **6. Tipo de Pausa de Bloque**

Hay tres modos para el tipo de pausa de bloque mientras se crea un nuevo bloque para añadir. El tipo de pausa es el mensaje "**Por favor, espere**" que se muestra al participante temporalmente para darle un momento para asimilar una serie de palabras/oraciones anteriores.

Las opciones para el tipo de pausa funcionan de la siguiente manera...

- Pausa por filtro Si tiene uno o más filtros seleccionados en la ventana de creación, el flujo normal es que se muestre todo el recuento de un filtro, luego se pasa al siguiente filtro de la lista y se muestra todo su recuento. La interrupción aquí sería cuando el filtro cambia. Tenga en cuenta que, si tiene varios filtros "Y" ha elegido la aleatorización, siempre se mostrará el mensaje si un filtro cambia, lo que podría ser muy frecuente debido a la selección de la aleatorización.
- x Pausa al final Esta selección mostrará el mensaje "**Por favor, espere**" una vez que se hayan mostrado todos los recuentos de los filtros en bloque, independientemente de cualquier cambio de filtro o de la aleatorización.
- x Sin pausa Como el texto indica, puede decirle a un bloque que no muestre el mensaje "**Por favor, espere**" y que continúe con el siguiente bloque como un cambio normal de palabra u oración. Esto es útil cuando quieres forzar un cierto recuento de un determinado filtro antes de pasar a otro conjunto de filtros, pero quieres que no haya pausas.

## **7. Alternar Bloque Aleatorio**

Active esta casilla antes de añadir un nuevo bloque si desea indicar al programa que aleatorice el número de cada filtro seleccionado en la lista (véase 5) cuando se procese este bloque.

## **8. Añadir Nuevo Bloque**

Cuando todos los valores estén configurados en las secciones 5, 6 y 7, simplemente haga clic en el botón Añadir bloque que debería añadir su bloque a la lista (ver 1).

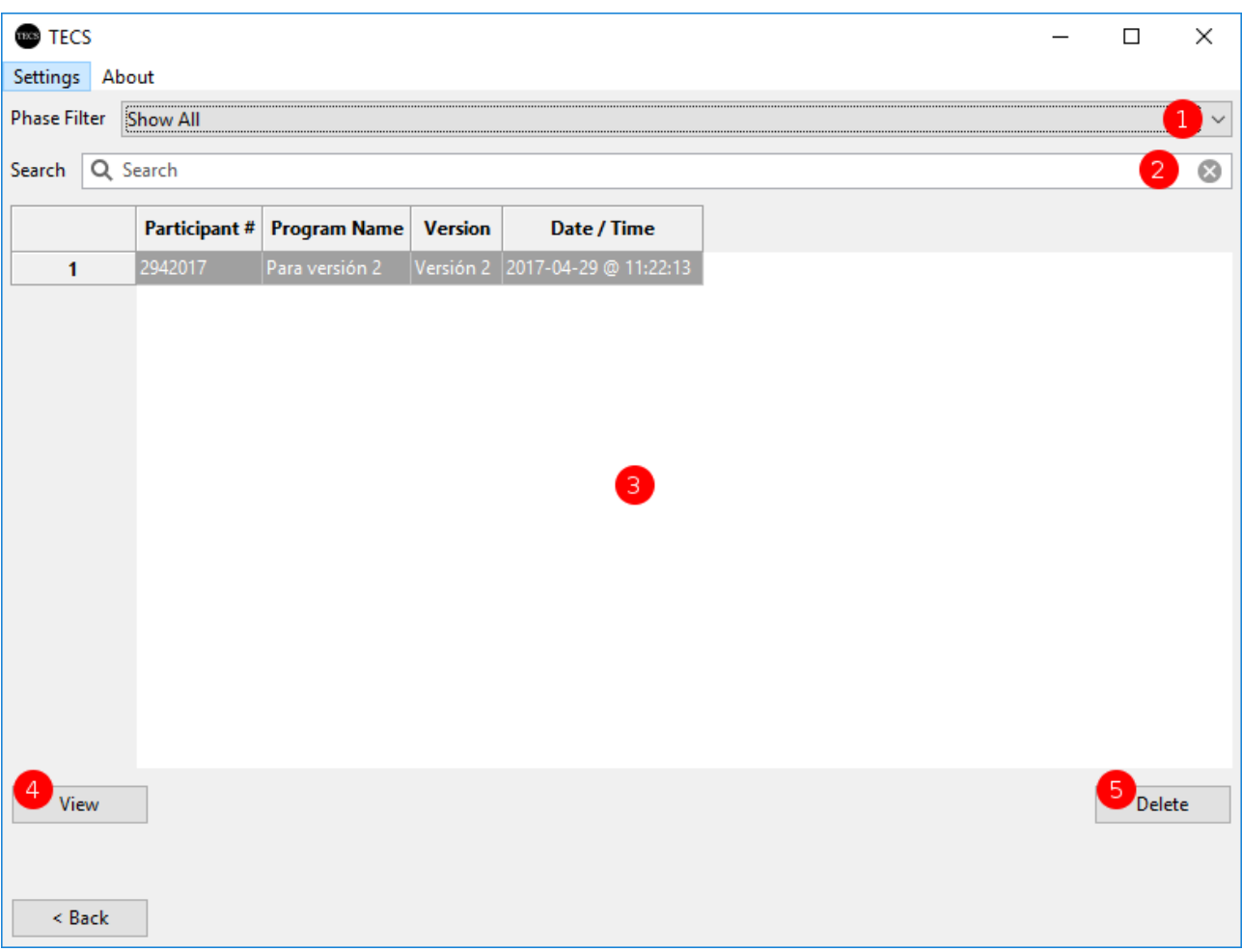

## **Registros de Participantes Guardados**

Esta vista muestra todos los registros de participantes ejecutados y guardados anteriormente. Aquí puede seleccionar ver y exportar los datos de Excel para utilizarlos en SPSS.

### **1. Filtro de Fase/Versión**

Esto filtra la lista (ver 3) basándose en la versión de la fase que se ejecutó.

## **2. Filtro de Búsqueda de ID de Participante**

Para filtrar un ID de participante específico en la lista (ver 3) puede introducir una palabra/número de búsqueda en esta casilla.

#### **3. Lista de Participantes**

Esta es la lista actual de programas encontrados en base al filtrado (ver 1 y 2).

#### **4. Vista de Programa de Participantes**

Con un programa seleccionado en la lista (ver 3) podrá ver todos los detalles del programa a través de este botón (ver sección GRABACIÓN DE PARTICIPANTES).

## **5. Borrar Programa de Participantes Seleccionado**

Con un programa seleccionado en la lista (ver 3), al hacer clic en borrar se elimina definitivamente el archivo del ordenador.

ADVERTENCIA: Si elige eliminar un programa, actualmente no hay forma de recuperarlo.

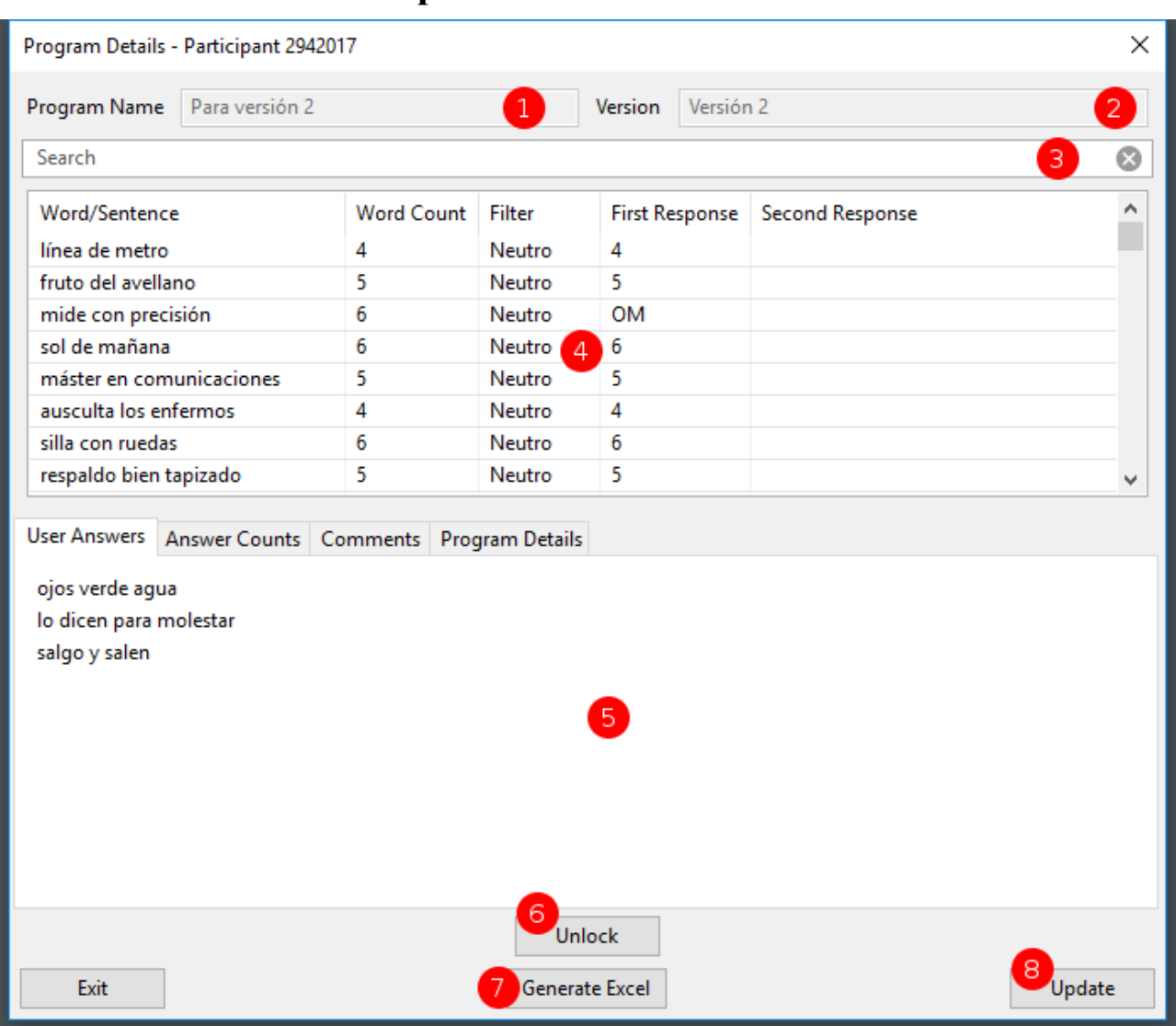

# **Ver Grabación de Participantes**

Este cuadro de diálogo muestra una prueba de participante guardada con todas las respuestas de la prueba real y alguna información del administrador y comentarios para cualquier detalle extra sobre el participante o la prueba.

## **1. Nombre del Programa**

Este es el nombre del programa que se ejecutó para este participante.

#### **2. Fase / Versión**

Esta es la versión o fase que se le asignó al programa.

#### **3. Búsqueda de Banco**

La introducción de palabras en esta casilla permite filtrar la lista de palabras que se muestra al participante (véase 4).

#### **4. Vista de Programa**

Esta lista muestra todas las palabras u oraciones en el orden en que se mostraron al participante. También muestra un resumen rápido de las primeras y segundas respuestas dadas. Para obtener todos los detalles se puede generar un documento Excel (véase 7).

## **5. Comentarios y Detalles del Administrador**

Esta ventana muestra las respuestas dadas por el participante para recordar tantas palabras/oraciones como se le hayan mostrado, también permite al administrador acumular las respuestas dadas correctamente y también añadir comentarios adicionales sobre el test o el participante. Por defecto, esta ventana está bloqueada y no permite realizar cambios. No se puede desbloquear para realizar modificaciones o cambios con el botón de desbloqueo (ver 6).

### **6. Control de Bloqueo/Desbloqueo del Administrador**

Este botón controla el estado de bloqueo/desbloqueo de la ventana situada encima (véase 5).

## **7. Generación de Excel**

Este botón mostrará una ventana emergente de guardado de archivos que le permitirá guardar los detalles completos de la prueba en un documento de Excel.

### **8. Actualización del Programa**

Puede elegir guardar los cambios (ver 5) o simplemente cerrar el diálogo con el botón Actualizar.

## **Información del Participante**

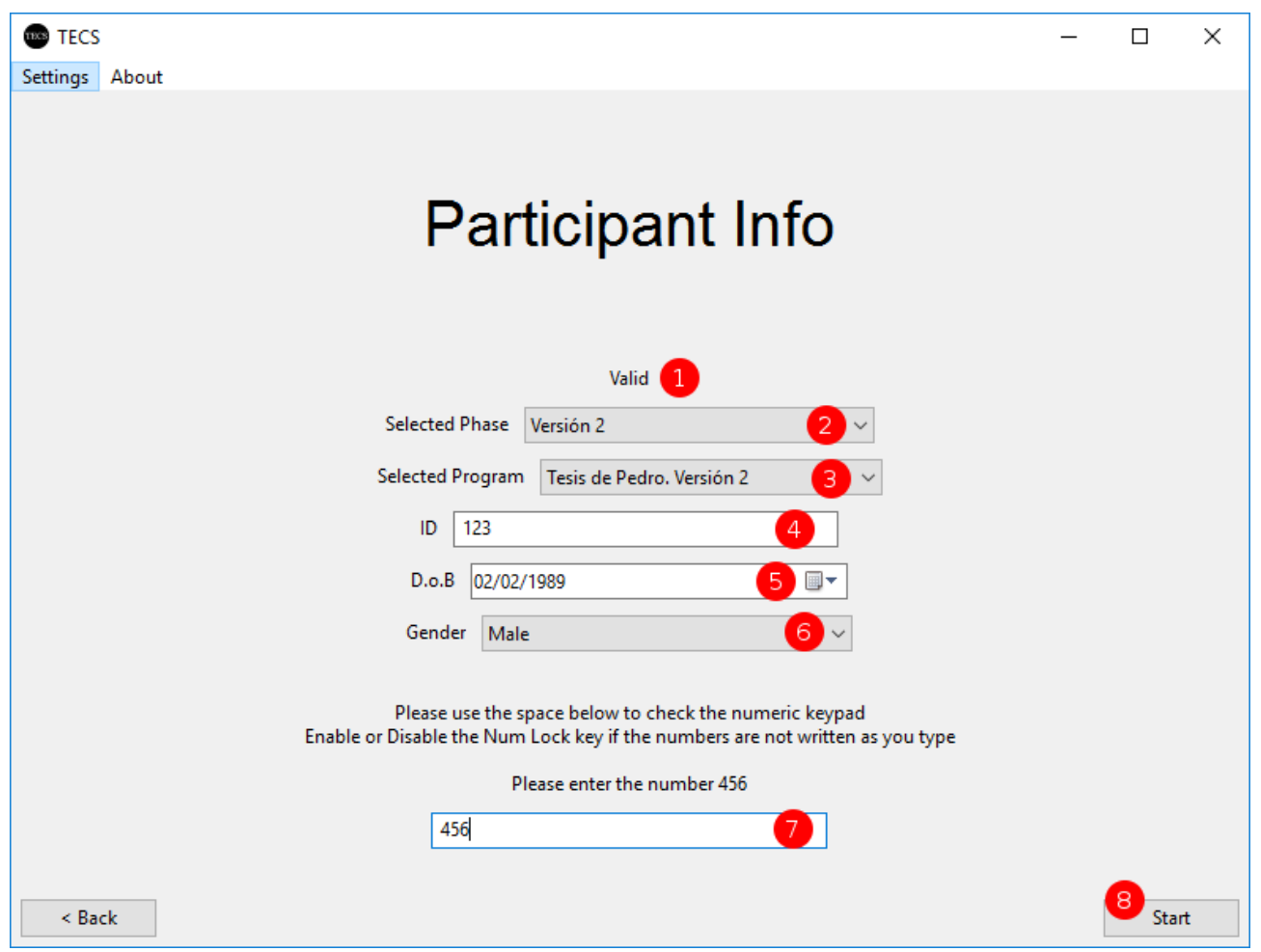

Esta es la sección principal para preparar la evaluación de un participante.

#### **1. Mensaje de Estado**

Este texto le informará del estado de las demás opciones que se encuentran debajo de él, informando de los campos obligatorios que deben ser rellenados o seleccionados con valores válidos.

#### **2. Selección de Fase / Versión**

Este cuadro desplegable le permite seleccionar la versión / fase que desea probar.

#### **3. Selección de Programa**

En función de la fase seleccionada (ver 2) se mostrarán los programas válidos disponibles para ejecutar. Si no tiene ningún programa válido o ningún programa guardado para esta fase, no podrá continuar.

#### **4. ID del Participante**

Es el identificador único del participante para sus pruebas.

#### **5. Fecha de Nacimiento del Participante**

Esta es una entrada opcional de fecha de nacimiento.

## **6. Género del Participante**

Esta es una entrada opcional de Género.

## **7. Validación del Bloqueo Numérico**

Para asegurarse de que el estado correcto de Bloqueo Numérico en el teclado numérico está configurado para utilizar los números del mismo, se recomienda introducir los números 4,5 y 6 utilizando el teclado numérico. Si los números no aparecen, lo más probable es que tenga que pulsar la tecla Bloq Num y volver a intentarlo.

#### **8. Iniciar Programa**

Este botón está habilitado si todas las secciones por encima de él son válidas. Al pulsar el botón de inicio, se cambiará a pantalla completa y se preparará la sección del tutorial antes de que se ejecute el programa elegido.

# **Ajustes (General)**

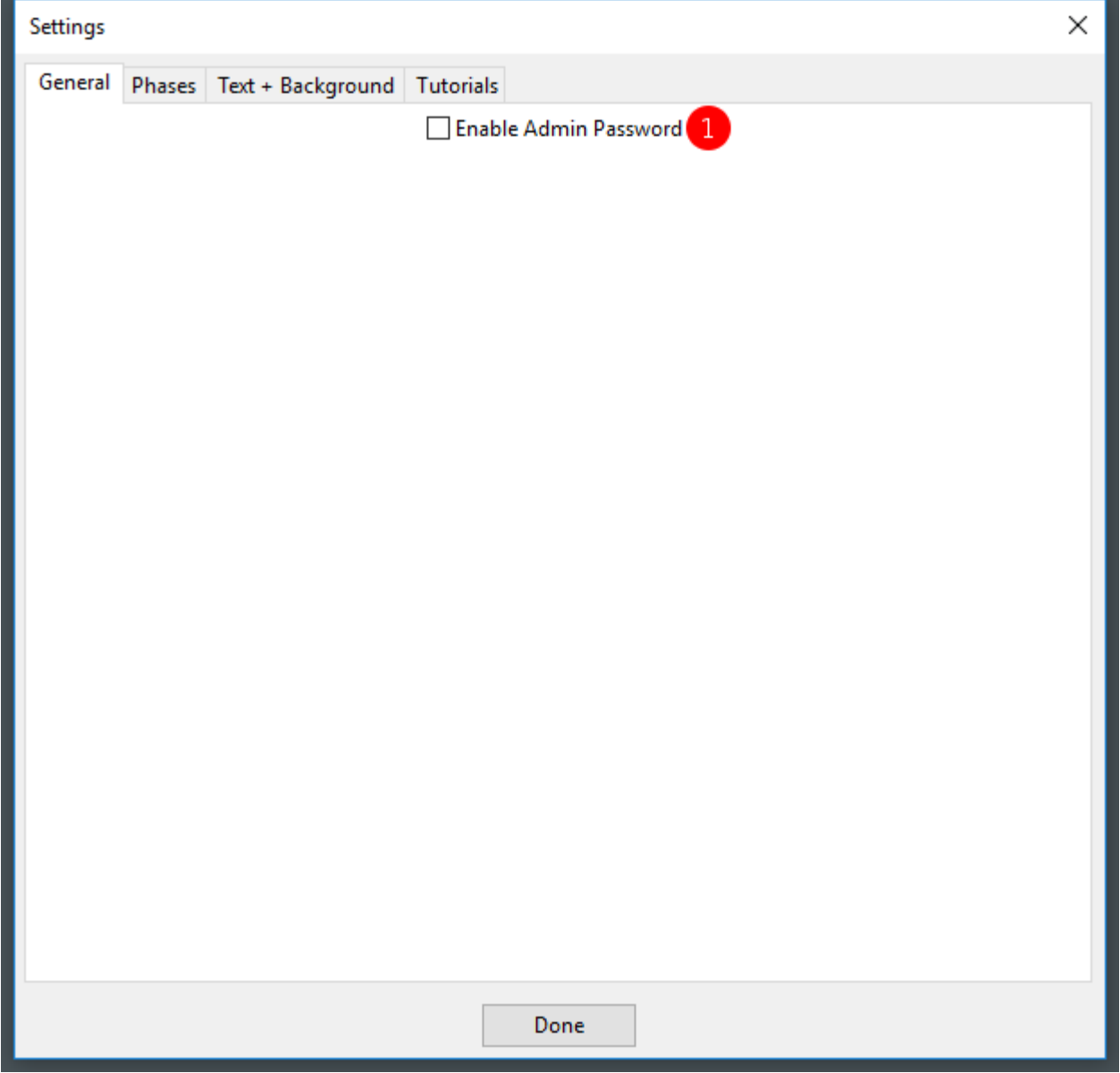

## **1. Habilitar la Contraseña de Administrador**

Existe la posibilidad de habilitar cierta seguridad durante las pruebas para que varias secciones de la aplicación sólo sean editables por el administrador/evaluador.

Nota: La contraseña es **udsevilla**

# **Ajustes (Fases o Versiones)**

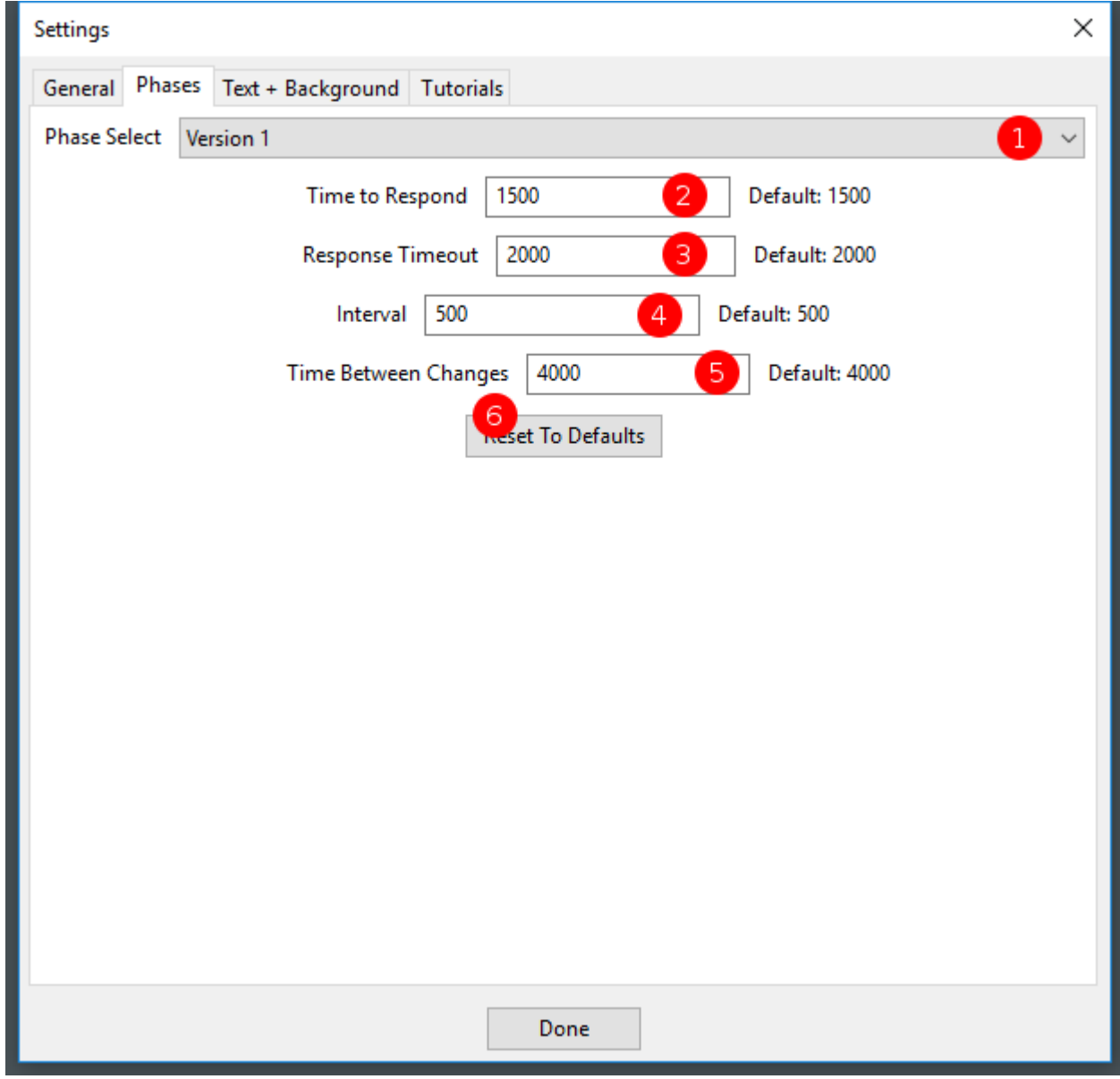

#### **1. Seleccionar Fase/Versión**

Este menú desplegable le permite seleccionar la versión que desea modificar los valores de sincronización.

## **2. Tiempo para Responder**

En función de la fase/versión seleccionada (véase 1), este valor cambia el tiempo que tiene el participante para responder a una palabra o una oración mostrada.

#### **3. Tiempo de Espera de Respuesta**

En función de la fase/versión seleccionada (véase 1), este valor cambia el tiempo que el participante verá una palabra/oración.

#### **4. Intervalo**

En función de la fase/versión seleccionada (véase 1), este valor cambia el tiempo que el participante verá una pantalla en blanco entre una palabra/oración.

#### **5. Tiempo entre cambios**

En función de la fase/versión seleccionada (véase 1), este valor cambia el tiempo que el participante verá el mensaje de espera que se suele utilizar cuando se cambia el tipo de filtro entre bloques de palabras/oraciones.

#### **6. Restablecer los Valores Predeterminados**

Este botón restablecerá todas las variables de temporización a los valores predeterminados para la fase/versión seleccionada (véase 1).

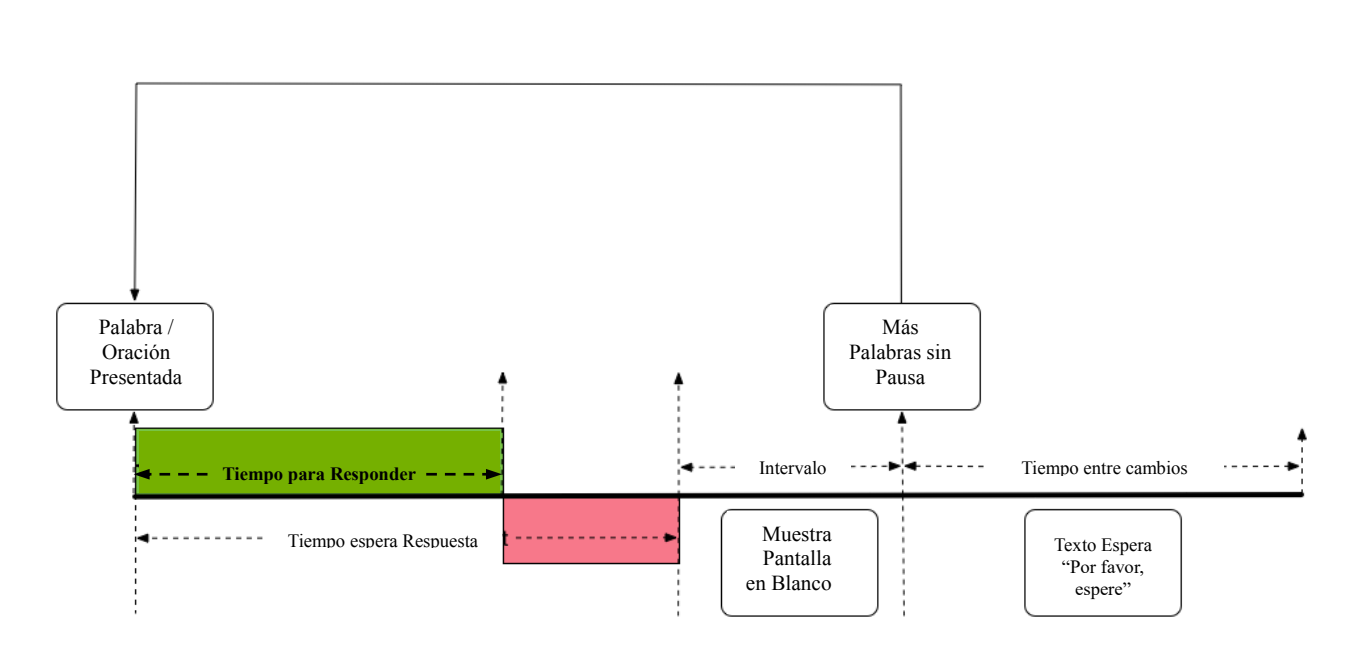

Este diagrama muestra el flujo básico en relación con todos los valores temporales para el programa.

El área verde muestra el intervalo temporal que se considera el tiempo válido para responder

El área roja muestra superado el intervalo temporal para responder mostrando todavía la palabra/oración

# **Ajustes (Texto + Fondo)**

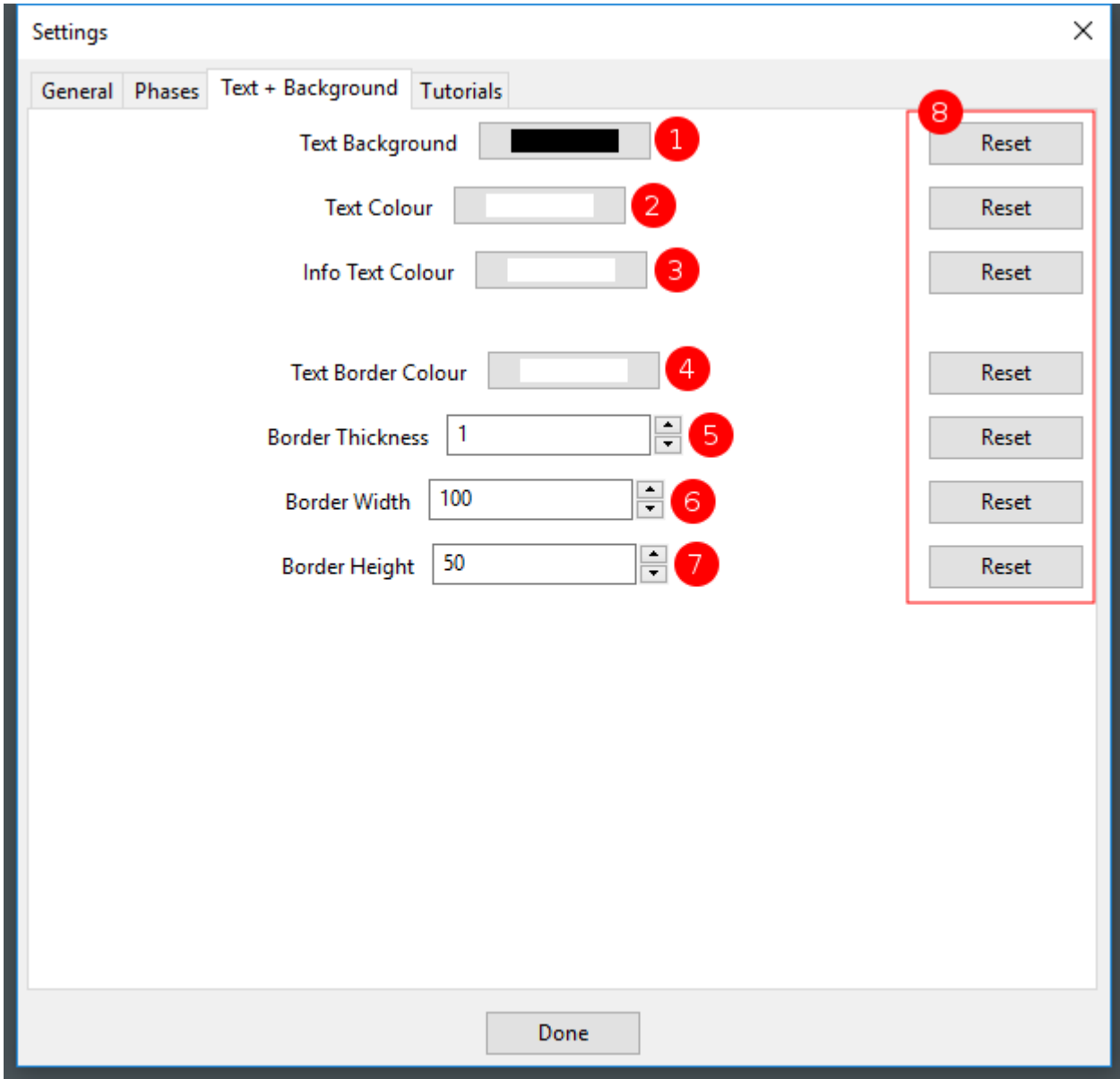

## **1. Fondo del Texto**

El fondo del texto es el color de fondo durante toda la prueba.

## **2. Color del Texto**

El color del texto es el color que se da a las palabras/oraciones que se muestran.

## **3. Color del Texto Informativo**

El color del texto informativo se da a cualquier texto instructivo antes/entre las palabras/oraciones.

## **4. Color del Borde del Texto**

El color del borde del texto es el color que se da al borde alrededor de las palabras u oraciones que se muestran para ayudar a enfocar el texto de la prueba.

## **5. Grosor del Borde**

El grosor del borde es el que se le da al borde del texto (ver 4).

### **6. Ancho del Borde**

El ancho del borde es la distancia entre el borde y el texto de prueba a la izquierda y a la derecha.

## **7. Altura del Borde**

La altura del borde es la distancia entre el borde y el texto de prueba hasta la parte superior e inferior.

## **8. Botones de Reinicio**

Cada valor tiene su propio botón de reinicio para restablecer el color/valor a la aplicación por defecto.

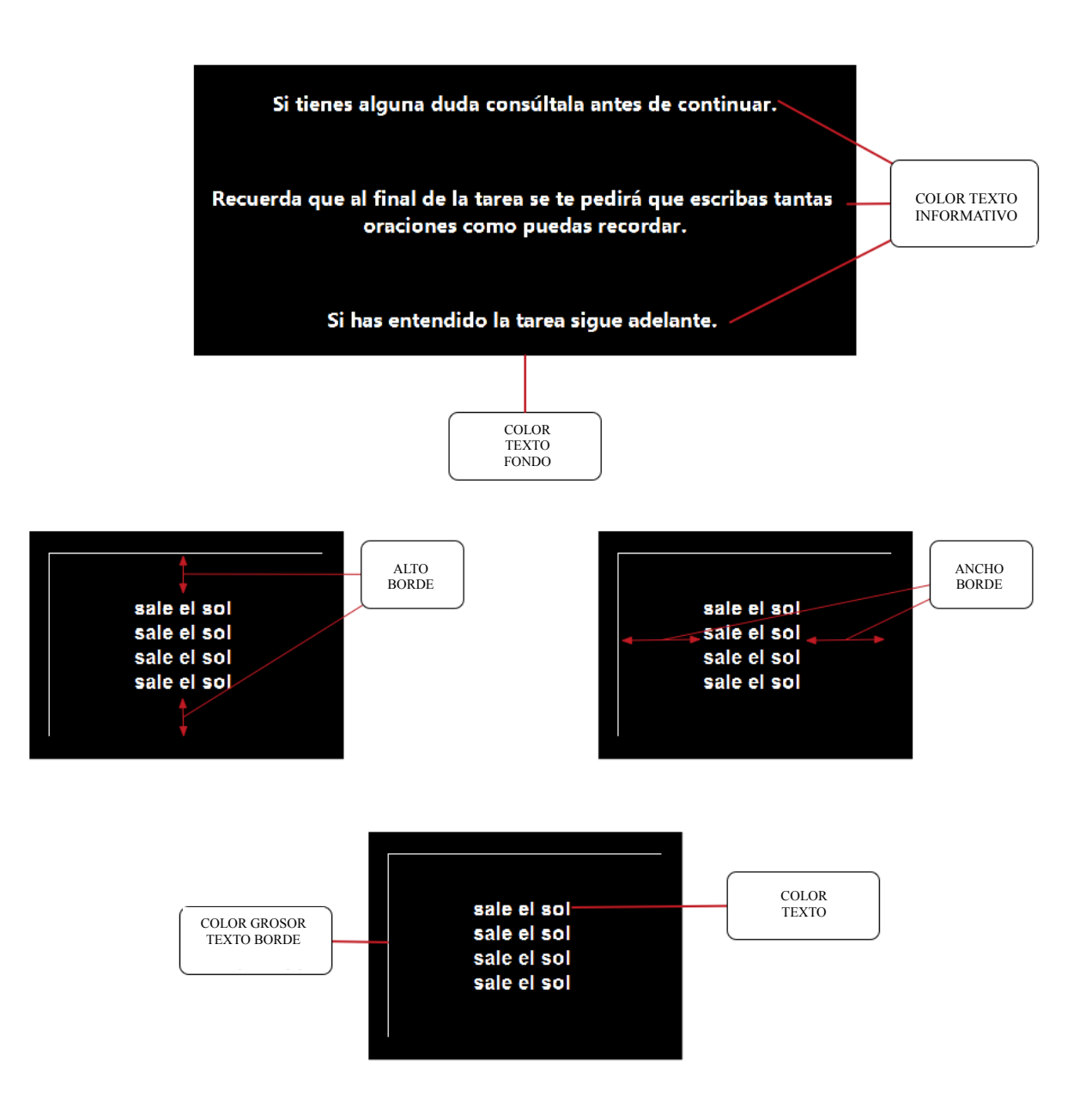

# **Ajustes (Tutoriales)**

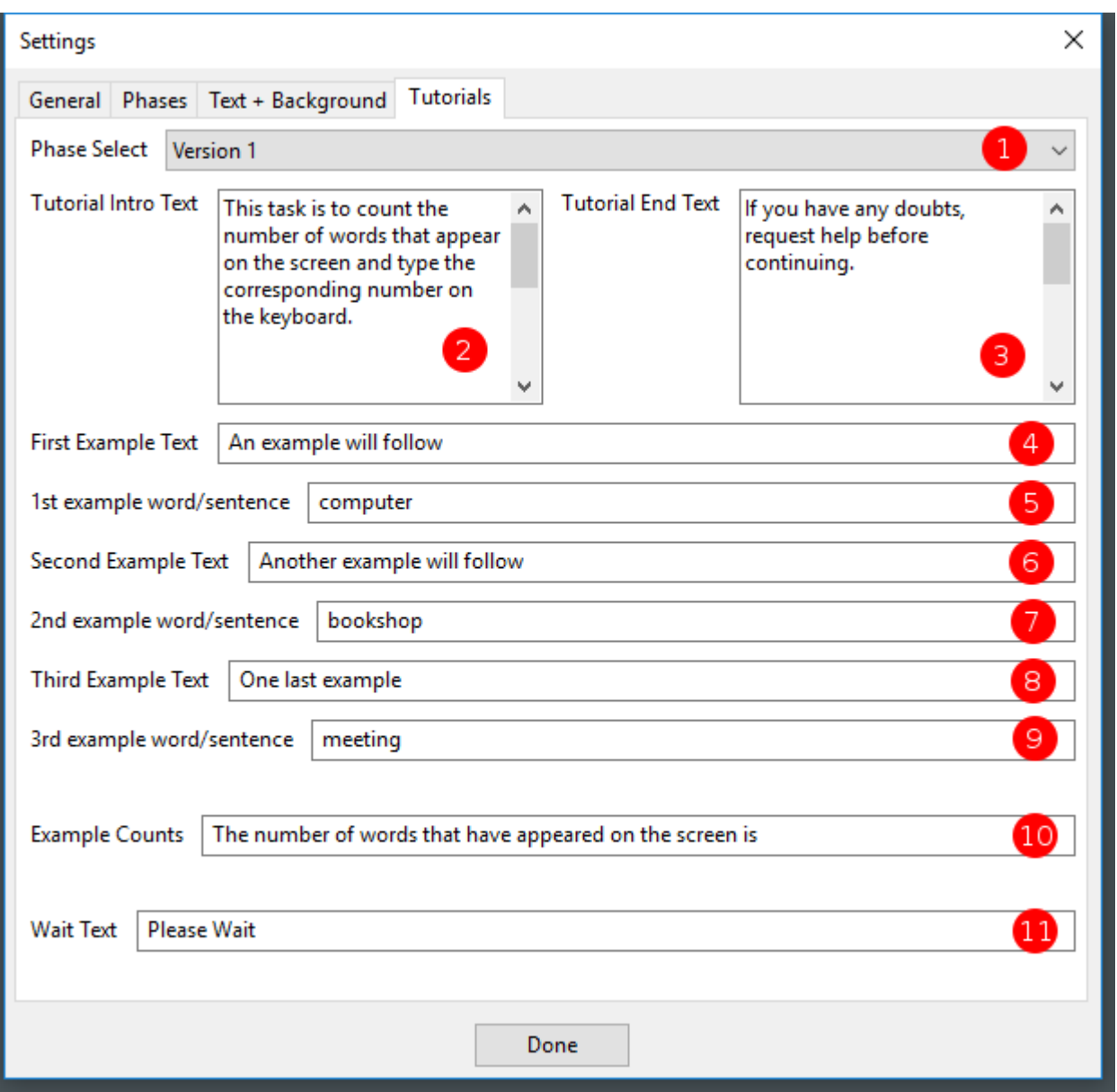

## **1. Seleccionar Fase/Versión**

Este menú desplegable le permite seleccionar la versión que desea modificar el texto del tutorial.

## **2. Texto de Introducción del Tutorial**

Según la fase/versión seleccionada (véase 1), este es el texto que se muestra por primera vez a un participante como introducción.

## **3. Texto Final del Tutorial**

Según la fase/versión seleccionada (ver 1), este es el texto que se muestra al final de todos los tutoriales y justo antes de la prueba real.

## **4. Texto del Primer Ejemplo**

En función de la fase/versión seleccionada (ver 1) este es el texto que se muestra antes de que aparezca el primer ejemplo (ver 5).

## **5. Primera Palabra/Oración de Ejemplo**

En función de la fase/versión seleccionada (ver 1) este es el texto que se muestra para el primer ejemplo.

## **6. Texto del Segundo Ejemplo**

En función de la fase/versión seleccionada (ver 1) este es el texto que se muestra antes de que aparezca el segundo ejemplo (ver 7).

## **7. Segunda Palabra/Oración de Ejemplo**

En función de la fase/versión seleccionada (ver 1) este es el texto que se muestra para el segundo ejemplo.

## **8. Texto del Tercer Ejemplo**

En función de la fase/versión seleccionada (ver 1) este es el texto que se muestra antes de que aparezca el tercer y último ejemplo (ver 7).

## **9. Tercera Palabra/Oración de Ejemplo**

En función de la fase/versión seleccionada (ver 1) este es el texto que se muestra para el tercer y último ejemplo.

## **10. Ejemplo de Texto de Recuento**

En función de la fase/versión seleccionada (ver 1) aparecerá este texto para mostrar al usuario el valor que se ha considerado correcto para el ejemplo que se acaba de mostrar.

Nota: El valor se imprime automáticamente al final de esta oración, así que tenga cuidado para que tenga sentido.

#### **11. Texto de Espera**

En función de la fase/versión seleccionada (véase 1), éste es el texto que aparece durante el intervalo "Tiempo entre cambios", normalmente cuando el bloque de palabras u oraciones está a punto de cambiar.

# **Créditos**

## **Cómo citar este Software:**

Rodríguez-Testal, J.F., Senín-Calderón, C. y Perona-Garcelán, S. (2021). *Testal Emotional Counting Stroop (TECS)* [Computer Software and Manual]. Retrieved from: https://www.researchgate.net/profile/Juan-Rodriguez-Testal

Registrado: Junta de Andalucía (España) número 749479.

Departamento de Personalidad, Evaluación y Tratamiento Psicológicos. c/ Camilo José Cela s/n 41018 Sevilla España/Spain Phone: +34 954557802 Fax: +34 954557807 <http://orcid.org/0000-0002-7346-5656> [https://www.researchgate.net/profile/Juan\\_Rodriguez-Testal](https://www.researchgate.net/profile/Juan_Rodriguez-Testal)

## **Application Development**

Application developed by John Murray

SOLOCODO Website: [http://www.solocodo.com](http://www.solocodo.com/)